## **User's**

**Engine Combustion Pressure Analysis (707764) Monitor Function of Engine Combustion Pressure (707767) (For Gasoline)**

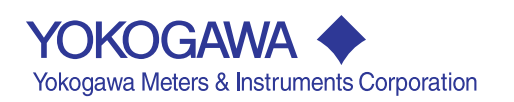

<span id="page-1-0"></span>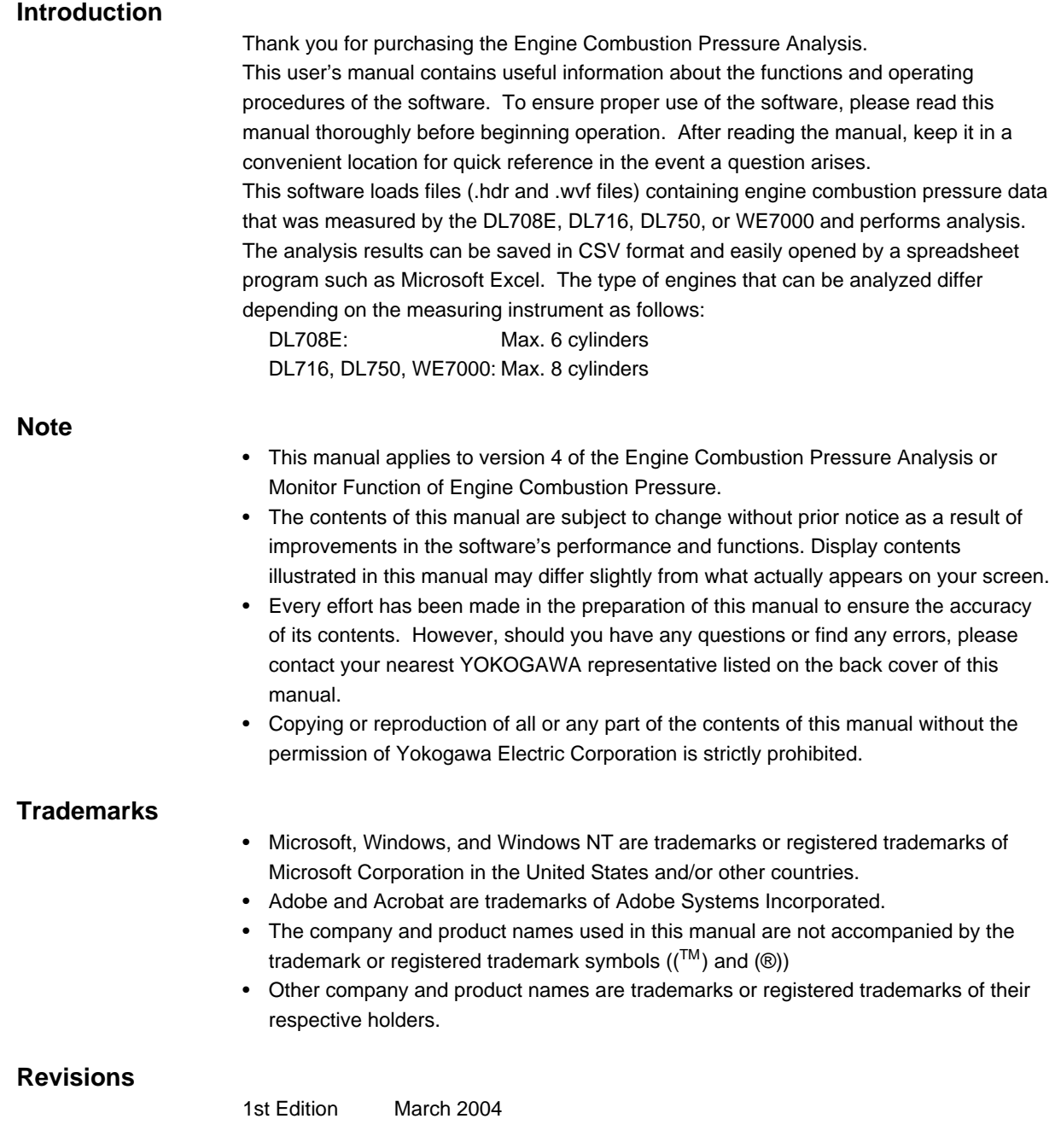

#### **Overview of This Manual**

This manual consists of seven chapters and an appendix as described below.

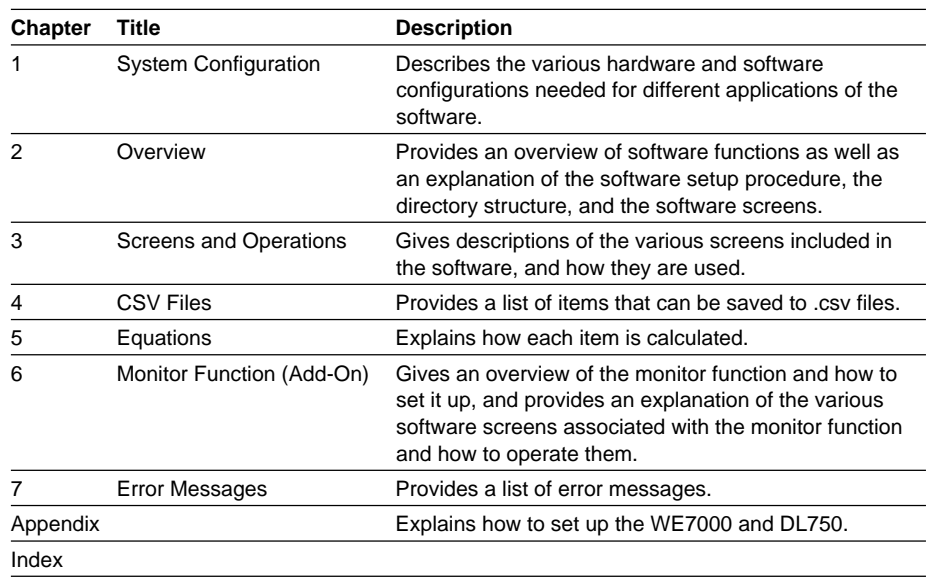

#### **Conventions Used in This Manual**

- The following symbols and codes are used in the tables that describe the software's settings and display data.
	- Data Type
		- C : Character string
		- I: Integer
		- F : Floating point
	- Size

For numerical data

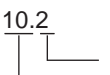

Total number of characters displayed (including the decimal point, +/− signs, e and E)(no. of bytes) Number of digits displayed before the decimal point (no. of bytes)

For character strings 38

Maximum number of bytes

• When necessary for clarity, key names of the measuring instrument and items that appear on screen are set in boldface.

### <span id="page-3-0"></span>**Terms and Conditions of the Software License**

#### **NOTICE - PLEASE READ CAREFULLY BEFORE USE**

Thank you very much for purchasing this medium containing a software program and related documentation provided by Yokogawa Electric Corporation (hereinafter called "Yokogawa"), and the program contained, embedded, inserted or used in the medium (hereinafter called the "Yokogawa Software Program").

By opening this package or plastic wrapping (hereinafter called "Package") enclosing the Yokogawa Software Program, you acknowledge that you understand and agree to the "Terms and Conditions of the Software License" (hereinafter called "Terms and Conditions") which is written in the documentation and separately attached. Accordingly, the Terms and Conditions bind you.

The Yokogawa Software Program and its related documentation including ownership of copyright shall remain the exclusive property of Yokogawa or those third parties from whom sublicensed software in the Yokogawa Software Program is licensed.

Yokogawa hereby grants you permission to use the Yokogawa Software Program on the conditions that you agree to the Terms and Conditions before you open the Package and/or install it in or onto a computer.

IF YOU DO NOT AGREE TO THE TERMS AND CONDITIONS, YOU CANNOT OPEN THE PACKAGE, AND MUST IMMEDIATELY RETURN IT TO YOKOGAWA OR ITS DESIGNATED PARTY.

#### **Terms and Conditions of the Software License**

Yokogawa Electric Corporation, a Japanese corporation (hereinafter called "Yokogawa"), grants permission to use this Yokogawa Software<br>Program (hereinafter called the "Licensed Software") to the Licensee on the conditions stipulated in Article 1 hereof.

You, as the Licensee (hereinafter called "Licensee"), shall agree to the following terms and conditions for the software license (hereinafter called the "Agreement") based on the use intended for the Licensed Software.

Please note that Yokogawa grants the Licensee permission to use the Licensed Software under the terms and conditions herein and in no event

shall Yokogawa intend to sell or transfer the Licensed Software to the Licensee.<br>Licensed Software Name: Engine Combustion Pressure Analysis (model: 707764), Monitor Function of Engine Combustion Pressure (model: 707767)

Number of License: One each

#### **Article 1 (Scope Covered by these Terms and Conditions)**

- 1.1 The terms and conditions stipulated herein shall be applied to any Licensee who purchases the Licensed Software on the condition that the Licensee consents to agree to the terms and conditions stipulated herein.
- 1.2 The "Licensed Software" herein shall mean and include all applicable programs and documentation, without limitation, all proprietary technology, algorithms, and know-how such as a factor, invariant or process contained therein.

#### **Article 2 (Grant of License)**

- 2.1 Yokogawa grants the Licensee, for the purpose of single use, non-exclusive and non-transferable license of the Licensed Software with the license fee separately agreed upon by both parties.
- 2.2 The Licensee is, unless otherwise agreed in writing by Yokogawa, not entitled to copy, change, sell, distribute, transfer, or sublicense the Licensed Software.
- 2.3 The Licensed Software shall not be copied in whole or in part except for keeping one (1) copy for back-up purposes. The Licensee shall secure or supervise the copy of the Licensed Software by the Licensee itself with great, strict, and due care.
- 2.4 In no event shall the Licensee dump, reverse assemble, reverse compile, or reverse engineer the Licensed Software so that the Licensee may translate the Licensed Software into other programs or change it into a man-readable form from the source code of the Licensed Software. Unless otherwise separately agreed by Yokogawa, Yokogawa shall not provide the Licensee the source code for the Licensed Software.
- 2.5 The Licensed Software and its related documentation shall be the proprietary property or trade secret of Yokogawa or a third party which grants Yokogawa the rights. In no event shall the Licensee be transferred, leased, sublicensed, or assigned any rights relating to the Licensed Software.
- 2.6 Yokogawa may use or add copy protection in or onto the Licensed Software. In no event shall the Licensee remove or attempt to remove such copy protection.
- 2.7 The Licensed Software may include a software program licensed for re-use by a third party (hereinafter called "Third Party Software", which may include any software program from affiliates of Yokogawa made or coded by themselves.) In the case that Yokogawa is granted permission to sublicense to third parties by any licensors (sub-licensor) of the Third Party Software pursuant to different terms and conditions than those stipulated in this Agreement, the Licensee shall observe such terms and conditions of which Yokogawa notifies the Licensee in writing separately.
- 2.8 In no event shall the Licensee modify, remove or delete a copyright notice of Yokogawa and its licenser contained in the Licensed Software, including any copy thereof.

#### **Article 3 (Restriction of Specific Use)**

- 3.1 The Licensed Software shall not be intended specifically to be designed, developed, constructed, manufactured, distributed or maintained for the purpose of the following events:
	- a) Operation of any aviation, vessel, or support of those operations from the ground;,
		- b) Operation of nuclear products and/or facilities;,
	- c) Operation of nuclear weapons and/or chemical weapons and/or biological weapons; or
	- d) Operation of medical instrumentation directly utilized for humankind or the human body.
- 3.2 Even if the Licensee uses the Licensed Software for the purposes in the preceding Paragraph 3.1, Yokogawa has no liability to or responsibility for any demand or damage arising out of the use or operations of the Licensed Software, and the Licensee agrees, on its own responsibility, to solve and settle the claims and damages and to defend, indemnify or hold Yokogawa totally harmless, from or against any liabilities, losses, damages and expenses (including fees for recalling the Products and reasonable attorney's fees and court costs), or claims arising out of and related to the above-said claims and damages.

#### **Article 4 (Warranty)**

4.1 The Licensee shall agree that the Licensed Software shall be provided to the Licensee on an "as is" basis when delivered. If defect(s), such as damage to the medium of the Licensed Software, attributable to Yokogawa is found, Yokogawa agrees to replace, free of charge, any Licensed Software on condition that the defective Licensed Software shall be returned to Yokogawa's specified authorized service facility within seven (7) days after opening the Package at the Licensee's expense. As the Licensed Software is provided to the Licensee on an "as is" basis when delivered, in no event shall Yokogawa warrant that any information on or in the Licensed Software, including without limitation, data on computer programs and program listings, be completely accurate, correct, reliable, or the most updated.

#### **Terms and Conditions of the Software License**

- 4.2 Notwithstanding the preceding Paragraph 4.1, when third party software is included in the Licensed Software, the warranty period and terms and conditions that apply shall be those established by the provider of the third party software.
- 4.3 When Yokogawa decides in its own judgement that it is necessary, Yokogawa may from time to time provide the Licensee with Revision upgrades and Version upgrades separately specified by Yokogawa (hereinafter called "Updates").
- 4.4 Notwithstanding the preceding Paragraph 4.3, in no event shall Yokogawa provide Updates where the Licensee or any third party conducted renovation or improvement of the Licensed Software.
- 4.5 THE FOREGOING WARRANTIES ARE EXCLUSIVE AND IN LIEU OF ALL OTHER WARRANTIES OF QUALITY AND PERFORMANCE, WRITTEN, ORAL, OR IMPLIED, AND ALL OTHER WARRANTIES INCLUDING ANY IMPLIED WARRANTIES OF MERCHANTABILITY OR FITNESS FOR A PARTICULAR PURPOSE ARE HEREBY DISCLAIMED BY YOKOGAWA AND ALL THIRD PARTIES LICENSING THIRD PARTY SOFTWARE TO YOKOGAWA.
- 4.6 Correction of nonconformity in the manner and for the period of time provided above shall be the Licensee's sole and exclusive remedy for any failure of Yokogawa to comply with its obligations and shall constitute fulfillment of all liabilities of Yokogawa and any third party licensing the Third Party Software to Yokogawa (including any liability for direct, indirect, special, incidental or consequential damages) whether in warranty, contract, tort (including negligence but excluding willful conduct or gross negligence by Yokogawa) or otherwise with respect to or arising out of the use of the Licensed Software.

#### **Article 5 (Infringement)**

- If and when any third party should demand injunction, initiate a law suit, or demand compensation for damages against the Licensee under patent right (including utility model right, design patent, and trade mark), copy right, and any other rights relating to any of the Licensed Software, the Licensee shall notify Yokogawa in writing to that effect without delay.
- 5.2 In the case of the preceding Paragraph 5.1, the Licensee shall assign to Yokogawa all of the rights to defend the Licensee and to negotiate with the claiming party. Furthermore, the Licensee shall provide Yokogawa with necessary information or any other assistance for Yokogawa's defense and negotiation. If and when such a claim should be attributable to Yokogawa, subject to the written notice to Yokogawa stated in the preceding Paragraph 5.1, Yokogawa shall defend the Licensee and negotiate with the claiming party at Yokogawa's cost and expense and be responsible for the final settlement or judgment granted to the claiming party in the preceding Paragraph 5.1.
- 5.3 When any assertion or allegation of the infringement of the third party's rights defined in Paragraph 5.1 is made, or when at Yokogawa's judgment there is possibility of such assertion or allegation, Yokogawa will, at its own discretion, take any of the following countermeasures at Yokogawa's cost and expense.
	- a) To acquire the necessary right from a third party which has lawful ownership of the right so that the Licensee will be able to continue to use the Licensed Software;
	- b) To replace the Licensed Software with an alternative one which avoids the infringement; or
	- c) To remodel the Licensed Software so that the Licensed Software can avoid the infringement of such third party's right.
- 5.4 If and when Yokogawa fails to take either of the countermeasures as set forth in the preceding subparagraphs of Paragraph 5.3, Yokogawa shall indemnify the Licensee only by paying back the price amount of the Licensed Software which Yokogawa has received from the Licensee. THE FOREGOING PARAGRAPHS STATE THE ENTIRE LIABILITY OF YOKOGAWA AND ANY THIRD PARTY LICENSING THIRD PARTY SOFTWARE TO YOKOGAWA WITH RESPECT TO INFRINGEMENT OF THE INTELLECTUAL PROPERTY RIGHTS INCLUDING BUT NOT LIMITED TO, PATENT AND COPYRIGHT.

#### **Article 6 (Liabilities)**

- 6.1 If and when the Licensee should incur any damage relating to or arising out of the Licensed Software or service that Yokogawa has provided to the Licensee under the conditions herein due to a reason attributable to Yokogawa, Yokogawa shall take actions in accordance with this Agreement. However, in no event shall Yokogawa be liable or responsible for any special, incidental, consequential and/or indirect damage, whether in contract, warranty, tort, negligence, strict liability, or otherwise, including, without limitation, loss of operational profit or revenue, loss of use of the Licensed Software, or any associated products or equipment, cost of capital, loss or cost of interruption of the Licensee's business, substitute equipment, facilities or services, downtime costs, delays, and loss of business information, or claims of customers of Licensee or other third parties for such or other damages. Even if Yokogawa is liable or responsible for the damages attributable to Yokogawa and to the extent of this Article 6, Yokogawa's liability for the Licensee's damage shall not exceed the price amount of the Licensed Software or service fee which Yokogawa has received. Please note that Yokogawa shall be released or discharged from part or all of the liability under this Agreement if the Licensee modifies, remodels, combines with other software or products, or causes any deviation from the basic specifications or functional specifications, without Yokogawa's prior written consent.
- 6.2 All causes of action against Yokogawa arising out of or relating to this Agreement or the performance or breach hereof shall expire unless Yokogawa is notified of the claim within one (1) year of its occurrence.
- 6.3 In no event, regardless of cause, shall Yokogawa assume responsibility for or be liable for penalties or penalty clauses in any contracts between the Licensee and its customers.

#### **Article 7 (Limit of Export)**

Unless otherwise agreed by Yokogawa, the Licensee shall not directly or indirectly export or transfer the Licensed Software to any countries other than those where Yokogawa permits export in advance.

#### **Article 8 (Term)**

This Agreement shall become effective on the date when the Licensee receives the Licensed Software and continues in effect unless or until terminated as provided herein, or the Licensee ceases using the Licensed Software by itself or with Yokogawa's thirty (30) days prior written notice to the Licensee.

#### **Article 9 (Injunction for Use)**

During the term of this Agreement, Yokogawa may, at its own discretion, demand injunction against the Licensee in case that Yokogawa deems that the Licensed Software is used improperly or under severer environments other than those where Yokogawa has first approved, or any other condition which Yokogawa may not permit.

#### **Article 10 (Termination)**

Yokogawa, at its sole discretion, may terminate this Agreement without any notice or reminder to the Licensee if the Licensee violates or fails to perform this Agreement. However, Articles 5, 6, and 11 shall survive even after the termination.

#### **Article 11 (Jurisdiction)**

Any dispute, controversies, or differences between the parties hereto as to interpretation or execution of this Agreement shall be resolved amicably through negotiation between the parties upon the basis of mutual trust. Should the parties fail to agree within ninety (90) days after notice from one of the parties to the other, both parties hereby irrevocably submit to the exclusive jurisdiction of the Tokyo District Court (main office) in Japan for settlement of the dispute.

#### **Article 12 (Governing Law)**

This Agreement shall be governed by and construed in accordance with the laws of Japan. The Licensee expressly agrees to waive absolutely and irrevocably and to the fullest extent permissible under applicable law any rights against the laws of Japan which it may have pursuant to the Licensee's local law.

#### **Article 13 (Severability)**

In the event that any provision hereof is declared or found to be illegal by any court or tribunal of competent jurisdiction, such provision shall be null and void with respect to the jurisdiction of that court or tribunal and all the remaining provisions hereof shall remain in full force and effect.

# Contents

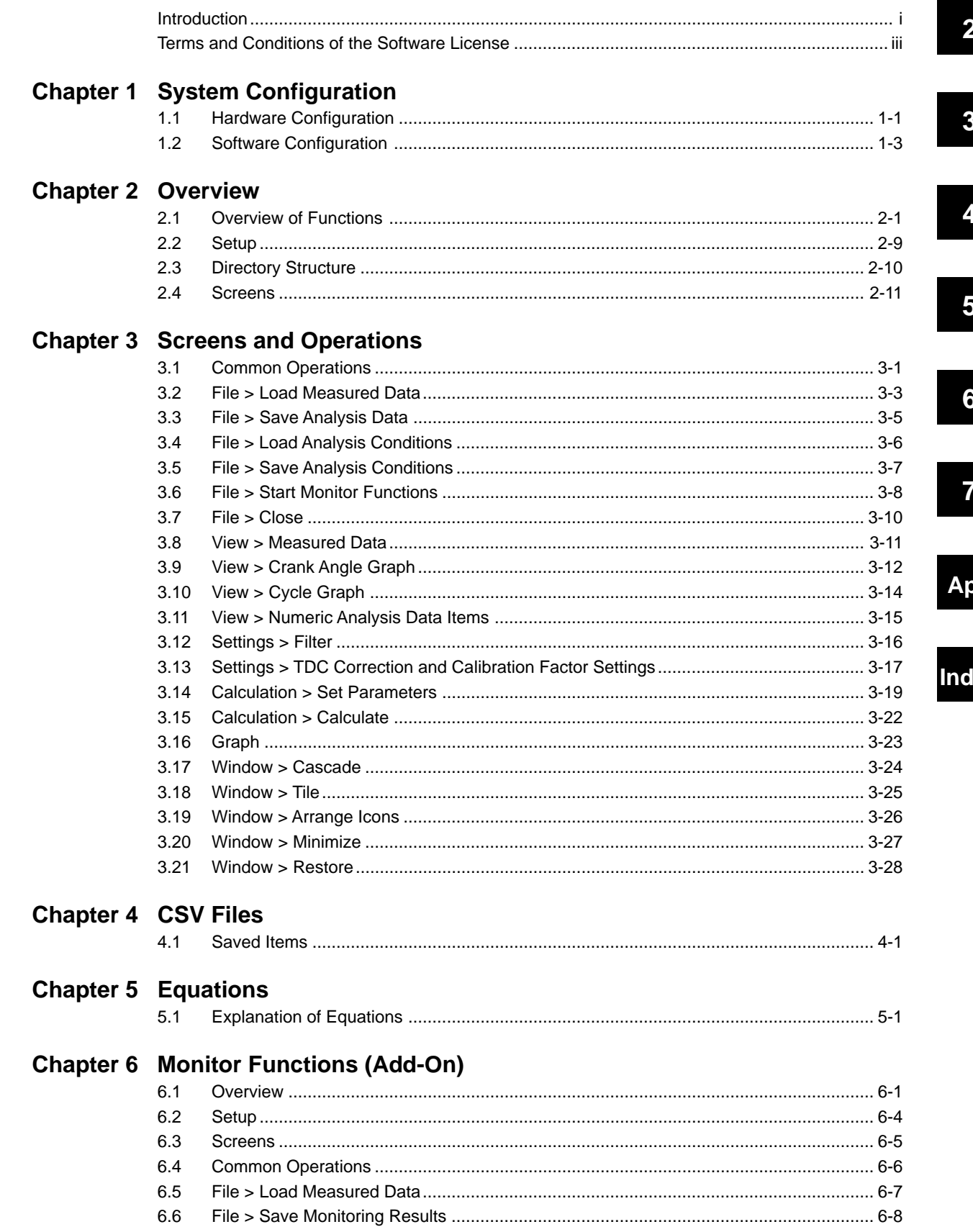

p

ex

#### **Contents**

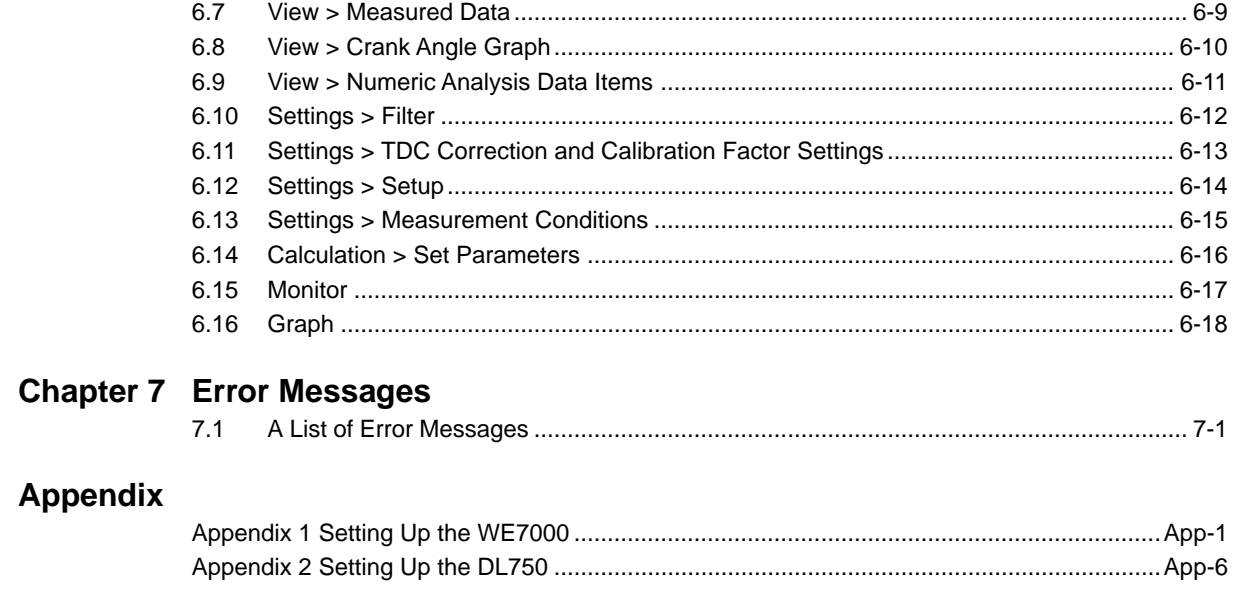

### **Index**

### <span id="page-7-0"></span>**1.1 Hardware Configuration**

You can set the TDC pulse as the trigger, then synchronize the engine cylinder pressure and other signals to the angular pulse and perform measurement.

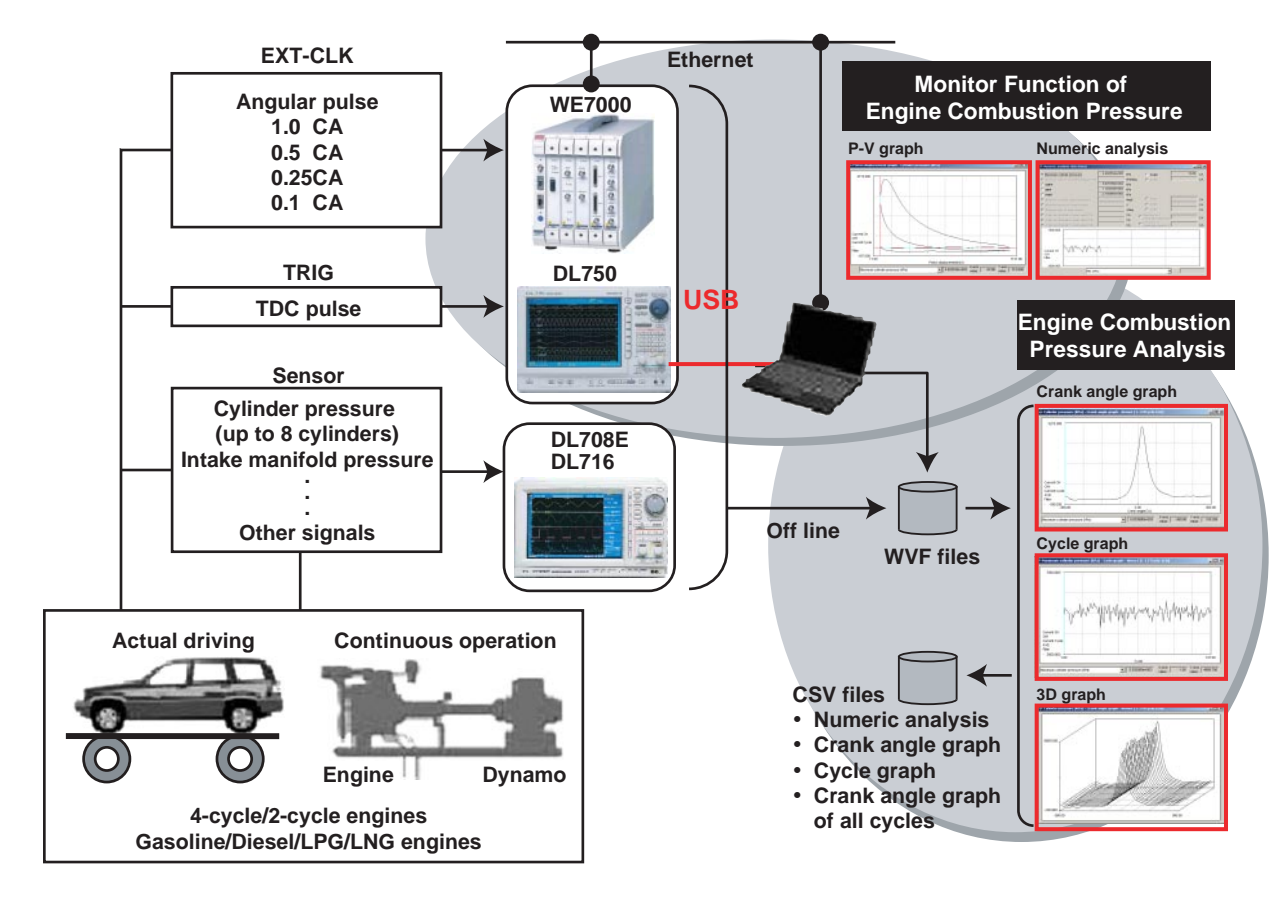

#### **• PC System Requirements**

- OS: Windows XP, Windows 2000 Pro, Windows NT 4.0, Windows 98 However, Windows NT 4.0 is not supported when using USB.
- CPU: Pentium III, 1 GHz or higher
- Memory: 256 MB or more
- Hard disk: 2 GB or more of free space
- **• For the DL708E/DL716**
	- Main Unit
		- DL708E or DL716 (with internal hard disk)
		- Memory length  $>$  (no. of analyzed cycles  $+3$ )  $\times$  1 cycle data length
			- For 4-cycle engines: 1 cycle data length =  $(360$ /res)  $\times$  2
			- For 2-cycle engines: 1 cycle data length = (360/res)
	- Measurement module
	- 701852/701853
	- However,  $((RPM/60) \times 360$ /res) < 100 kHz
	- res : angular resolution (1, 0.5, 0.25, 0.1)

**1**

#### **• For the DL750**

• Main Unit

DL750 (with a Zip drive, PC card slot, or internal hard disk) Memory length  $>$  (no. of analyzed cycles  $+$  3)  $\times$  1 cycle data length For 4-cycle engines: 1 cycle data length =  $(360$ /res)  $\times$  2 For 2-cycle engines: 1 cycle data length = (360/res)

• Measurement module 701251

However,  $((RPM/60) \times 360$ /res) < 1 MHz

res : angular resolution (1, 0.5, 0.25, 0.1)

#### **• For the WE7000**

- Main Unit WE800 or WE400 (1 unit)
- Communications I/F
	- WE7035/WE7036, WE7037/WE7038, or WE7052
- Measurement module WE7235, WE7245, WE7271/WE7272 However, ((RPM/60) × 360/res) < 100 kHz WE7275
	- However,  $((RPM/60) \times 360$ /res) < 1 MHz
	- res : angular resolution (1, 0.5, 0.25, 0.1)

#### **Engine Combustion Pressure Analysis**

#### **• Loading Measurement Data**

<span id="page-9-0"></span>**1.2 Software Configuration**<br> **Engine Combustion Pressure Analysis**<br> **1.2 Configuration Pressure Analysis**<br> **1.2 Configured Combustion Pressure Analysis**<br> **1.2 Configured Combustion Pressure Analysis**<br> **1.2 Configu** You can load saved .wvf files (Yokogawa's proprietary format) containing cylinder pressure data from a 4-cycle or 2-cycle engine measured on the DL708E, DL750, or WE7000.

A portion of this data (up to 800 cycles worth) can be extracted for filter processing, rotational offset correction, or TDC correction, then analyzed. By running the Monitor Function of the Engine Combustion Pressure Analysis

Package, you can analyze previously saved WVF files at the same time.

#### **• Loading and Saving Analysis Conditions**

You can save and load analysis conditions (TDC correction value, interval of absolute pressure correction, analysis parameters, calculation data items, display window layout, and graph display conditions). The analysis conditions from the previous session are automatically loaded upon start-up.

#### **• Filter Processing**

You can shape the waveform by applying filters (None, Lowpass, Bandpass, Highpass) to motoring and firing pressure data, then perform rotational offset correction, TDC correction, and combustion pressure analysis calculations.

#### **• TDC Correction**

Using motoring data, you can determine the offset between the TDC pulse position and the actual TDC position, then perform analysis. Or, you can enter the offset value manually.

**• Absolute Pressure Correction, Physical Value Conversion, and other Signals** You can assign channels to measurement signals. You can assign channels 1 through 16 to cylinder pressure (up to 8 cylinders), intake manifold pressure, intake manifold temperature, fuel consumption, rpm, and other signals. Also, you can specify the coefficients for conversion to physical values (calibration factors, A and B in y=Ax+B). Cylinder pressure is corrected to absolute pressure.

#### **• Combustion Pressure Analysis/Results Display**

- You can select multiple combustion pressure analysis items or input them manually, then perform combustion pressure analysis.
- After the analysis, you can select computed items one at a time for graphical or numerical display.
- New manually input items and analysis items can be entered or selected so that additional calculations can be performed.

#### **• Saving Analysis Data in CSV Format**

You can save test information (settings at time data was saved), manually input items, and calculated analysis results data in CSV format.

#### **Monitor Function of Engine Combustion Pressure**

The Monitor Function of Engine Combustion Pressure (hereinafter, the Monitor Function) is an add-on for the Engine Combustion Pressure Analysis.

This function is only available when used in conjunction with the Engine Combustion Pressure Analysis.

With the Monitor function, you can use your WE7000 series instrument (WE7235, WE7245, WE7271, WE7272, or WE7275) or the DL750 to measure cylinder pressure over given periods of time during motoring or firing, and continuously monitor the measurements. You can also save the resultant data. For details, see chapter 6.

### <span id="page-11-0"></span>**2.1 Overview of Functions**

#### **Procedure**

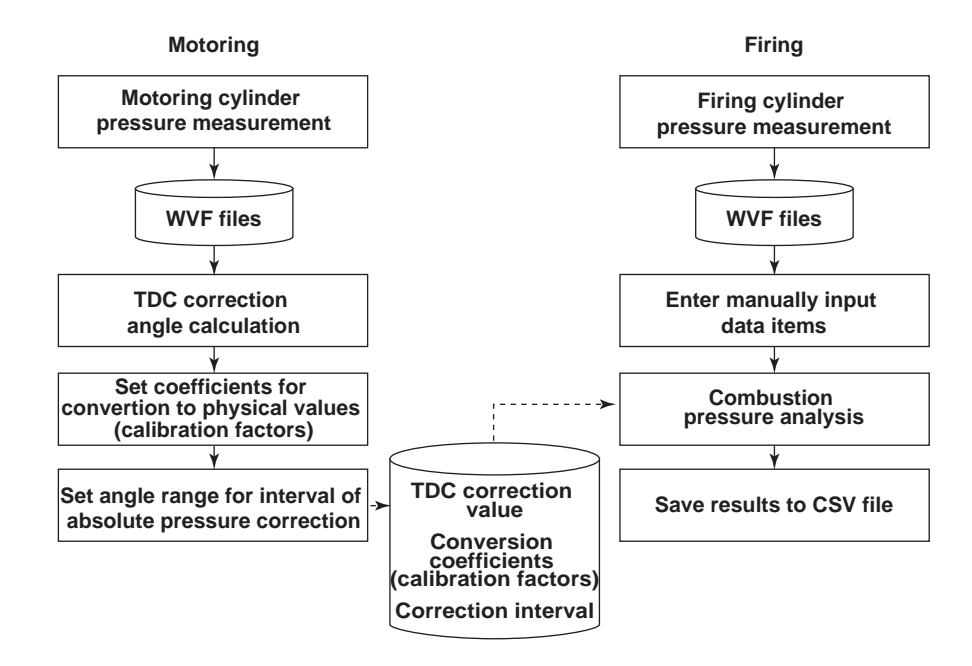

#### **Loading Measurement Data**

You can select a specific cycle range from the waveform data that was measured and saved by the DL708E, DL716, DL750, WE7000, and load that selected portion of the data into the software.

- Motoring data
	- Data for TDC correction
- Firing data

Data for combustion pressure analysis (signals coming from each channel, starting with CH1, in the firing order)

- Number of cylinders: Up to 8 cylinders (or up to 6 cylinders for the DL708E)
- No. of cycles: Up to 800 cycles
- Angular resolution: 1, 0.5, 0.25, 0.1 CA

With this software, you cannot check whether or not the data meets the above conditions.

#### **Filter Processing**

You can apply filters to motoring data and firing data. When applying filters, the first cycle's worth of data is always dropped to cancel out the effect of signal rise. The remaining data is treated as the raw data, and used for rotational offset correction, TDC correction, and combustion pressure analysis.

- Filter types
	- None, Lowpass, Bandpass, Highpass
- Characteristics
	- 4<sup>th</sup> order (24 db/oct) butterworth
- Cutoff frequency
	- At 1 CA resolution, 7.2 order (times) of the number of revolutions (2%) 72 order (times) (20%)
	- At 0.5 CA resolution, 14.4 order (times) of the number of revolutions (2%) 144 order (times) (20%)
	- At 0.25 CA resolution, 28.8 order (times) of the number of revolutions (2%) 288 order (times) (20%)
	- At 0.1 CA resolution, 72 order (times) of the number of revolutions (2%) 720 order (times) (20%)
	- \* The percentage in parentheses is the ratio relative to the sampling frequency. % = specified multiple / (360 degrees / angular resolution  $(1, 0.5, 0.25, 0.1) \times 100$

For example, to apply a low pass filter with a 1 kHz cutoff:

At 3000 rpm (equivalent to 50 Hz),

Cutoff = 1 kHz divided by 50 Hz = 20 times the rpm.

When this process is carried out, the TDC correction value is calculated using the filtered data, and all analyses are performed.

#### **Measurement Data Review**

To facilitate checking of measured data, the motoring and firing data are displayed in the crank angle graph.

If filters were applied, filtered waveforms are displayed.

#### **Rotational Offset and TDC Correction (Calculated on Motoring Data)**

Since rotation pulse (TDC) signals are output once per revolution, there is an offset of 1/2 cycle for each single cycle of intake, compression, explosion, and exhaust. Therefore, the crank angle at the maximum point of pressure is determined from within one cycle's worth of data, and if there is a pressure peak on the exhaust or intake stroke, the first 1/2 cycle's worth of data is discarded.

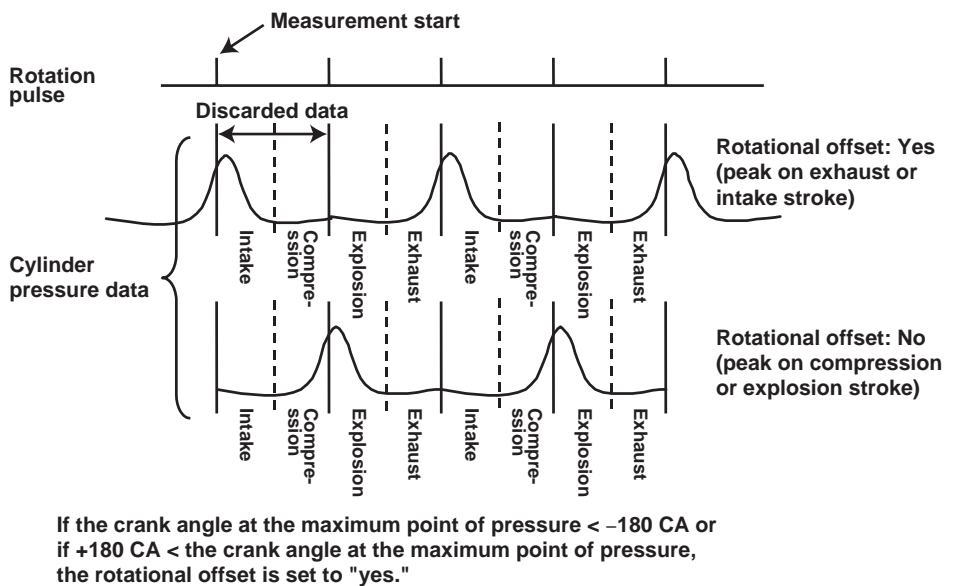

For the pressure data from the first cylinder during motoring, the software searches for the maximum pressure value after the rotational offset correction is performed, then determines the TDC position. It then calculates the offset from the TDC pulse position. This offset value is used for all analysis thereafter.

#### **• TDC Correction Calculation Method**

(1) You can compute the average data for all cycles of the cylinder pressure data from the motoring data of the first cylinder.

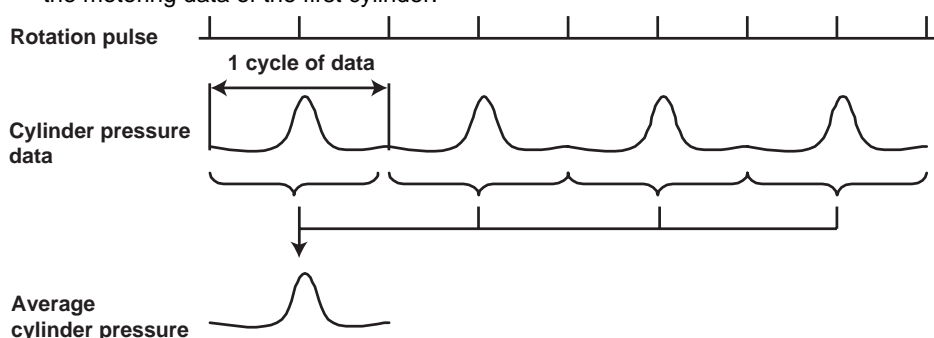

- (2) Using 10 CA's worth of data before and after the maximum pressure point of the averaged cylinder pressure data, you can apply the least square method to compute the crank angle of maximum cylinder pressure θX.
- (3) The TDC correction value can be determined using  $\theta X$ . The TDC correction value is given as the amount of divergence of the maximum pressure point θX from the start of measurement, and a correction value is determined such that the position of θX is zero (CA).

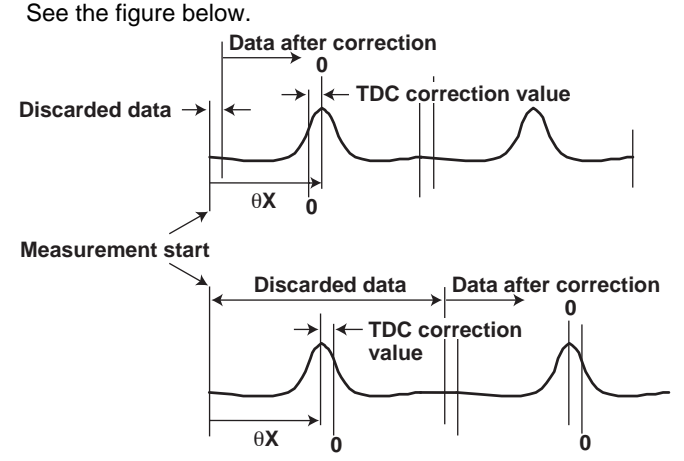

#### **Absolute Pressure Correction**

You can convert measured cylinder pressure to absolute cylinder pressure. For example, cylinder pressure can be corrected so that the average cylinder pressure (on a per cycle or all cycle basis) of the crank angle range near BDC (which can be specified by the user) equals the atmospheric or intake manifold pressure. You can manually input atmospheric pressure (including boost pressure) or use measured intake manifold pressure.

- **When using the per-cycle average value**
	- **Pressure after absolute pressure correction = P**θ**inn** − **Padjn + Pxn**

Px<sub>n</sub>: Atomospheric pressure (including boost pressure) or intake manifold pressure

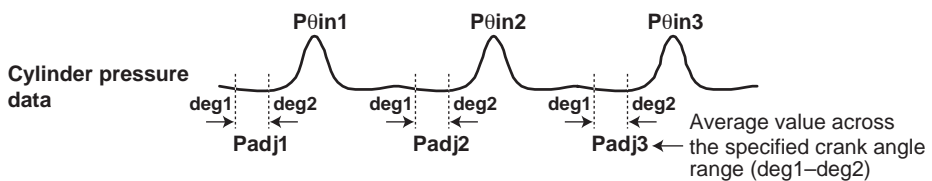

#### • **When using the all-cycle average value**

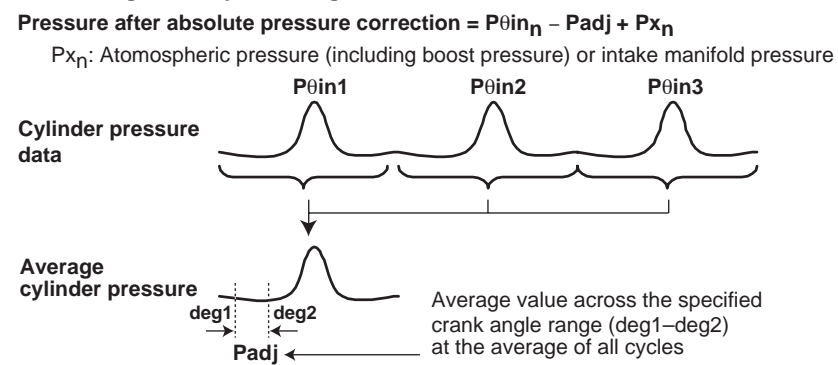

#### **Other Signals**

You can specify signals that are not to be used for combustion pressure analysis. There are no physical units for the channels selected here. Please consider these values to have whatever units are appropriate for your application. When converting voltage to physical values, enter the conversion coefficients (calibration factors) A and B for the equation y=Ax+B. Also, note that absolute pressure correction is not performed on these signals.

During analysis, cycle-averaged values are displayed in the crank angle graph, the average value at each cycle is shown in the cycle graph, and the data can be saved in CSV format. TDC correction is based on the first cylinder.

**Overview 2**<br> **2**<br> **2**<br> **2**<br> **2**<br> **2** 

#### **Combustion Pressure Analysis/Results Display**

Combustion pressure analysis can be performed after selecting combustion pressure analysis items and entering manual input items. After analysis, the analysis results for the selected items are graphically or numerically displayed.

- **• Combustion Pressure Analysis Data Items**
	- **Crank Angle Graph**
	- Cylinder pressure
	- Rate of cylinder pressure rise
	- Amount of heat release
	- Rate of heat release
	- Combustion mass rate
	- Cylinder gas temperature
	- Polytropic index
	- **Other signals**
	- **P-V Graph**
	- Cylinder pressure Piston displacement graph
	- Logarithmic cylinder pressure Logarithmic piston displacement graph

#### **Cycle Graph**

- Maximum cylinder pressure
- Averaged maximum cylinder pressure of all cylinders
- Crank angle at maximum cylinder pressure
- Averaged crank angle at maximum cylinder pressure of all cylinders
- Maximum rate of pressure rise
- Averaged maximum rate of cylinder pressure rise of all cylinders
- Crank angle at maximum rate of cylinder pressure rise
- Averaged angle at maximum rate of cylinder pressure rise of all cylinders
- NMEP
- Averaged NMEP of all cylinders
- IMEP
- Averaged IMEP of all cylinders
- PMEP
- Averaged PMEP of all cylinders
- Maximum amount of heat release
- Crank angle at maximum amount of heat release
- Maximum rate of heat release
- Crank angle at maximum rate of heat release
- Crank angle at combustion mass rate N1 %
- Crank angle at combustion mass rate N2 %
- Crank angle at combustion mass rate N3 %
- **Other signals**

#### **Analysis Data Items Graphed in 3D**

- Cylinder pressure
- Rate of cylinder pressure rise
- Amount of heat release
- Rate of heat release
- Combustion mass rate
- Cylinder gas temperature
- Polytropic index
- **Other signals**

#### **• Numeric Analysis Data Items**

- Average cylinder pressure across correction interval (When calculating the average pressure of the crank angle range determined from the all-cycle average and applying the result to all cycles)
- Piston displacement
- Average, standard deviation, and rate of change of the maximum cylinder pressure
- Average, standard deviation, and rate of change of the maximum rate of cylinder pressure rise
- Average, standard deviation, and rate of change of NMEP
- Average, standard deviation, rate of change, minimum, and LNV of IMEP
- Average, standard deviation, and rate of change of PMEP
- Rate of misfire
- Average, standard deviation, and rate of change of the maximum cylinder gas temperature
- Average, standard deviation, and rate of change of the maximum rate of heat release
- Average, standard deviation, and rate of change of the maximum amount of heat release
- Average, standard deviation, and rate of change of the angle at combustion mass rate N1%
- Average, standard deviation, and rate of change of the angle at combustion mass rate N2%
- Average, standard deviation, and rate of change of the angle at combustion mass rate N3%
- Average start point of combustion (point a)
- Average end point of combustion (point b)
- Averaged maximum cylinder pressure of all cycles and cylinders
- Averaged maximum rate of cylinder pressure rise of all cycles and cylinders
- Averaged NMEP of all cycles and cylinders
- Averaged IMEP of all cycles and cylinders
- Averaged PMEP of all cycles and cylinders
- Minimum IMEP of all cycles and cylinders
- LNV of IMEP of all cycles and cylinders

#### **• Manually Input Data Items**

- TDC correction values
- Conversion coefficients (calibration factors A and B)
- Unused channels
- Starting angle of correction interval
- Ending angle of correction interval
- Con-rod length
- Bore
- Piston offset
- Stroke length
- Clearance volume
- Compression ratio
- Method of absolute pressure correction
- Number of data items for judging start point of combustion
- Number of data items for judging end point of combustion
- Starting angle of combustion
- Ending angle of combustion
- Search range of maximum rate of heat release
- Fuel consumption
- Gas constant
- Atmospheric temperature
- Atmospheric pressure
- Suction volumetric efficiency
- Revolutions per minute
- Specific gravity
- Ratio of specific heat
- Boost pressure
- Ratio for judging angle of combustion mass rate (3 locations)
- Value for judging misfire

#### **Saving Analysis Data in CSV Format**

You can save absolute pressure analysis data in CSV format (.csv files). You can enter test information prior to saving. The following seven types of items can be saved. Raw data cannot be saved.

- **• Test Information**
	- Test date
	- Data name
	- Testing personnel
	- **Department**
	- Test name
	- Engine type
	- Serial No.
	- Place of test
	- Test bench type
	- Comments
- **• Manually Input Data Items**
- **• Numeric Analysis Data Items**
- **• Crank Angle Graph Data**
- **• Cycle Graph Data**
- **• Analysis Data for Other Signals**
- **Measured Intake Manifold Pressure, Intake Manifold Temperature, Fuel Consumption, and Revolutions per Minute**

#### **Saving the Analysis Results of a Specified Range of Cycles**

For the seven items below, the crank angle graph data from a specified range of cycles can be saved in CSV format (as .csv files).

- Cylinder pressure
- Logarithmic cylinder pressure
- Rate of cylinder pressure rise
- Cylinder gas temperature
- Amount of heat release
- Rate of heat release
- Combustion mass rate

**Overview**

#### **Saving Analysis Conditions**

You can save conditions required for analysis in text format (as .ecp or .ecm files). .ecp: When running the Engine Combustion Pressure Analysis only

.ecm: When running the Monitor Function of Engine Combustion Pressure Analysis

- TDC correction value
- Number of cylinders
- Interval of absolute pressure correction
- Coefficients for conversion to physical values (calibration factors)
- Filter setting conditions
- Calculation parameters
- Calculation execution items
- Analysis graph display conditions
- Screen layout

## <span id="page-19-0"></span>**2.2 Setup**

Use the setup program on the CD to install the Engine Combustion Pressure Analysis. Run the file, CD Drive /Disk1/Setup.exe.

If your operating system is Windows NT, 2000, or XP, log in as the administrator. If a previous version of the software is already installed, you must remove it before installing this version.

### <span id="page-20-0"></span>**2.3 Directory Structure**

This software utilizes the following directory structure.

**<Installation directory> (directory name specified during installation)†**

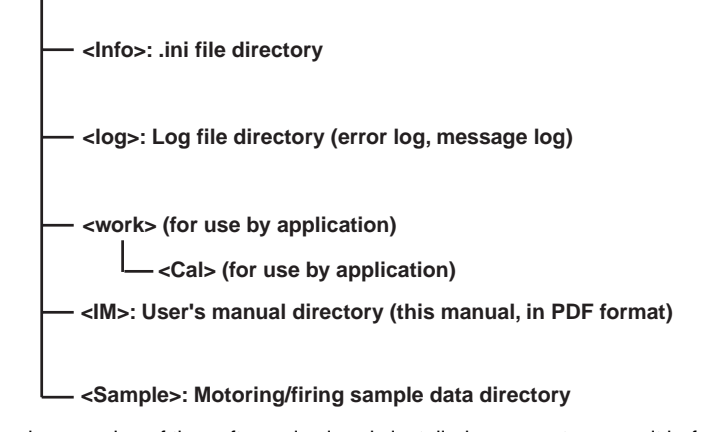

- \* If a previous version of the software is already installed, you must remove it before installing this version.
- † Only alphabetical characters and numbers may be used for the name of the installation directory.

### <span id="page-21-0"></span>**2.4 Screens**

#### **Menu Bar and Icons for the Engine Combustion Pressure Analysis**

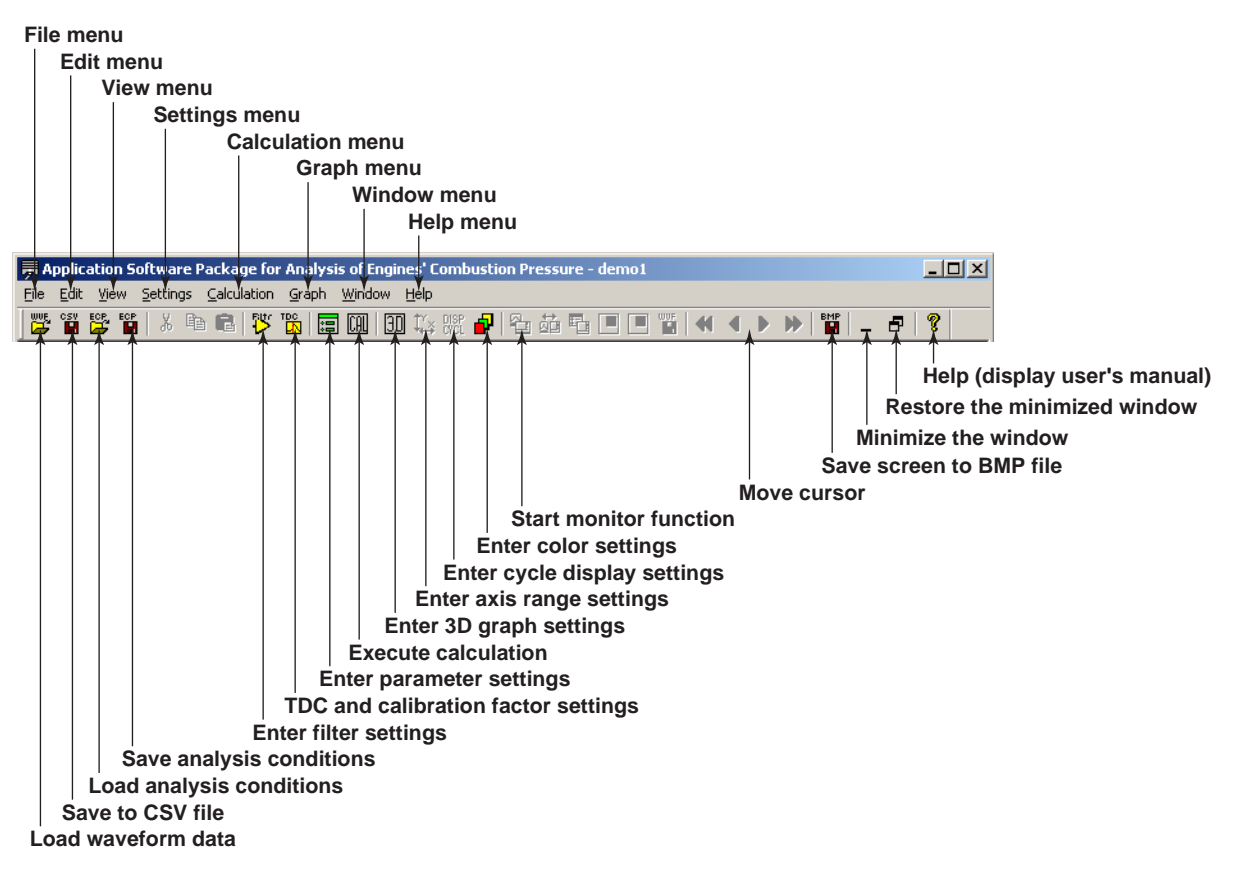

### <span id="page-22-0"></span>**3.1 Common Operations**

#### **Right-Clicking the Mouse**

If you right-click on a window displaying a graph, the following shortcut menu appears.

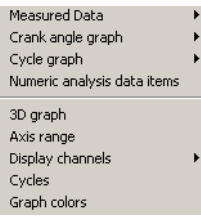

- **Measured Data**: Opens a window displaying a crank angle graph of raw data and corrected data.
- **Crank angle graph**: Opens a window displaying a crank angle graph of calculated analysis items.
- **Cycle graph**: Opens a window displaying a cycle graph of calculated analysis items.
- **Numeric Analysis Data Items**: Opens a window displaying numeric analysis results from calculated analysis items.
- **3D graph**: Displays the graph dimension setting screen. Select 2 or 3 dimensions, and select 3-dimensional graph setting conditions (when the crank angle graph or 3 dimensional analysis graph is displayed).

The range of cycles extracted from the raw data is set as the maximum range, crank angle data is extracted every number of cycles specified by "by," and the data is displayed in a 3D graph.

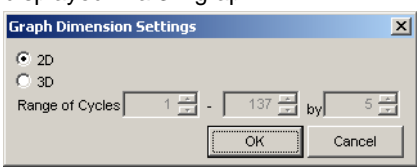

• **Axis range**: Displays the graph axes setting screen. You can set a fixed value for the X and Y axes, or choose Autoscale. These settings are entered for each graph.

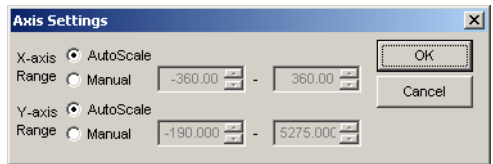

• **Display channels**: Displays a pull-down menu for display channels. This setting is entered for each graph.

• **Cycles**: Displays a setting screen for the displayed cycles. These settings are entered for each graph.

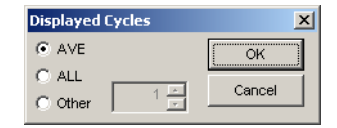

- **AVE**: Displays a cycle average crank angle graph
- **ALL**: Displays superimposed crank angle graphs of all cycles

**Other**: Displays a crank angle graph of the specified cycles

• **Graph colors**: Displays the graph color setting screen. These settings are entered for each graph.

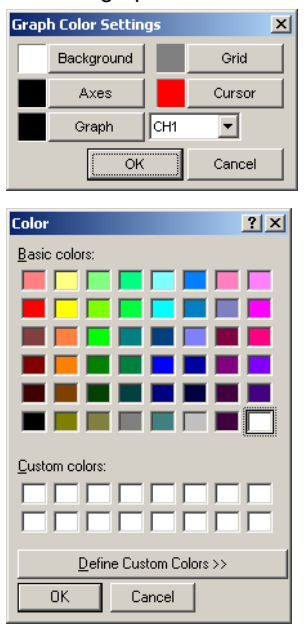

#### **Moving the Cursor**

Values can be read in directly using cursors. If you click in a window displaying a graph, the cursor (a vertical bar) jumps to the point where the mouse was clicked, and the X and Y axes of that point are displayed. Also, the following buttons can be used to move the cursor to the right or left in units of the angular resolution.

- **1** : Fast left cursor
- **4** : Left cursor
- **D**: Right cursor
- $\mathbf{p}$ : Fast right cursor

#### **Displaying the Mouse Pointer Position**

When the mouse is moved over a graph, the X and Y value of the current position is displayed on the graph.

#### **Saving Results to a BMP File**

Press the  $\mathbb{B}$  button to save a bit map image of the active graph window.

#### **Displaying Help Information**

You can display the user's manual in PDF format. You can also choose **About ECP** to display version information about the program.

### <span id="page-24-0"></span>**3.2 File > Load Measured Data**

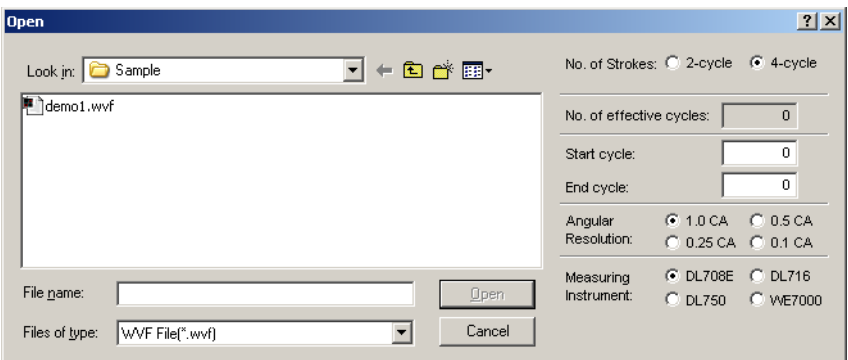

#### **Functions**

- You can select a measured data file to be loaded. Filters can be applied according to the filter settings.
- Set the following for the data to be loaded:
	- Number of strokes
	- Range of cycles to be analyzed
	- Crank angle resolution
	- Model of measuring instrument
- If the measuring instrument is incorrect, a warning message is displayed.

#### **Setting/Display Data**

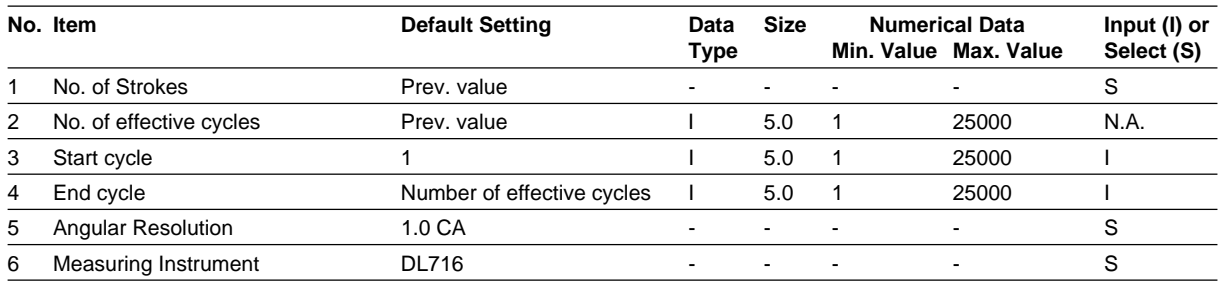

(1) **No. of effective cycles**: When selecting the file to be loaded, the angular resolution is assumed to be 1 CA, and the number of effective cycles is calculated using the equation below. If the angular resolution is changed to 0.5, 0.25, or 0.1, the number of effective cycles is updated accordingly.

(portion before the decimal (no. of measured data / no. of data per cycle)) − 3

The maximum number of effective cycles varies depending on the angular resolution as follows.

- For 1 CA: 25000 cycles
- For 0.5 CA: 12500 cycles
- For 0.25 CA: 6250 cycles
- For 0.1 CA: 2500 cycles
- (2) **Start cycle**, **End cycle**: Enter the range of cycles to be analyzed (up to 800 cycles). You cannot enter a value greater than the number of effective cycles for the data under analysis.
- (3) **Angular Resolution**: Select 1, 0.5, 0.25, or 0.1 according to the conditions during measurement.

**3 Screens and Operations Screens and Operations**

(4) **Measuring Instrument**: When loading files, the appropriate instrument is automatically selected. You can also change the instrument to the DL708E, DL716, DL750, or WE7000.

#### **Button Operations**

**Open** Button

Selects the start and end cycles and advances to the raw data display screen. If the number of start/end cycles selected exceeds the maximum number of cycles of the data to be analyzed, a message is displayed.

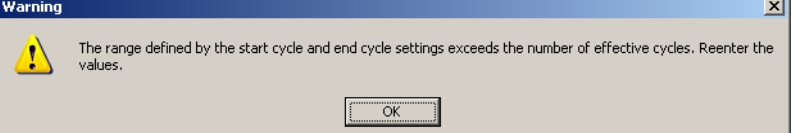

**Cancel** Button

Clears all screen settings and closes the screen.

### <span id="page-26-0"></span>**3.3 File > Save Analysis Data**

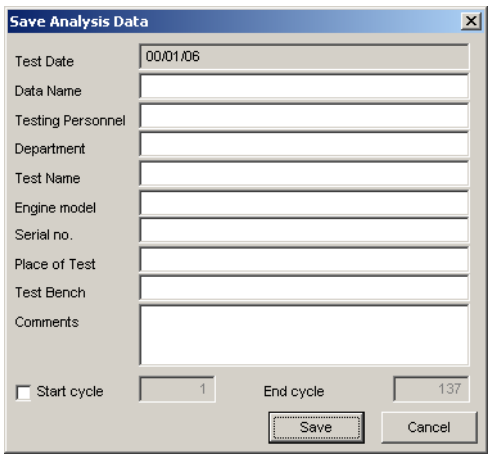

#### **Functions**

• Test information can be entered and combustion pressure analysis results can be saved to a file in CSV format.

#### **Setting/Display Data**

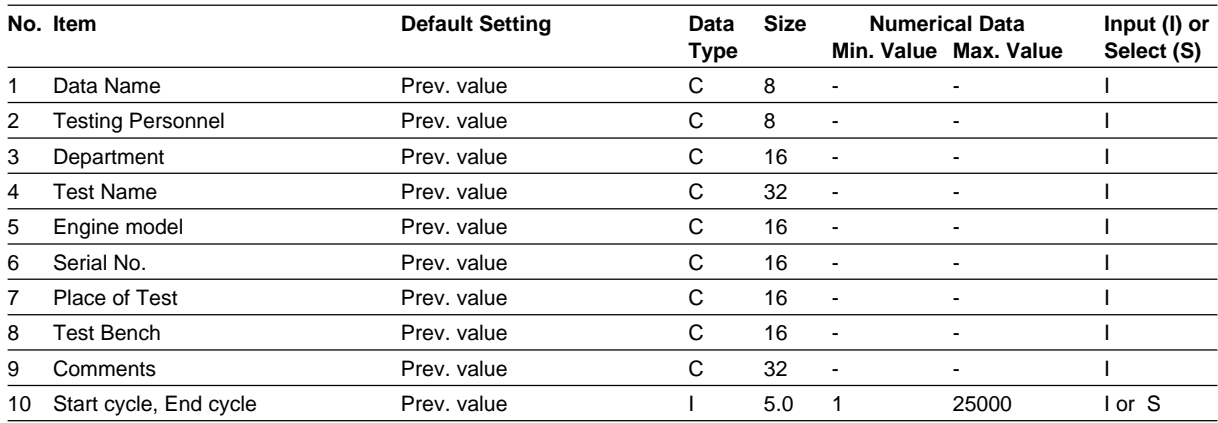

(1) **Start cycle, End cycle**: To save a specified range of cycles of crank angle graph data from the analysis results to a CSV file, choose this command, then enter the range of cycles to be saved. The suffix "-all" is added to the specified file name. For example, if you name the file Sample, the actual file name will change to Sample-all.csv when saved.

#### **Button Operations**

#### **Cancel** Button

Clears all screen settings and closes the window.

**Save** Button

Displays a window allowing you to specify the save location. Clicking OK in that window saves combustion pressure analysis results data to a text file in CSV format. Raw data cannot be saved.

**3 Screens and Operations Screens and Operations**

### <span id="page-27-0"></span>**3.4 File > Load Analysis Conditions**

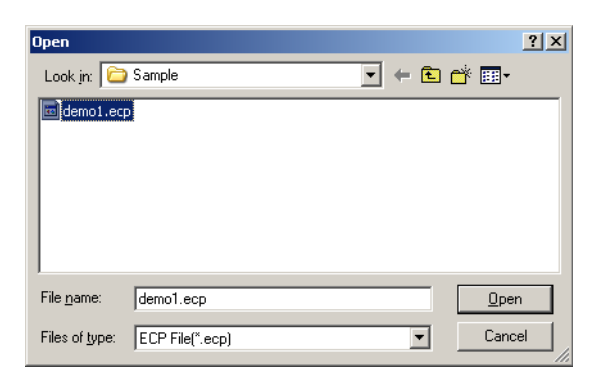

#### **Functions**

• Loads analysis conditions (TDC correction value, Number of cylinders, interval of absolute pressure correction, coefficients for conversion to physical values (calibration factors), filter setting conditions, calculation parameters, calculation execution items, analysis graph display conditions, screen layout), and places them into effect as the current conditions. However, when choosing this command, all previously calculated results are cleared, and any currently displayed analysis results windows are closed. Display analysis results windows again after calculations have been performed.

### <span id="page-28-0"></span>**3.5 File > Save Analysis Conditions**

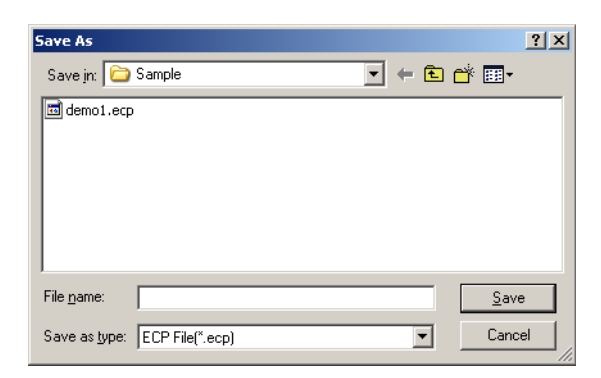

#### **Functions**

• Saves analysis conditions (TDC correction value, Number of cylinders, interval of absolute pressure correction, coefficients for conversion to physical values (calibration factors), filter setting conditions, calculation parameters, calculation execution items, analysis graph display conditions, screen layout).

### <span id="page-29-0"></span>**3.6 File > Start Monitor Functions**

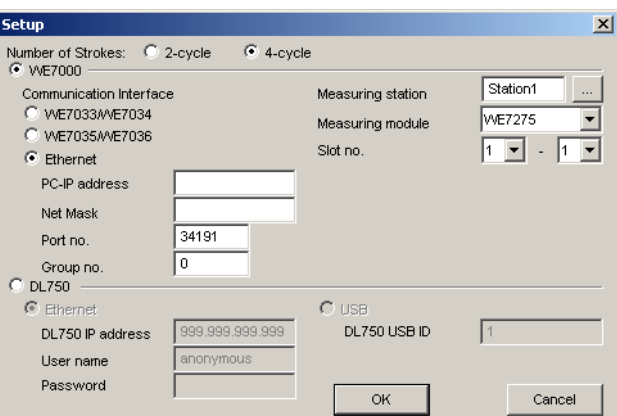

#### **Functions**

- Sets the communication interface for the PC, and WE7000 as well as the selected measurement module and slot number.
- Sets the conditions for connection with the DL750.
- Displays the raw data display window.
- You can perform real time monitoring while running the engine combustion analysis package.

#### **Setting/Display Data**

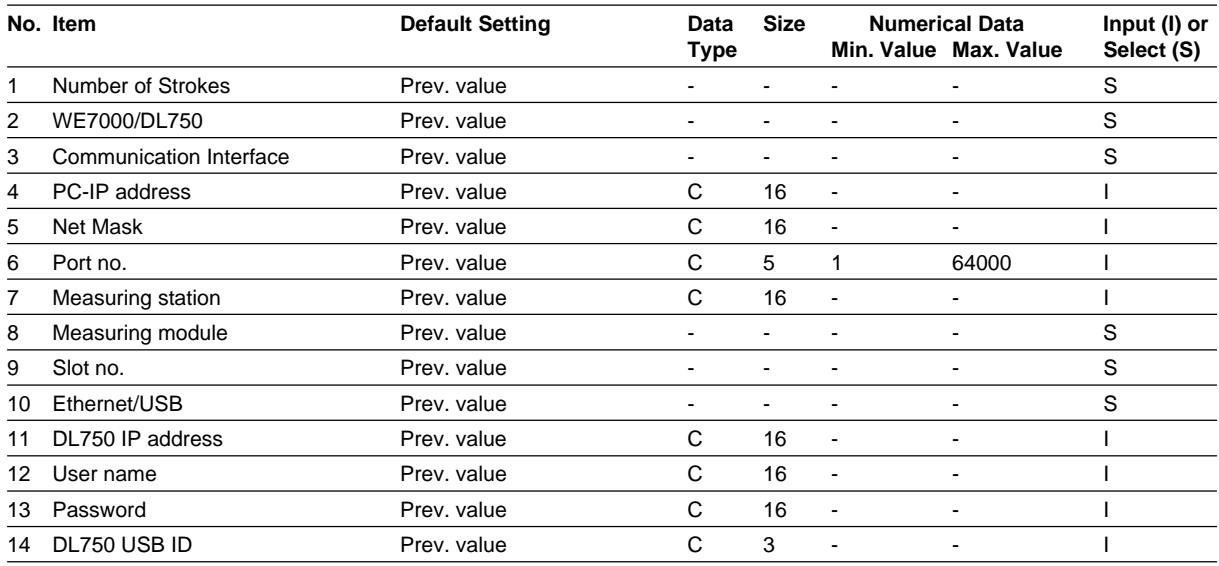

- (1) **Number of Strokes**: Select a 2- or 4-cycle engine
- (2) **WE7000/DL750**: Select the WE7000 or DL750 for the measuring instrument.
- (3) **Communication Interface** (WE7000): Select Optical/Ethernet.
- (4) **PC-IP address**/**Net Mask**/**Port no.**: If Ethernet is selected for the communication interface, enter the IP address, net mask, and port number of the PC. If the PC has only one network interface, the IP address and net mask will be automatically assigned if you leave these fields blank.
- (5) **Measuring station**: Enter the WE7000 station name.
- (6) **Measuring module**: Select the WE7235, WE7245, WE7271/WE7272, or WE7275.
- (7) **Slot no.**: Select the number of installed slots. A range is indicated when multiple modules are used. When one module is used, enter the same number into both boxes.
- (8) **Ethernet/USB** (DL750): Select Ethernet/USB.
- (9) **DL750 IP address**: Enter the IP address for the DL750.
- (10) **User name**: Enter the user name for connecting with the DL750.
- (11) **Password**: Enter the password for connecting with the DL750. When the user name is anonymous, no password is required.
- (12) **DL750 USB ID**: Enter the USB ID of the instrument in the range from 1 to 127.

#### **Button Operations**

**OK** Button

Activates the settings entered in the screen, opens a connection with the measuring instrument, and closes the window.

#### **Cancel** Button

Clears all on-screen settings, and closes the window.

### <span id="page-31-0"></span>**3.7 File > Close**

#### **Functions**

- All windows accessing the data files used for the current window are closed.
- The current analysis results are not saved.

### <span id="page-32-0"></span>**3.8 View > Measured Data**

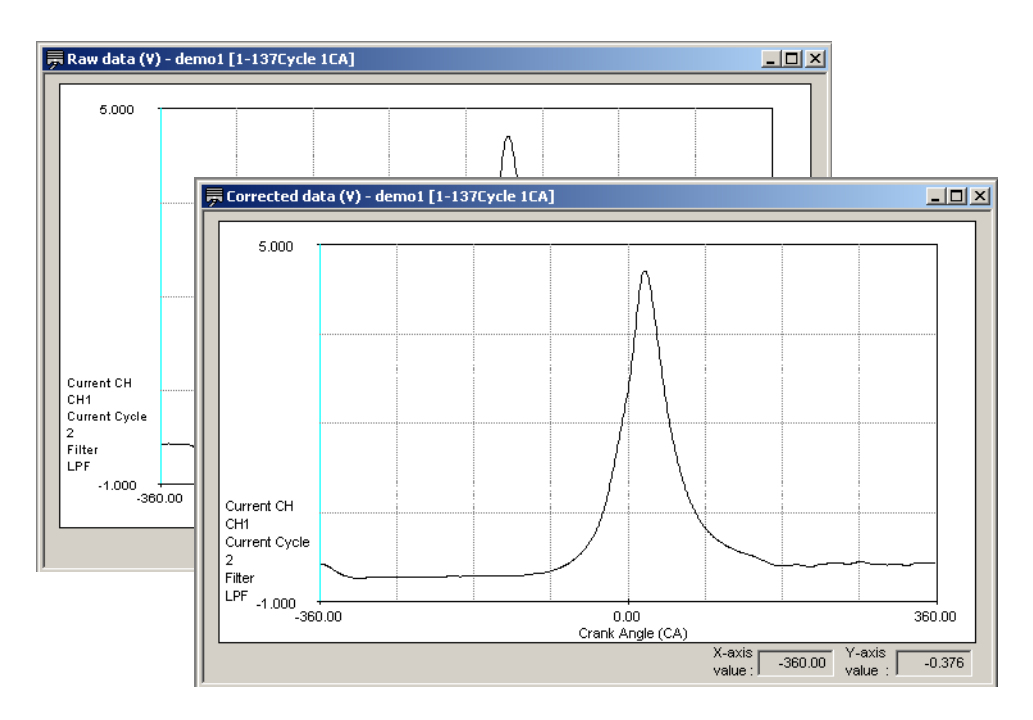

#### **Functions**

- Filters are applied to raw data according to the filter settings, and a crank angle graph is displayed.
- The following are displayed depending on the command used. View > Measured data > Raw data: Raw data before TDC correction View > Measured data > Corrected data: Raw data after TDC correction
- The data name, cycle range, and angular resolution is displayed in the title bar of the window.
- Shows the displayed channels, displayed cycles, and the current filter settings.
- When filter settings are entered, the display is updated.

### <span id="page-33-0"></span>**3.9 View > Crank Angle Graph**

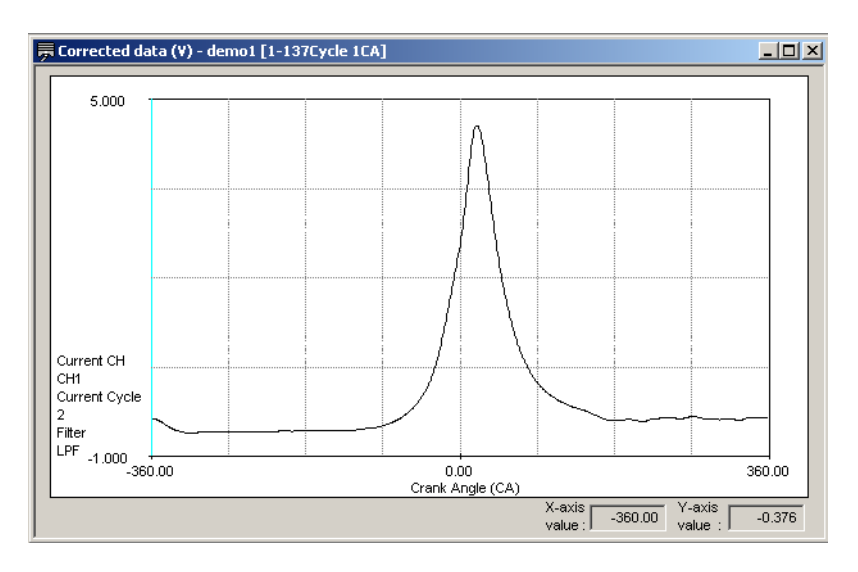

#### **Functions**

- Displays a crank angle graph of the combustion pressure analysis results.
- The selected values from the cycle graph data items and the measurement items set to Use in Calculations in the Parameter Settings screen are displayed in the lower right portion of the screen.

The following shows how the displayed contents varies depending on the settings for displayed channels and displayed cycles (see section 3.1, "Common Operations").

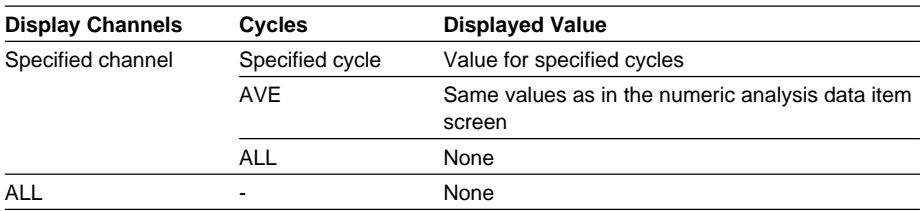

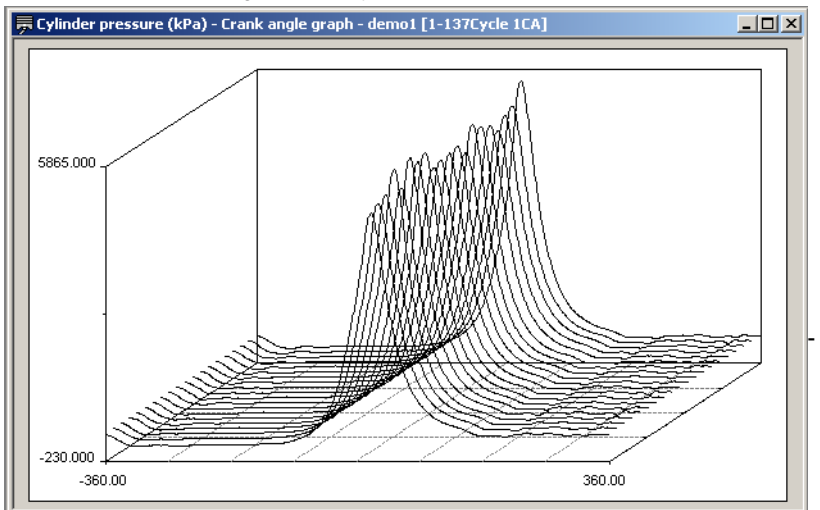

If you select "3D" on the Graph Dimension Settings screen (see section 3.1, "Common Operations"), the following 3D display appears.

#### **Functions**

- Crank angle display data is extracted each number of specified cycles from the specified range of cycles, and a 3D graph is displayed.
- The maximum number of cycles that can be displayed is 20.

#### **Setting/Display Data**

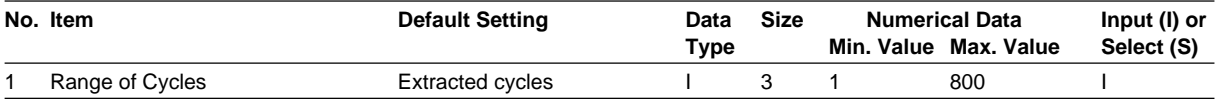

### <span id="page-35-0"></span>**3.10 View > Cycle Graph**

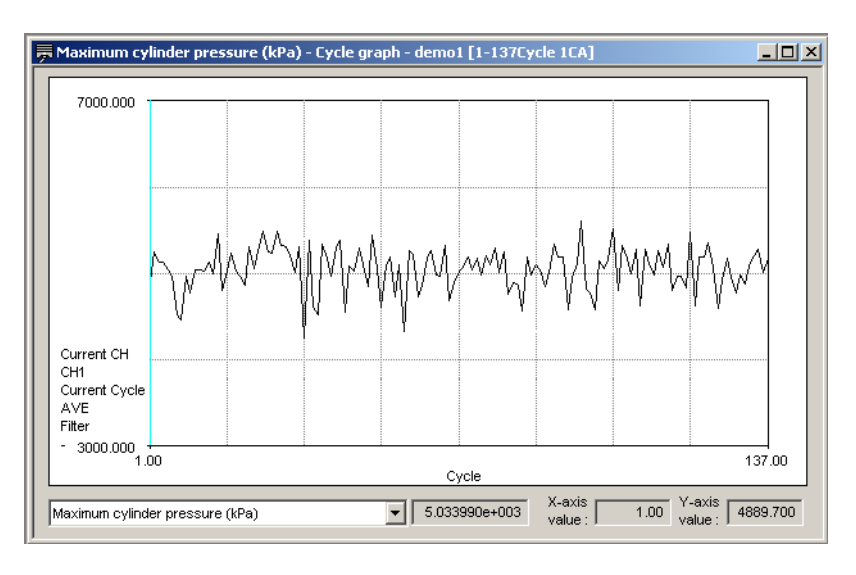

#### **Functions**

- Displays a cycle graph of the combustion pressure analysis results.
- The average values (the same values displayed in the numeric analysis data items screen) of the selected cycle graph data items and the measurement items set to Use in Calculations in the Parameter Settings screen are displayed in the lower part of the screen.
# **3.11 View > Numeric Analysis Data Items**

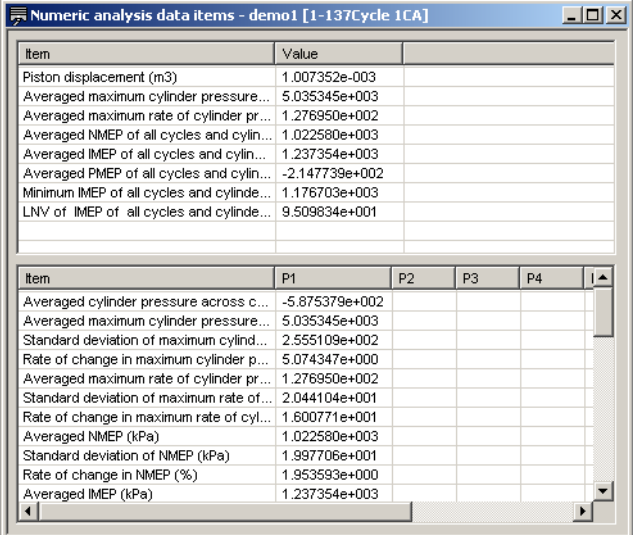

### **Functions**

• Displays the numeric analysis data items of the combustion pressure analysis results.

### **3.12 Settings > Filter**

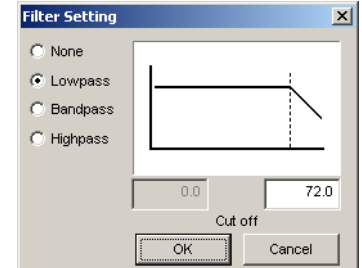

### **Functions**

- You can perform digital filter processing on raw data. If the raw or corrected data has already been displayed, filters are automatically applied and the display is updated. However, this does not affect current analysis results. All calculated results are cleared, and any currently displayed analysis results windows are closed. Display analysis results windows again after calculations have been performed.
- You can select None, Lowpass, Bandpass, or Highpass filters.
- The filter function is a 4th order Butterworth (24 db/oct).
- The cutoff frequency is set in numbers of orders (multiples) since data acquisition uses synchronization with the rotation pulse.
- When filters are applied, any TDC correction and combustion pressure analysis performed thereafter is done on filtered data.

#### **Setting/Display Data**

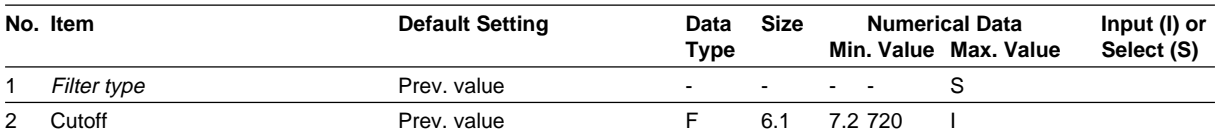

- (1) **Filter type** : Select None, Lowpass, Bandpass, or Highpass for the filter.
- (2) **Cutoff**: The cutoff can be set in the following ranges:

At 1 CA resolution, 7.2 order (times) to 72 order (times) of the number of revolutions

At 0.5 CA resolution, 14.4 order (times) to 144 order (times) of the number of revolutions

At 0.25 CA resolution, 28.8 order (times) to 288 order (times) of the number of revolutions

At 0.1 CA resolution, 72 order (times) to 720 order (times) of the number of revolutions

### **Button Operations**

### **OK** Button

Activates filters conditions, applies filters to raw data, and closes the window. **Cancel** Button

Clears all on-screen settings, and closes the window.

### **3.13 Settings > TDC Correction and Calibration Factor Settings**

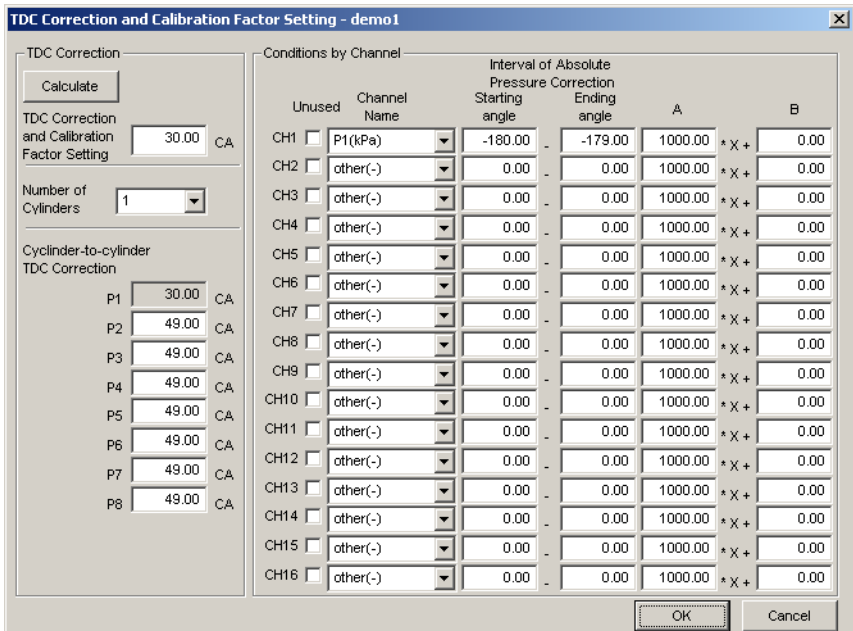

### **Functions**

• The TDC correction value can be calculated using one cycle's worth of all-cycleaveraged motoring data from cylinder 1 (P1).

The calculated TDC correction value is added to the difference in angle between cylinders according to the specified number of cylinders (for example at 4 cycles and 4 cylinders) in the following manner: 0 + calculated TDC correction value, 180 + calculated TDC correction value, 360 + calculated TDC correction value, 540 + calculated TDC correction value, then the cylinder-to-cylinder TDC correction value is automatically set.

You can also set the cylinder-to-cylinder TDC correction values manually (excluding P1).

- Signal assignments can be entered. You can assign channels to cylinder pressure (up to eight cylinder's worth), intake manifold pressure, intake manifold temperature, fuel consumption, revolutions per minute, and other signals.
- The cylinder pressure signals undergo TDC correction per the specified TDC correction value.
- Cylinder pressure measurements take place in the cylinder's firing order, with the assumption that all signals are assigned to contiguous channels starting with channel 1.
- You can specify channels to be excluded from combustion pressure analysis.
- If the raw or corrected data has already been displayed, settings are automatically applied and the display is updated. However, this does not affect current analysis results. When changing these settings, all previously calculated results are cleared, and any currently displayed analysis results windows are closed. Display analysis results windows again after calculations have been performed.

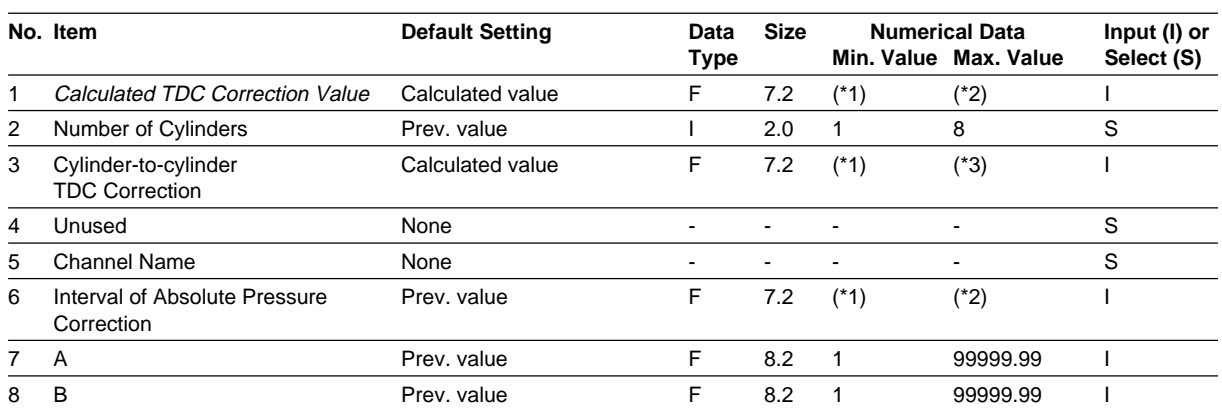

#### **Setting/Display Data**

\*1: 4 cycles = −360; 2 cycles = −180

\*2: 4 cycles = −359.9; 2 cycles = −179.9

\*3: 4 cycles = −1079.9; 2 cycles = −539.9

- (1) **Calculated TDC Correction Value** Displays the TDC correction values calculated using the average of all cycles of the first cylinder (P1). The value can also be entered manually. When the OK button is used, this value is rounded to the angular resolution and applied to each channel.
- (2) **Number of Cylinders**: Specified for automatic calculation of the cylinder-tocylinder correction value. If the value is changed, click the Calculate button to recalculate the results.
- (3) **Cylinder-to-cylinder TDC Correction**: The calculated TDC correction value is added to the difference in the crank angle. For example, with a 4-cycle engine: 4 cylinders = 180 CA, 6 cylinders = 120 CA, and 8 cylinders = 90 CA. You can also set the value manually (excluding P1).
- (4) **Unused**: Selected channels are ignored during analysis. CSV files are also not saved.
- (5) **Channel Names**: Signals are assigned to channels 1 through 16. Select the signal type from the options below.
	- P1 to P8: Cylinder pressure in the order of firing
	- Pitk: Intake manifold pressure
	- Gfuel: Fuel consumption
	- Ne: Revolutions per minute
	- Td: Intake manifold temperature
	- Other: Other Signals

For signals other than P1 through P8, TDC correction is performed based on the 1st cylinder.

This measured data can be used when measuring intake manifold pressure, fuel consumption, revolutions per minute, and intake manifold temperature, and performing analysis. The average value at each cycle can be saved to a .csv file.

Other signals can be displayed in a crank angle graph or cycle graph, and that graphical data can be saved in CSV format.

(6) **A**, **B**: The measured voltage signals are converted to physical values using the equation  $y = Ax + B$ .

#### **Button Operations**

### **OK** Button

Activates all on-screen settings, and closes the window.

### **Cancel** Button

Clears all on-screen settings, and closes the window.

### **3.14 Calculation > Set Parameters**

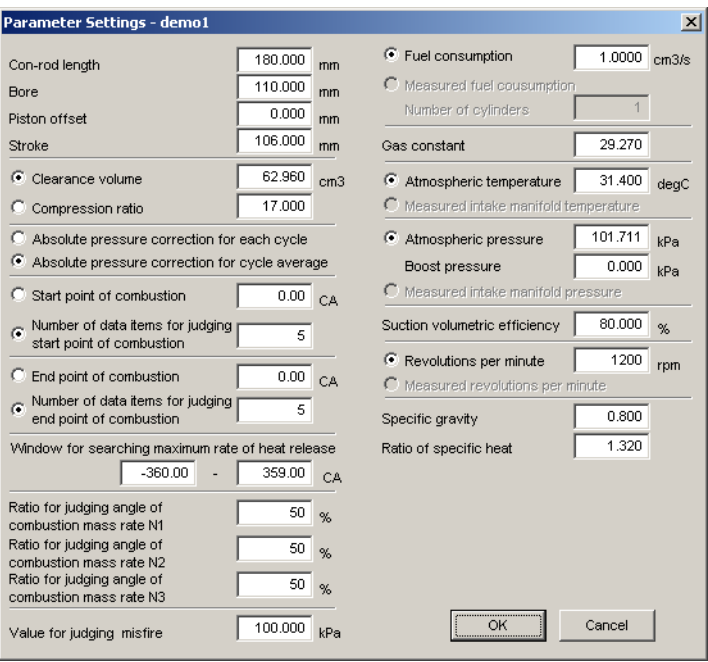

### **Functions**

- Lets you enter necessary engine and other parameters for combustion pressure analysis.
- You can select either Clearance volume or Compression ratio.
- Enter the number of data from which to determine the start and end of combustion. Or, enter the combustion start and end values directly.
- Specify the range for searching for the maximum rate of heat release.
- Select the method of absolute pressure correction.
- Select whether or not to use this measured data for analysis when measuring intake manifold pressure, fuel consumption, revolutions per minute, and intake manifold temperature.
- When changing these settings, all previously calculated results are cleared, and any currently displayed analysis results windows are closed. Display analysis results windows again after calculations have been performed.

### **3.14 Calculation > Set Parameters**

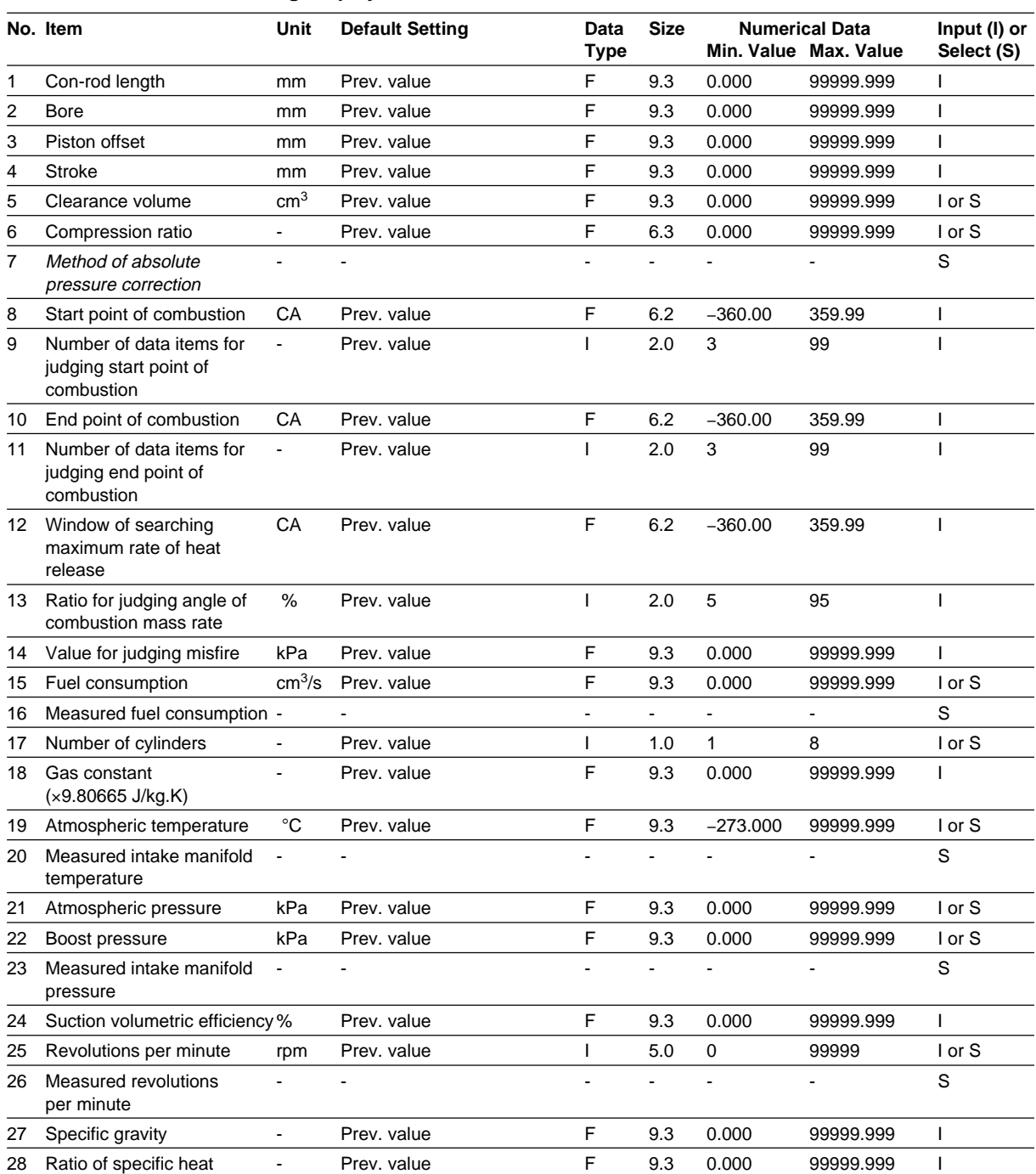

#### **Setting/Display Data**

(1) **Start point of combustion**: The specified value (without searching).

(2) **End point of combustion**: The specified value (without searching).

- (3) **Window of searching maximum rate of heat release**: Set the range for finding the maximum angle of the rate of heat release used as the standard for searching for the start and end points of combustion.
- (4) **Ratio for judging angle of combustion mass rate**: Determines the crank angle at which the combustion mass rate matches the specified percentage.
- (5) **Value for judging misfire**: Cycles for which the IMEP is lower than this setting are judged as misfires, and the rate of misfire is determined by the ratio of the number of misfiring cycles relative to the total number of cycles.
- (6) **Measured fuel consumption** and **Number of cylinders**: Measures the fuel consumption, and when using the result for calculations, you can select this item or specify how many cylinders worth of fuel consumption it represents. In the TDC Correction and Calibration Factor Setting screen, it is assumed that fuel consumption (Gfuel) is assigned to a channel.
- (7) **Measured intake manifold temperature**: Select this item when measuring the temperature of the intake manifold and using the result for calculations. In the TDC Correction and Calibration Factor Setting screen, it is assumed that fuel consumption(Td) is assigned to a channel.
- (8) **Measured intake manifold pressure**: Select this item when measuring the pressure in the intake manifold and using the result for calculations. In the TDC Correction and Calibration Factor Setting screen, it is assumed that intake manifold pressure (Pitk) is assigned to a channel.
- (9) **Measured revolutions per minute**: Select this item when measuring rpm's and using the result for calculations. In the TDC Correction and Calibration Factor Setting screen, it is assumed that rpm (Ne) is assigned to a channel.

### **Button Operations**

### **OK** Button

Activates all on-screen settings and closes the window. The settings take effect for the next calculation.

### **Cancel** Button

Clears all on-screen settings, and closes the window.

### **3.15 Calculation > Calculate**

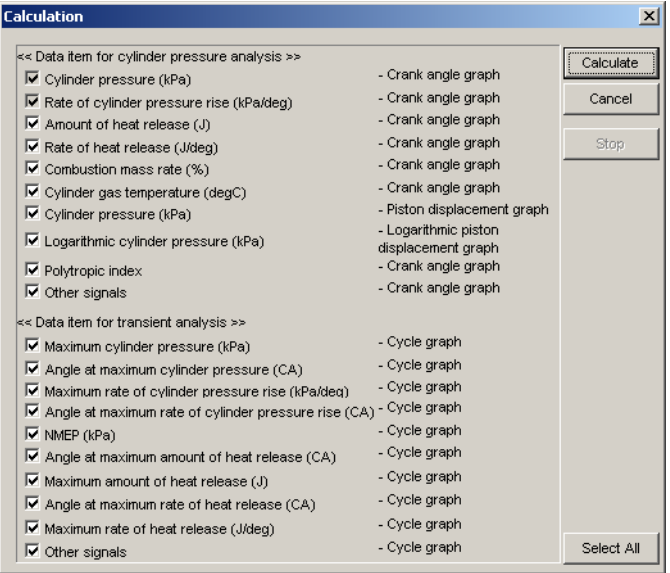

### **Functions**

- You can select items to undergo combustion pressure analysis, then execute the analysis. Cylinder pressure and rate of cylinder pressure rise are always analyzed.
- The progress of the combustion pressure calculation is shown by the filling in of each check box. If a particular calculation is impossible, the item is skipped and the software advances to the next item.

### **Button Operations**

### **Calculate** Button:

Calculates the selected analysis items (including related calculations). **Close** Button:

This button appears when calculation ends. Closes the window.

### **Cancel** Button

This button disappears when calculation is started.

Closes the window.

### **Stop** Button

Stops calculation.

### **Select All Button**

Selects all items for analysis.

# **3.16 Graph**

### **Functions**

• These are the same functions as the ones described in section 3.1, "Common Operations."

They include graph dimension settings, axis settings, displayed channels, displayed cycles, and graph color settings.

## **3.17 Window > Cascade**

### **Functions**

• Arranges all open windows in a cascading fashion.

# **3.18 Window > Tile**

### **Functions**

• Arranges all open windows in a non-overlapping fashion.

# **3.19 Window > Arrange Icons**

### **Functions**

• Arranges minimized icons.

### **3.20 Window > Minimize**

### **Functions**

- Minimizes all windows accessing the same data.
- Minimizes all monitor function windows.

# **3.21 Window > Restore**

### **Functions**

- Restores all minimized windows that were accessing the same data.
- Restores all minimized monitor function windows.

### **4.1 Saved Items**

### **Test Information, Manually Input Data Items**

- **• Test Information**
	- Test date Data name Testing personnel Department Test name Engine type Serial No. Place of test Test bench type **Comments**
- **• Manually Input Data Items**

Calculated TDC correction value (CA) Number of cylinders Channel-by-channel TDC correction value (CA) Channel-by-channel calibration factor A (kPa/V) Channel-by-channel calibration factor B (kPa/V) Channel-by-channel used/unused (1: Used) Starting angle of correction interval (CA) Ending angle of correction interval (CA) Channel name Atmospheric pressure (kPa) Stroke length (m) Con-rod length (m) Piston offset (m) Bore (m) Clearance volume  $(m^3)$ Fuel consumption  $(m^3/s)$ Specific gravity Revolutions per minute (rpm) Suction volumetric efficiency (%) Atmospheric temperature (°C) Gas constant Ratio of specific heat Compression ratio Boost pressure (kPa) Method of absolute pressure correction Angle for start point of combustion (point a) (CA) Number of data items for judging start point of combustion Angle for end point of combustion (point b) (CA) Number of data items for judging end point of combustion Start point of searching maximum rate of heat release (CA) End point of searching maximum rate of heat release (CA) Ratio for judging angle of combustion mass rate N1 (%) Ratio for judging angle of combustion mass rate N2 (%) Ratio for judging angle of combustion mass rate N3 (%) Value for judging misfire (kPa)

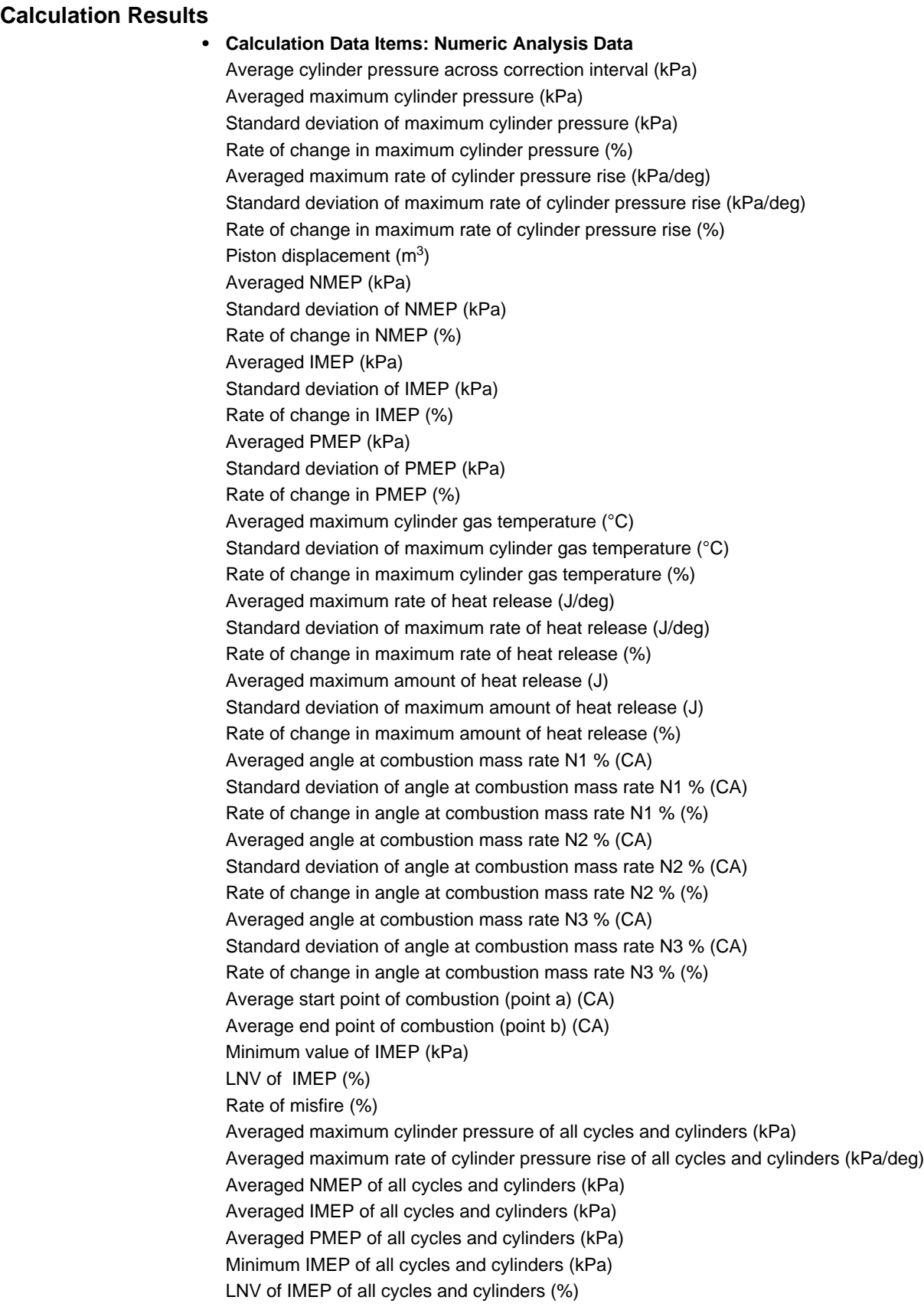

- **• Calculation Data Items: Crank Angle Graph Data Items** Crank angle
	- Average cylinder pressure (kPa) Logarithmic average cylinder pressure (kPa) Piston displacement (m) Rate of cylinder volume increase  $(m^3/deg)$ Piston displacement  $(m^3)$ Logarithmic cylinder volume  $(m^3)$ Average rate of cylinder pressure rise (kPa/deg) Average cylinder gas temperature (°C) Average rate of heat release (J/deg) Average amount of heat release (J) Average combustion mass rate (%) Polytropic index
- **Calculation Data Items: Cycle Graph Data Items** Cycle Maximum cylinder pressure (kPa) Crank angle at maximum cylinder pressure (CA) Averaged maximum cylinder pressure of all cylinders (kPa) Averaged crank angle at maximum cylinder pressure of all cylinders (CA) Maximum rate of cylinder pressure rise (kPa/deg) Crank angle at maximum rate of cylinder pressure rise (CA) Averaged maximum rate of cylinder pressure rise of all cylinders (kPa/deg) Averaged angle at maximum rate of cylinder pressure rise of all cylinders (CA) Compression/expansion work (J) Pumping loss (J) NMEP (kPa) Averaged NMEP of all cylinders (kPa) IMEP (kPa) Averaged IMEP of all cylinders (kPa) PMEP (kPa) Averaged PMEP of all cylinders (kPa) Maximum cylinder gas temperature (°C) Crank angle at maximum cylinder gas temperature (CA) Maximum rate of heat release (J/deg) Crank angle at maximum rate of heat release (CA) Maximum amount of heat release (J) Crank angle at maximum amount of heat release (CA) Angle at combustion mass rate N1 % (CA) Angle at combustion mass rate N2 % (CA) Angle at combustion mass rate N3 % (CA) Start point of combustion (point a) (CA) End point of combustion (point b) (CA)
	- \* When carrying out a per-cycle absolute pressure correction, the per-cycle absolute pressure correction value are left in the Calculation Item: Cycle Graph Data field.

**• Calculation Data Items: Crank Angle Graph Data (Other Signals)** Crank angle Intake manifold pressure (kPa) Fuel consumption  $\text{(cm}^3\text{/s)}$ Revolutions per minute (rpm) Intake manifold temperature (°C) Other signals (Crank angle graph data)

### **• Calculation Data Items: Cycle Graph Data Items (Other Signals)**

**Cycle** Intake manifold pressure (kPa) Fuel consumption  $\text{(cm}^3\text{/s)}$ Revolutions per minute (rpm) Intake manifold temperature (°C) Other signals (Cycle graph data)

### **Crank Angle Graph Data of Specified Range of Cycles**

Crank angle Cylinder pressure (kPa) Rate of cylinder pressure rise (kPa/deg) Cylinder gas temperature (°C) Rate of heat release (J/deg) Amount of heat release (J) Combustion mass rate (%) Intake manifold pressure (kPa) Fuel consumption  $\text{(cm}^3\text{/s)}$ Revolutions per minute (rpm) Intake manifold temperature (°C) Other signals (Crank angle graph data)

\* Intake manifold pressure, intake manifold temperature, fuel consumption, and revolutions per minute are saved only when they are measured.

### **5.1 Explanation of Equations**

In the explanations below, 720 indicates the angle at cycle 1 for a 4-cycle engine. Substitute 360 for a 2-cycle engine.

### **1. P**θ **in**

Cylinder pressure (kPa) of the specified range of cycles extracted after rotational offset correction and TDC correction

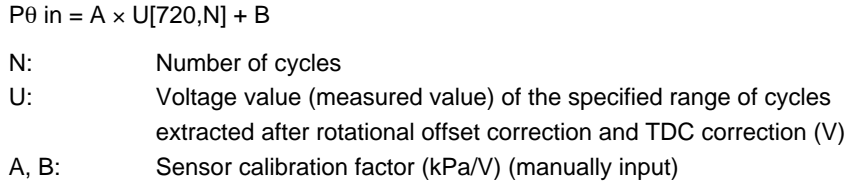

### **2. Padj[N]**

Average cylinder pressure (kPa) of the specified crank angle range used for the absolute pressure correction For per-cycle average Padj[N] = ave(P $\theta$  in[ $\theta$  = adj  $\theta$ 1 to adj  $\theta$ 2,N]) # ave: average value For all-cycle average Padj[N] = ave(P $\theta$  in\_ave[ $\theta$  = adj  $\theta$ 1 to adj  $\theta$ 2]) # ave: average value N: Number of cycles Pθ in: Cylinder pressure (kPa) (calculated value) of the specified range of cycles extracted after rotational offset correction and TDC correction Pθ in\_ave: Average cylinder pressure (kPa) (calculated value) Pθ in\_ave[720] =  $(1/N) \times \Sigma(P\theta$  in[720,N]) adj θ1: Starting angle (CA) of the range used for absolute pressure correction (manually input) adj θ2: Ending angle (CA) of the range used for absolute pressure correction (manually input) **3. Pitk\_ave[N]** Average intake manifold pressure at each cycle (kPa) When intake manifold pressure is set to be measured and used in calculations: Pitk\_ave[N] =  $ave(P\theta$  itk[720,N]) # ave: average value N: Number of cycles Pθ itk: Intake manifold pressure (kPa) (measured value)

### **4. P**θ **[720, N]**

Cylinder pressure after absolute pressure correction (kPa)

- When the atmospheric and boost pressures are manually input, Pθ [720,N] = Pθ in[720, N] – Padj[N] + Pa + Pt
- When depending on the measured intake manifold pressure, Pθ [720,N] = Pθ in[720,N] – Padj[N] + Pitk\_ave [N]

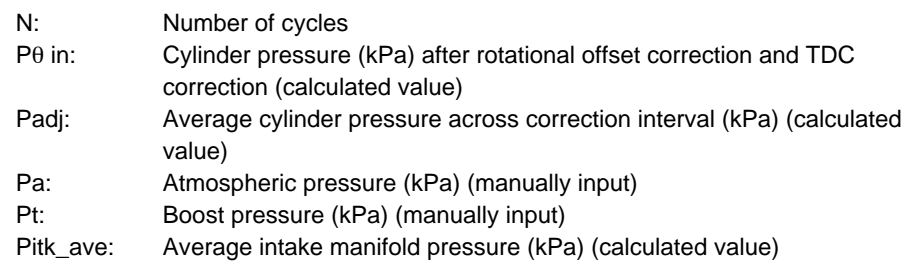

**Equations** Equations

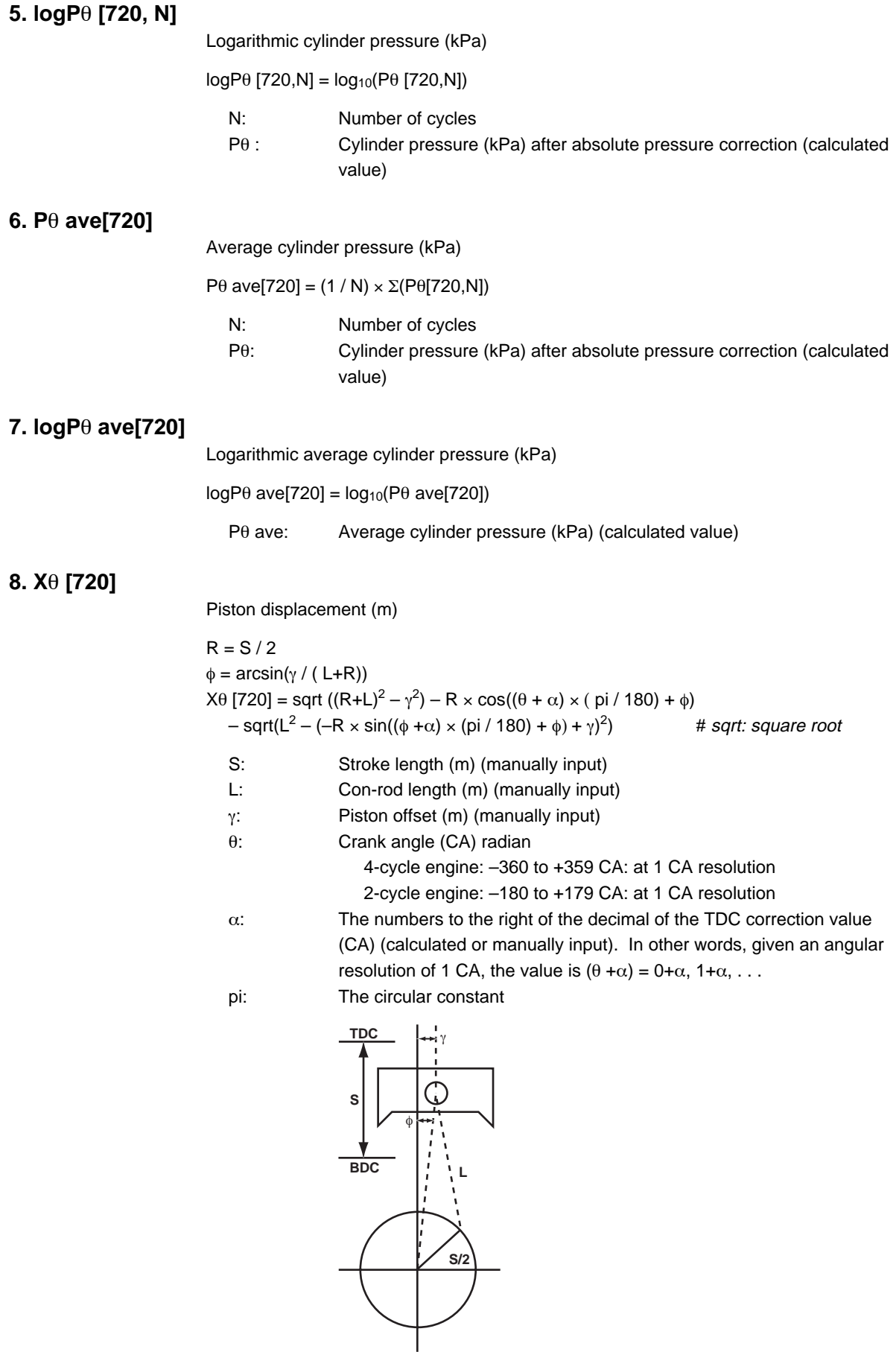

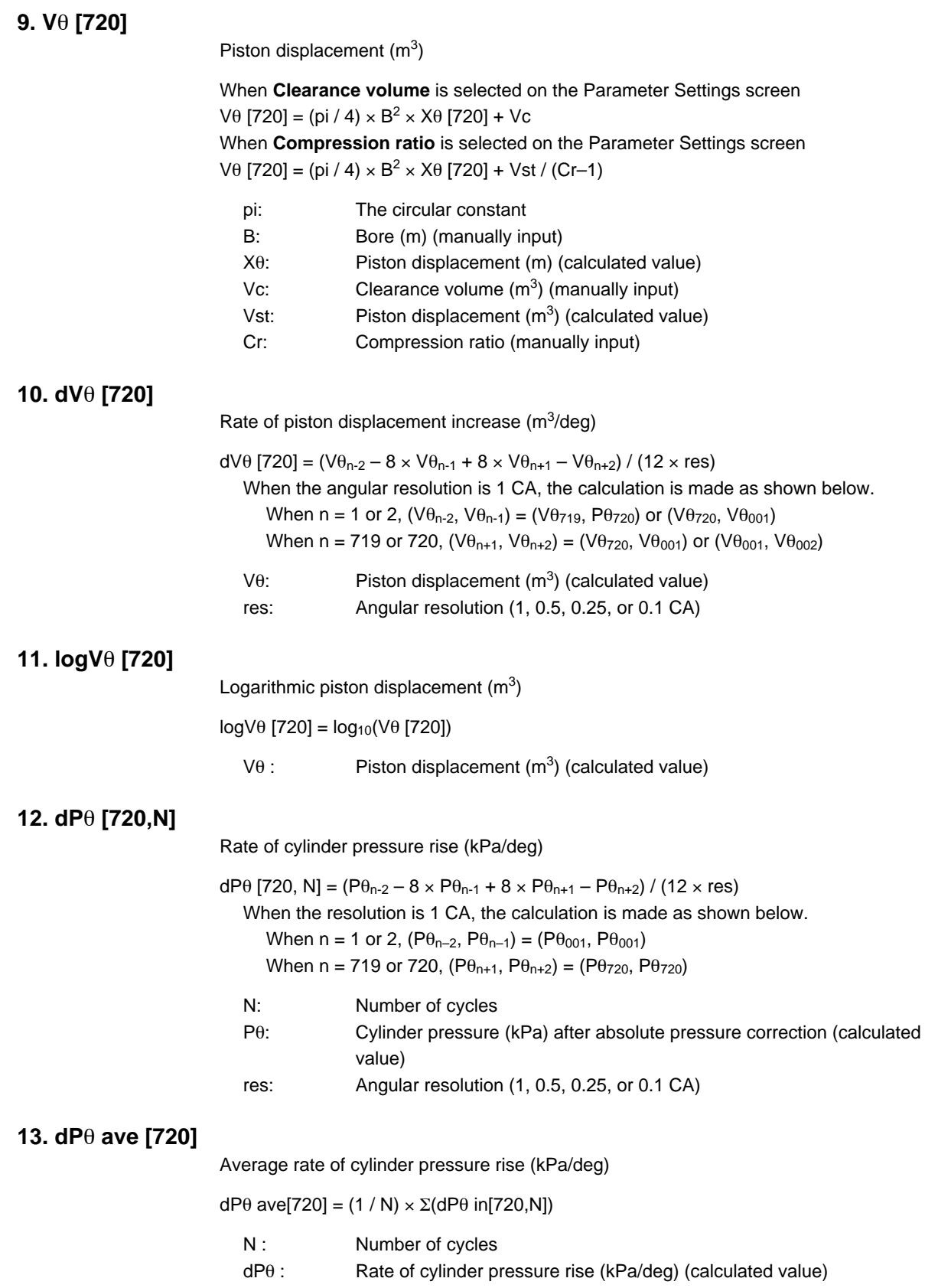

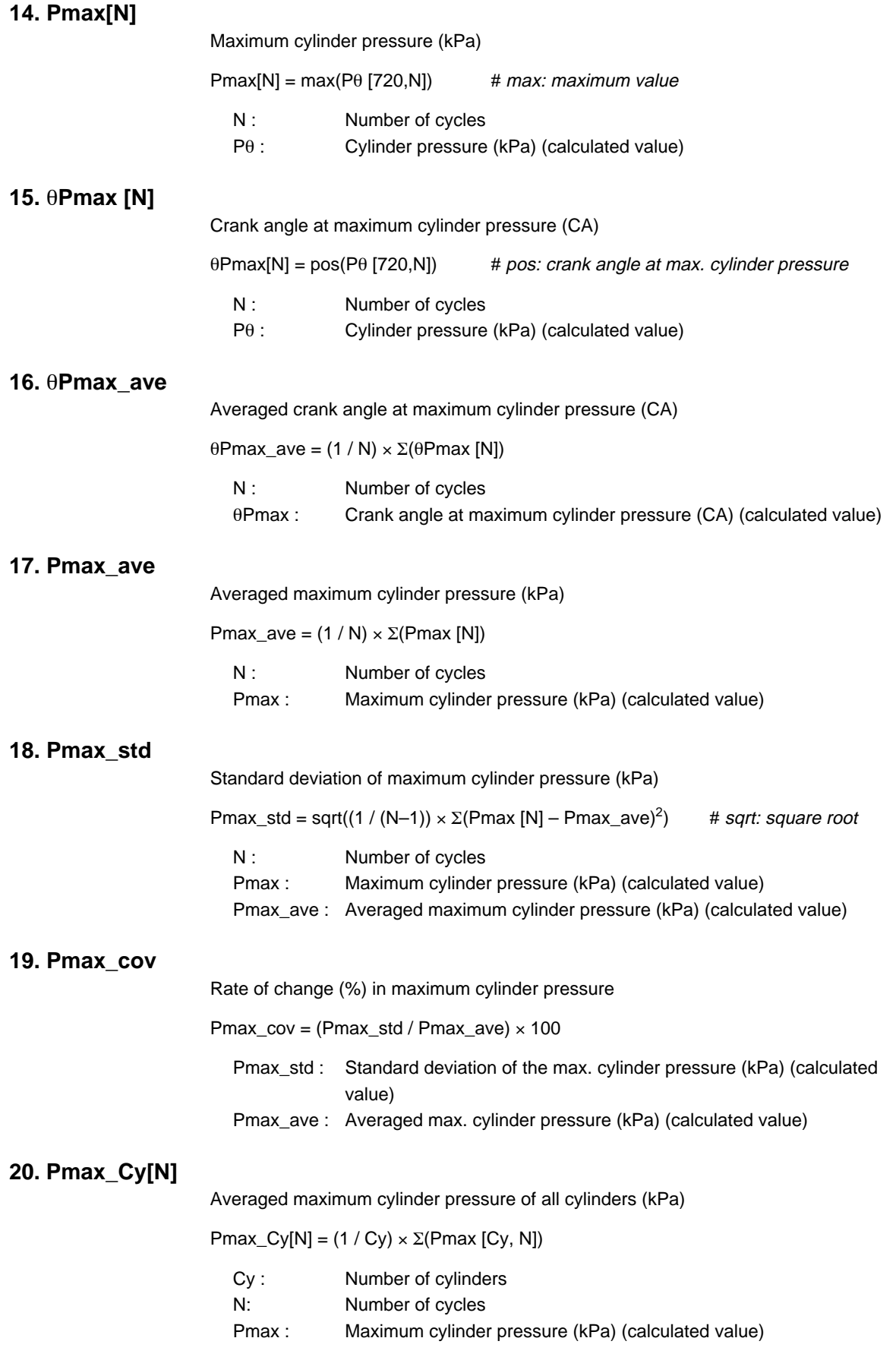

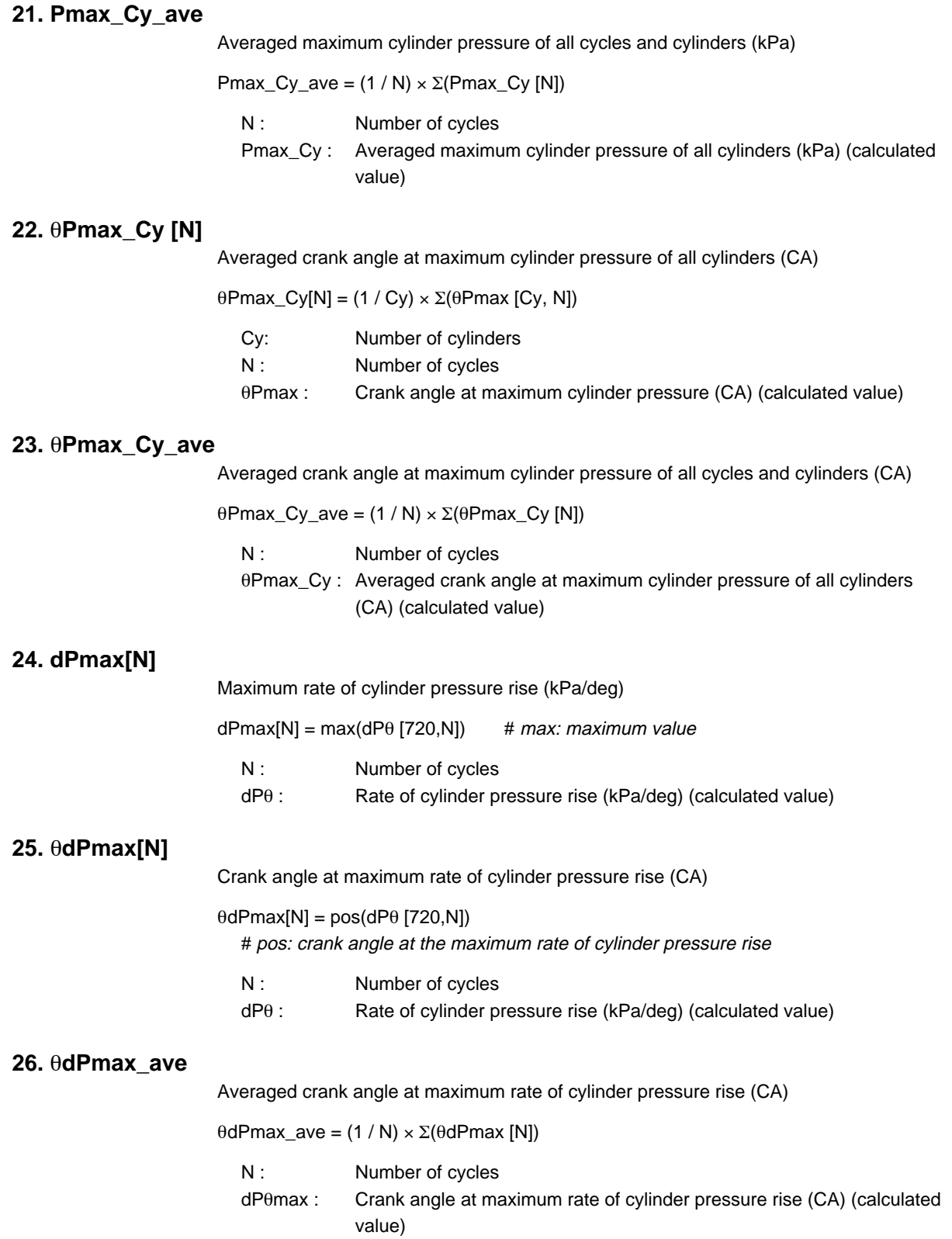

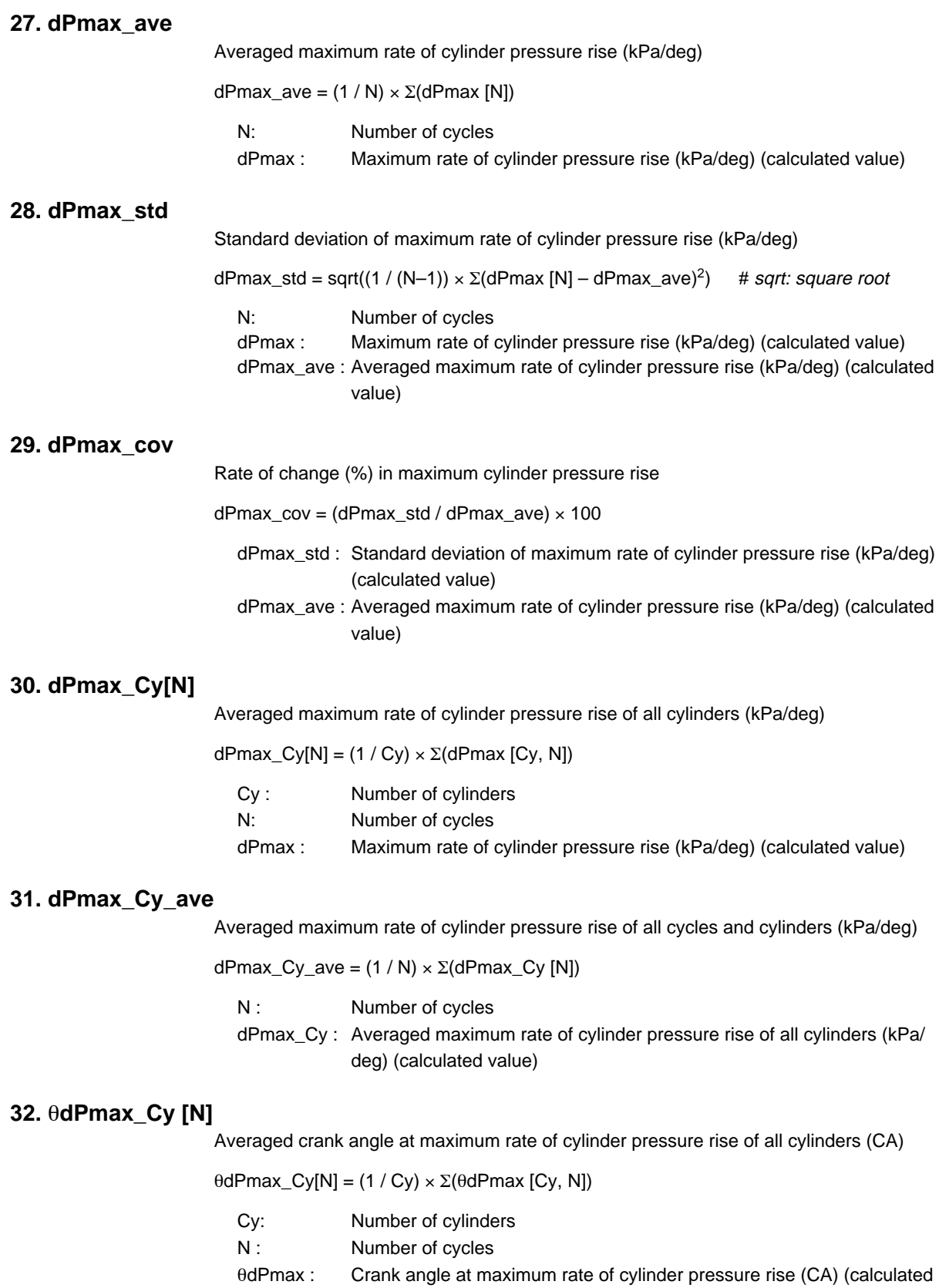

value)

### **33.** θ**dPmax\_Cy\_ave**

Averaged crank angle at maximum rate of cylinder pressure rise of all cycles and cylinders (CA)

θdPmax\_Cy\_ave = (1 / N) × Σ(θdPmax\_Cy [N])

N : Number of cycles

θdPmax\_Cy : Averaged crank angle at maximum rate of cylinder pressure rise of all cylinders (CA) (calculated value)

### **34. Wpower [N]**

Compression/expansion work (J)

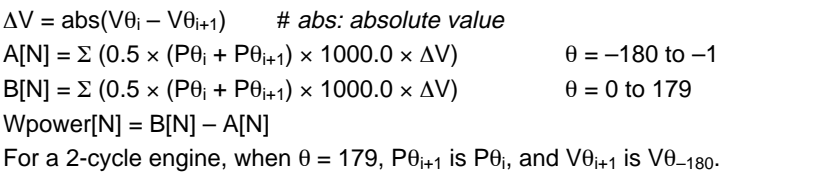

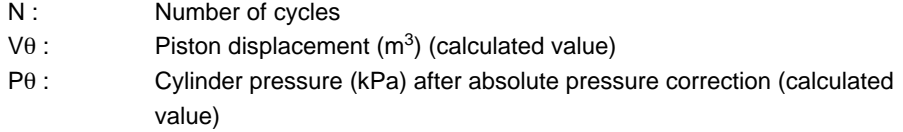

### **35. Wpump[N]**

Pumping loss (J)

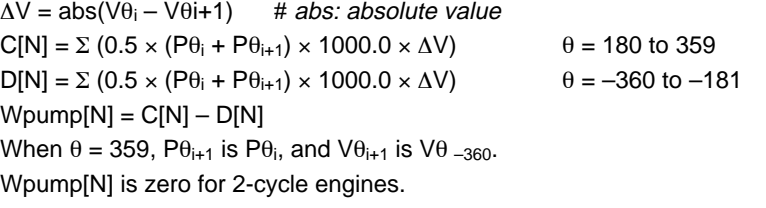

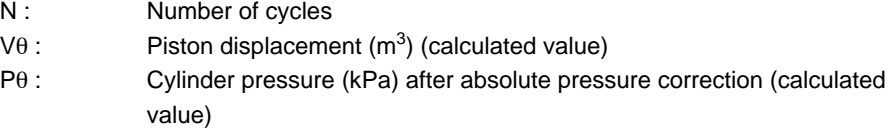

**36. Vst**

Piston displacement  $(m^3)$ 

Vst = (pi / 4)  $\times$  B<sup>2</sup>  $\times$  S

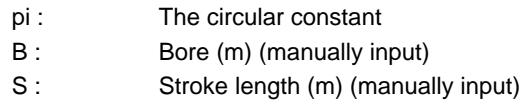

### **37. NMEP[N]**

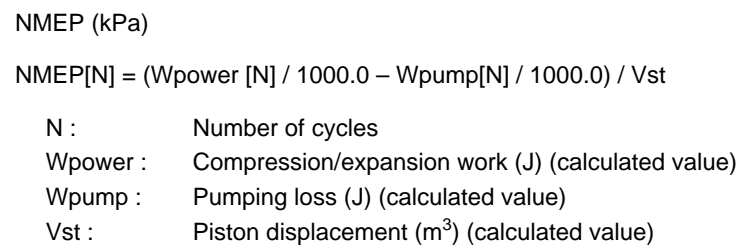

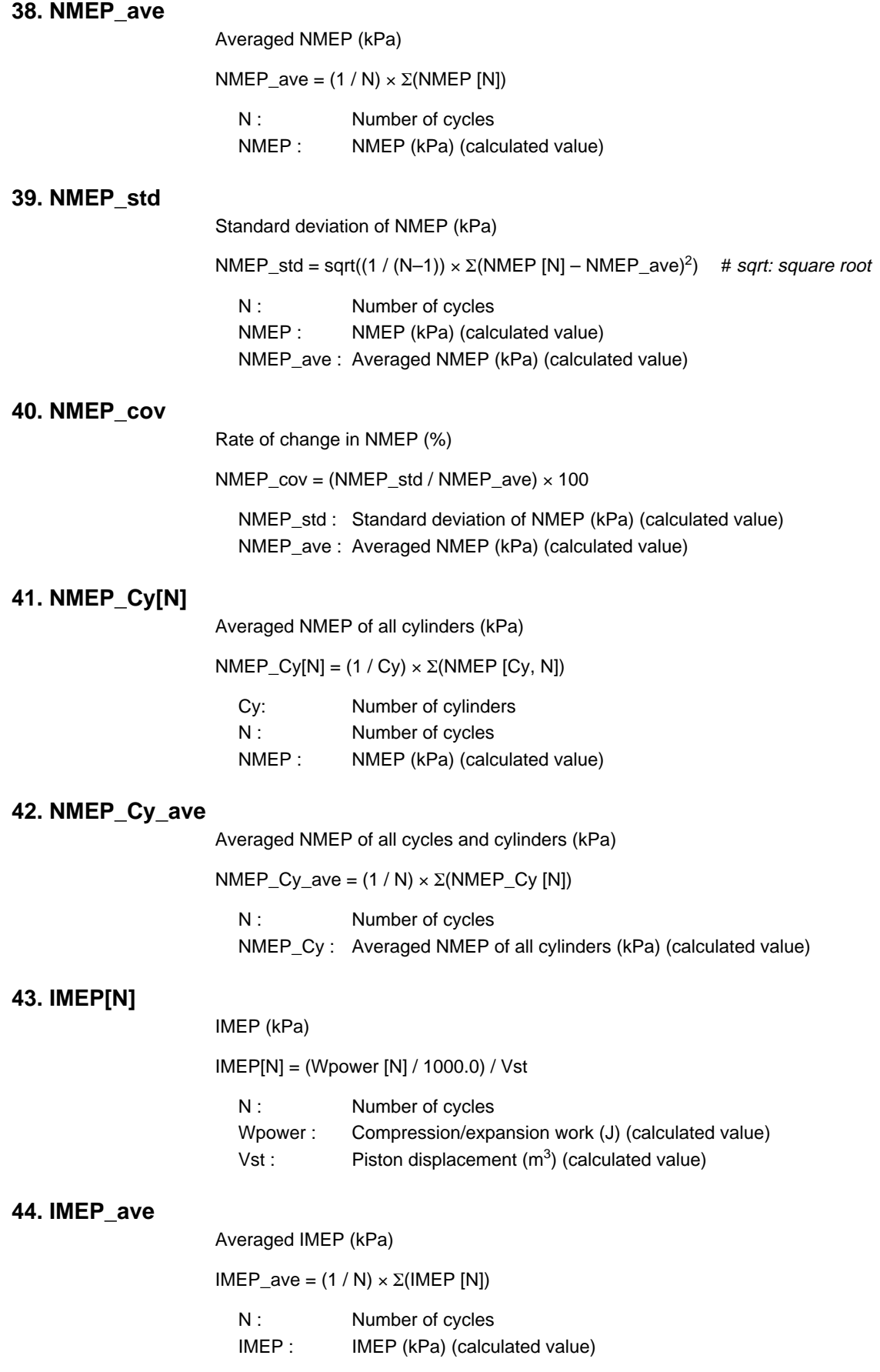

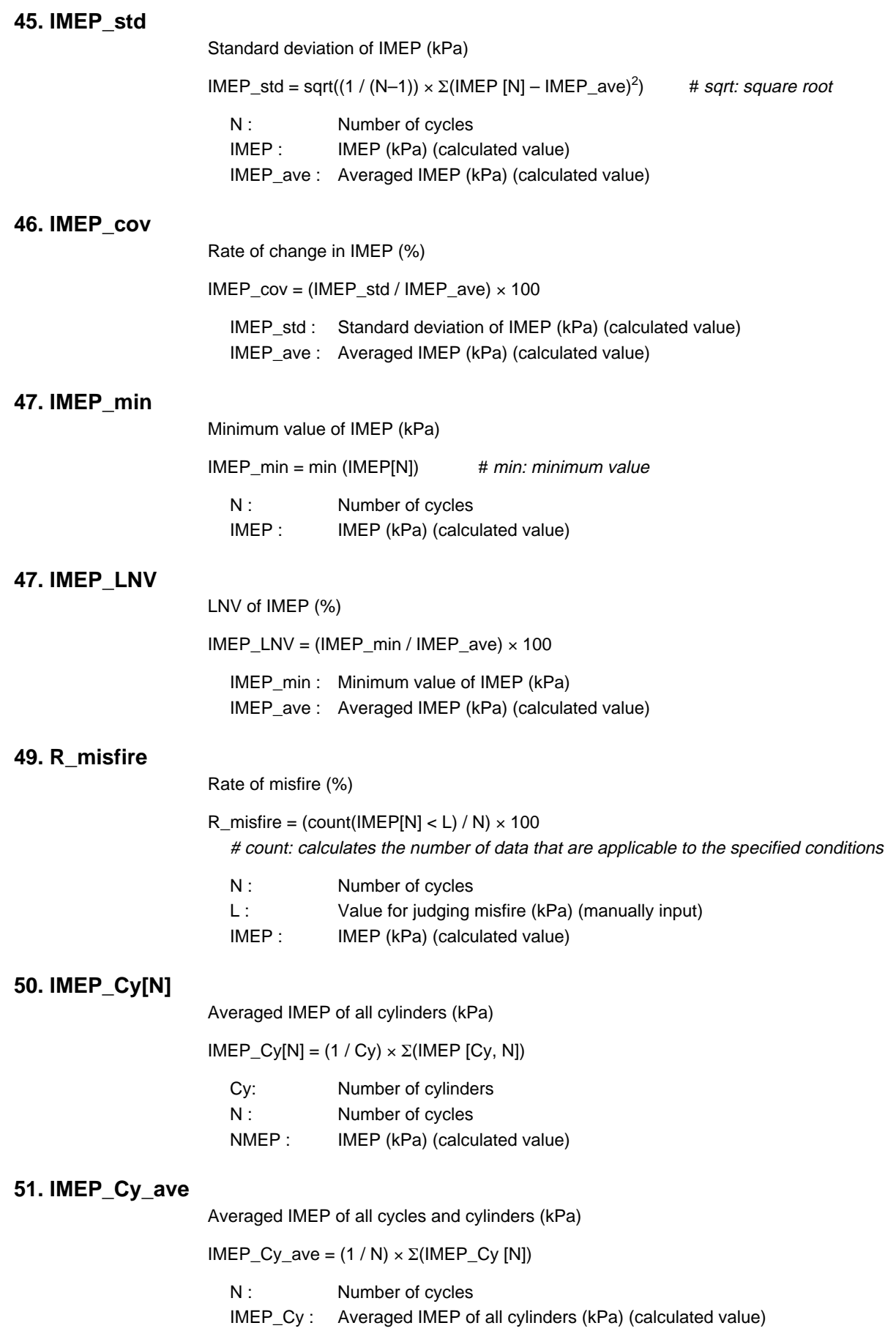

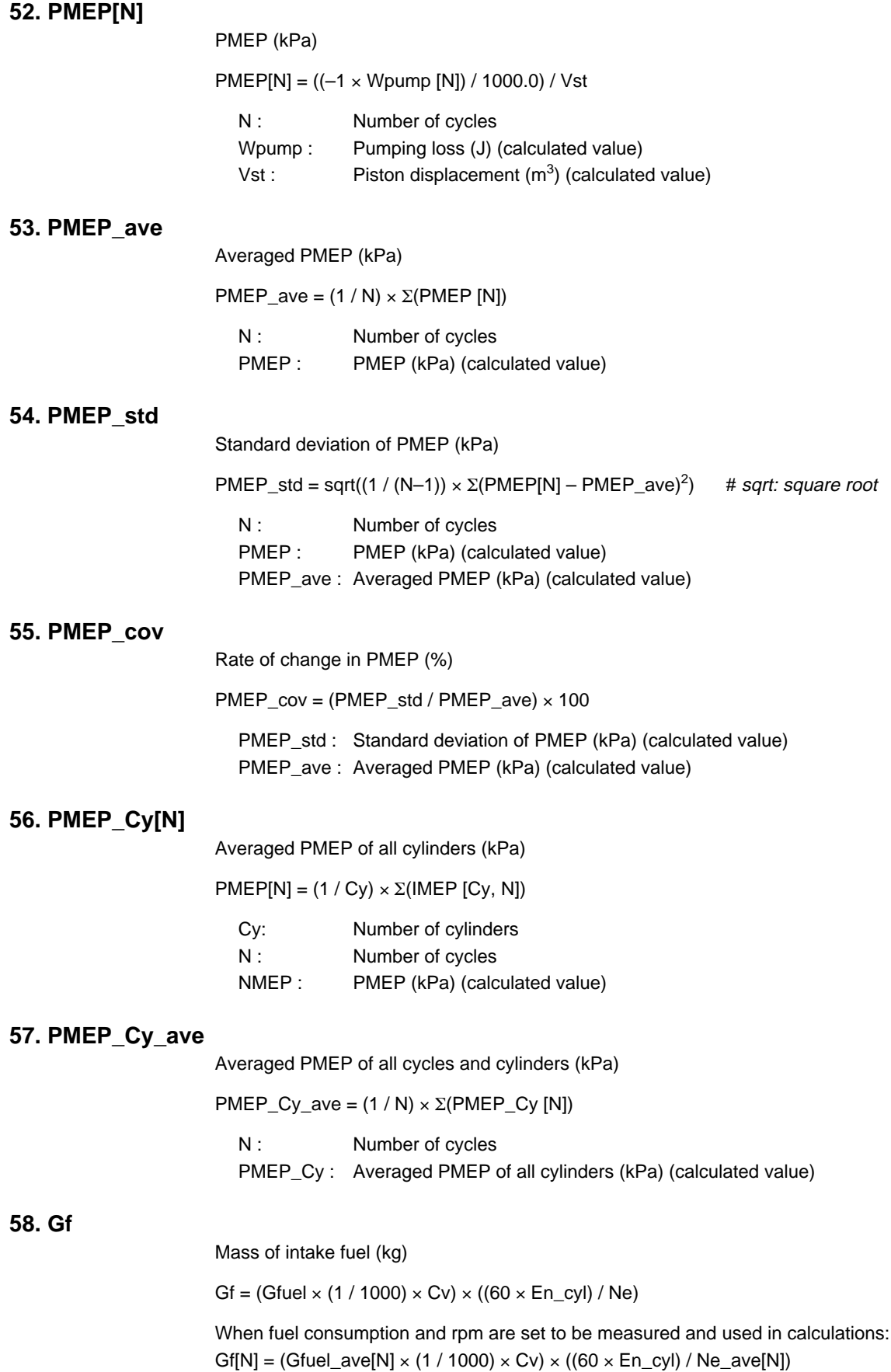

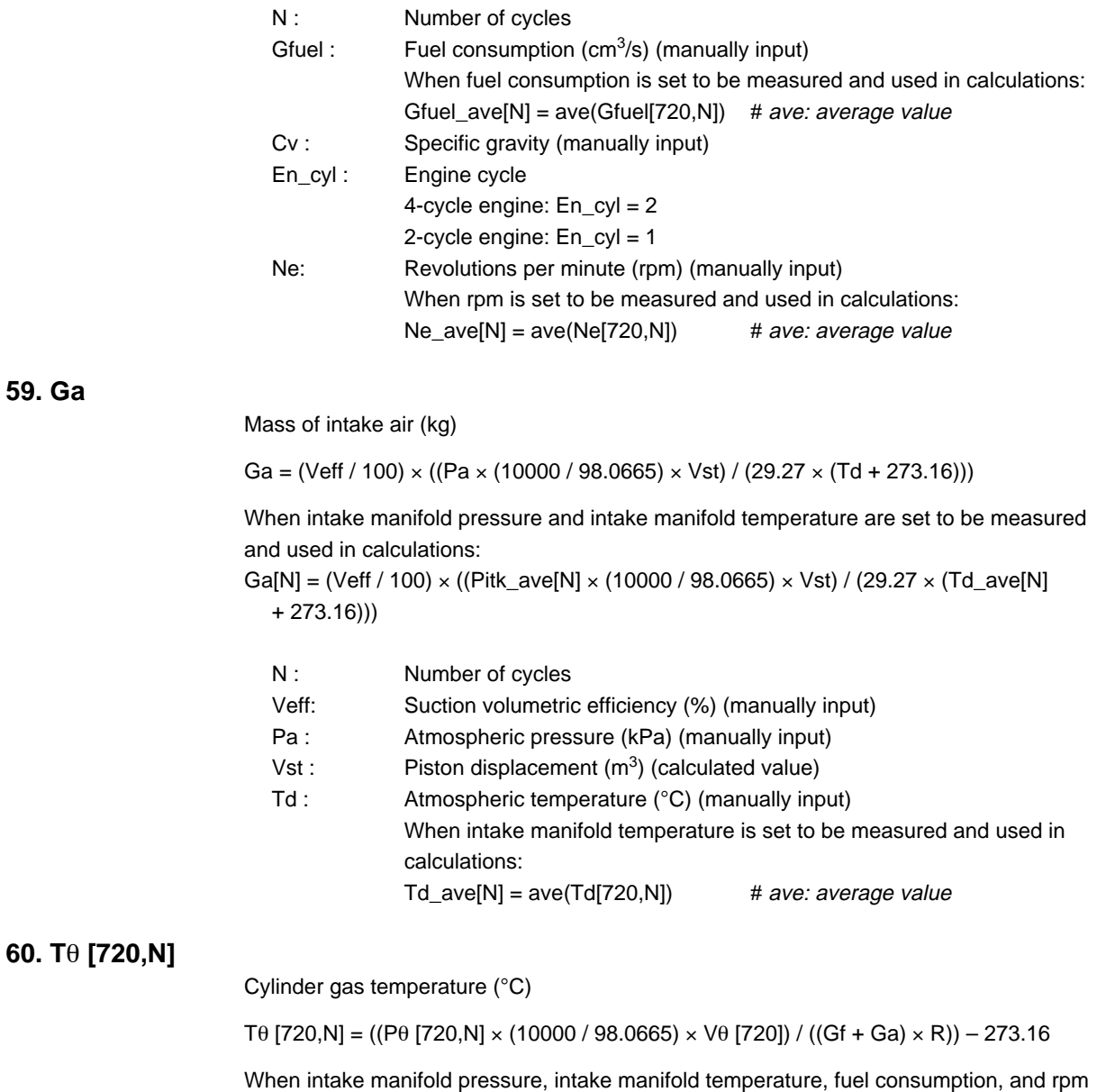

are set to be measured and used in calculations:

Tθ [720,N] = ((Pθ [720,N] × (10000 / 98.0665) × Vθ [720]) / ((Gf[N] + Ga[N]) × R)) – 273.16

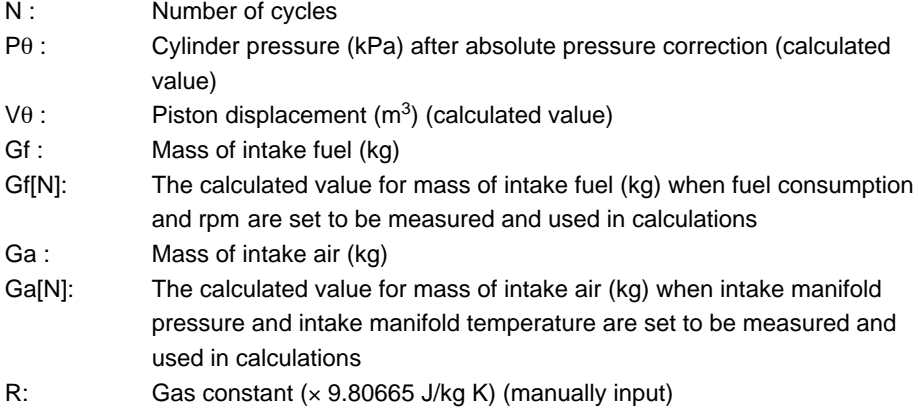

**60. Τ**θ

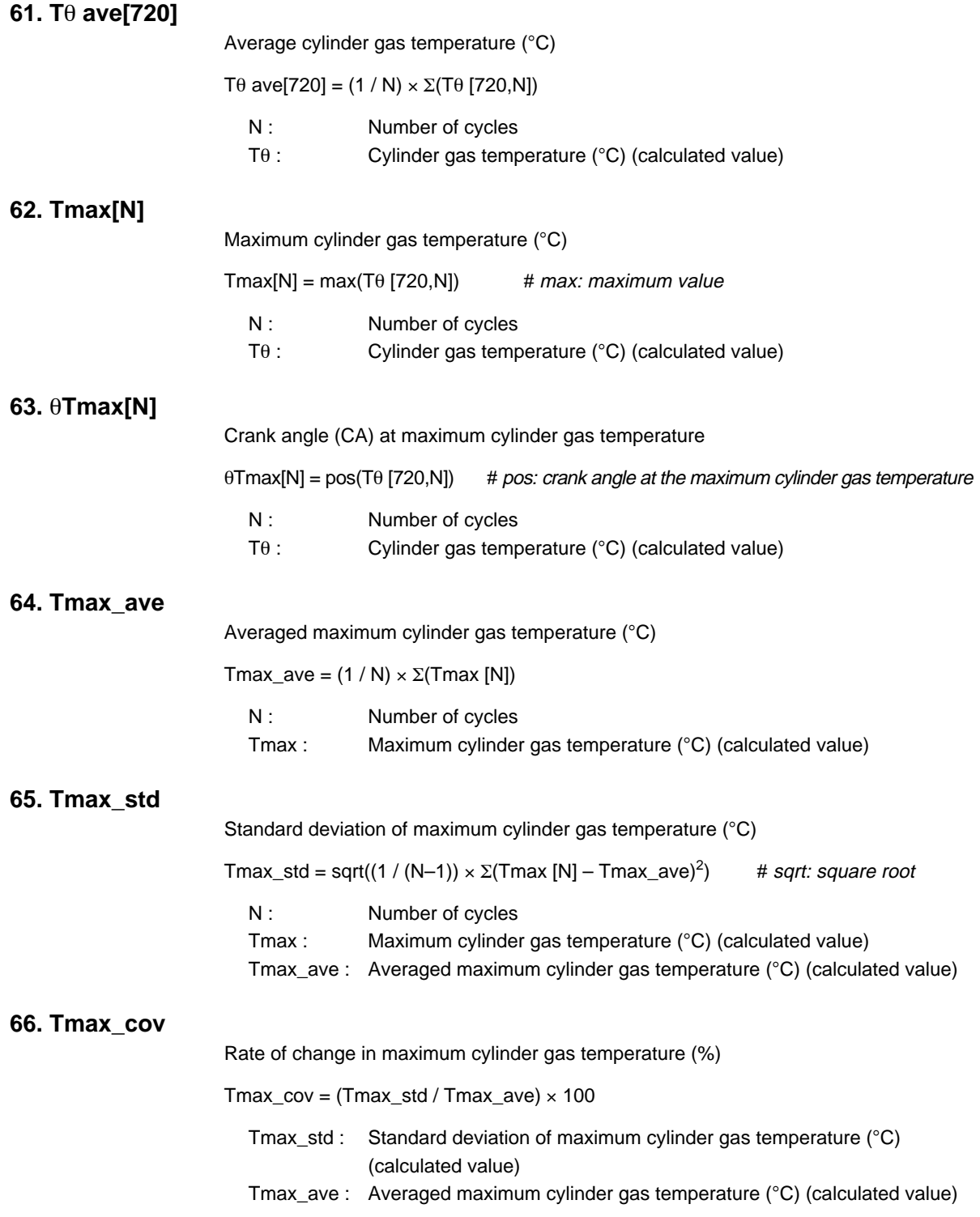

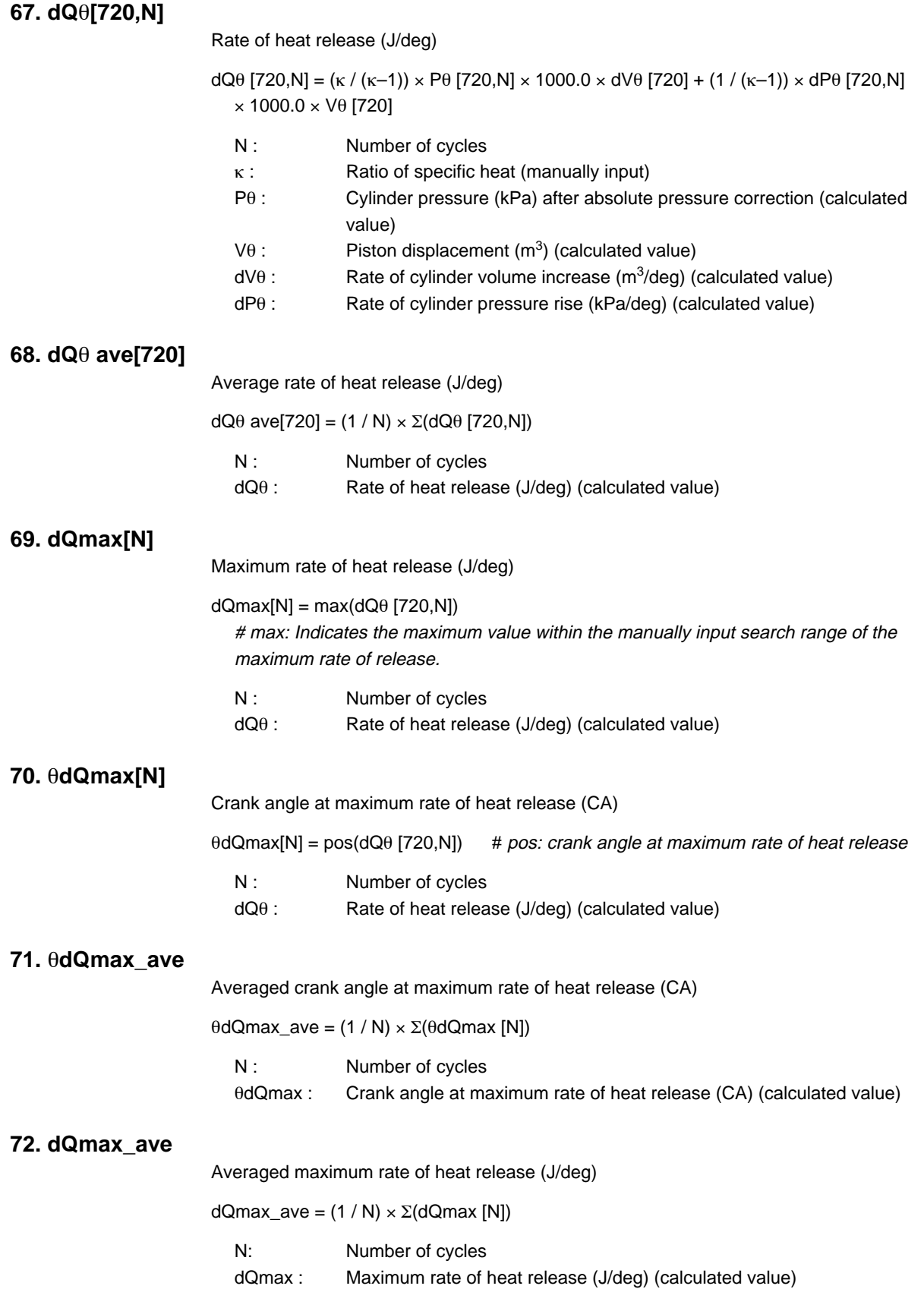

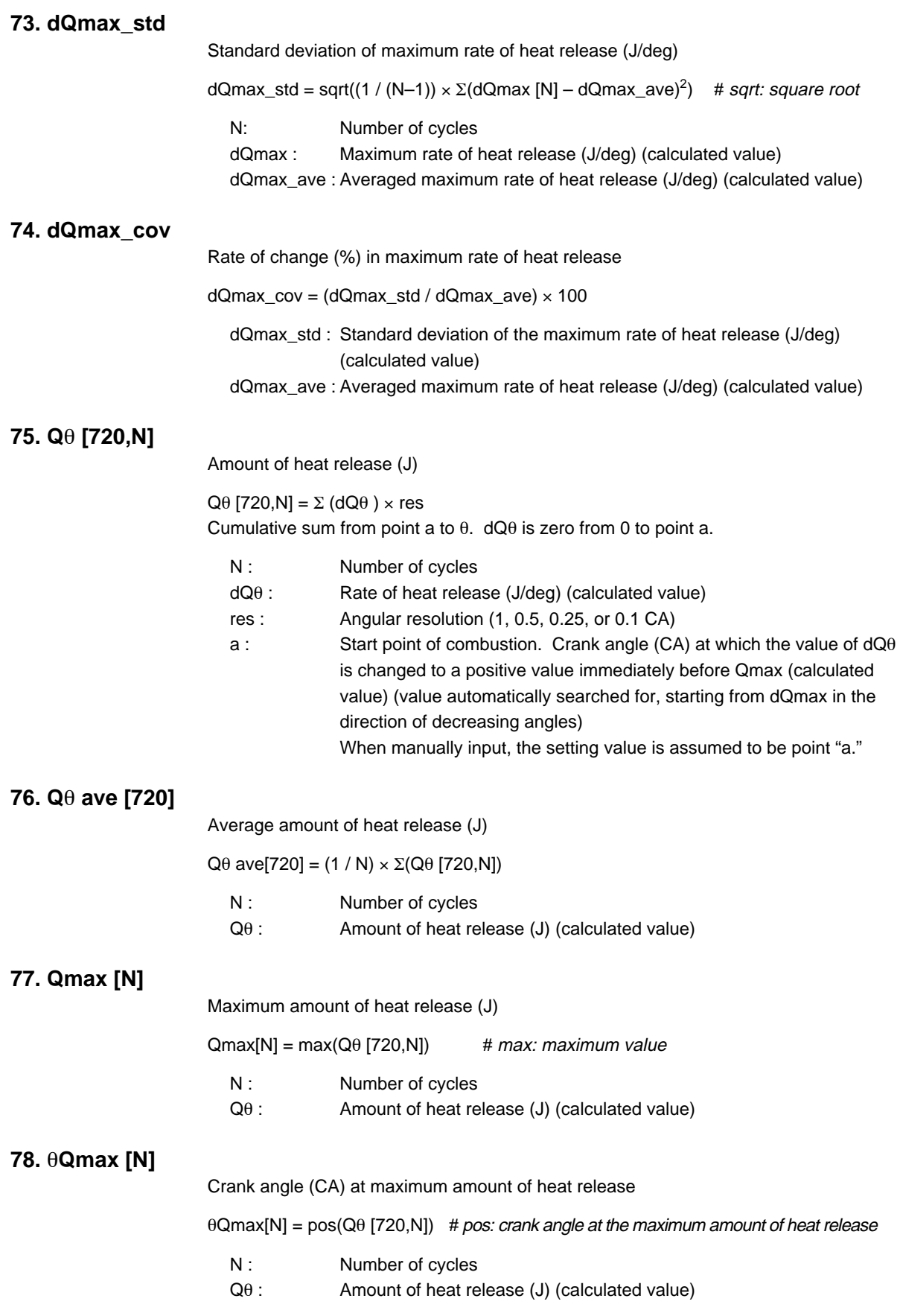

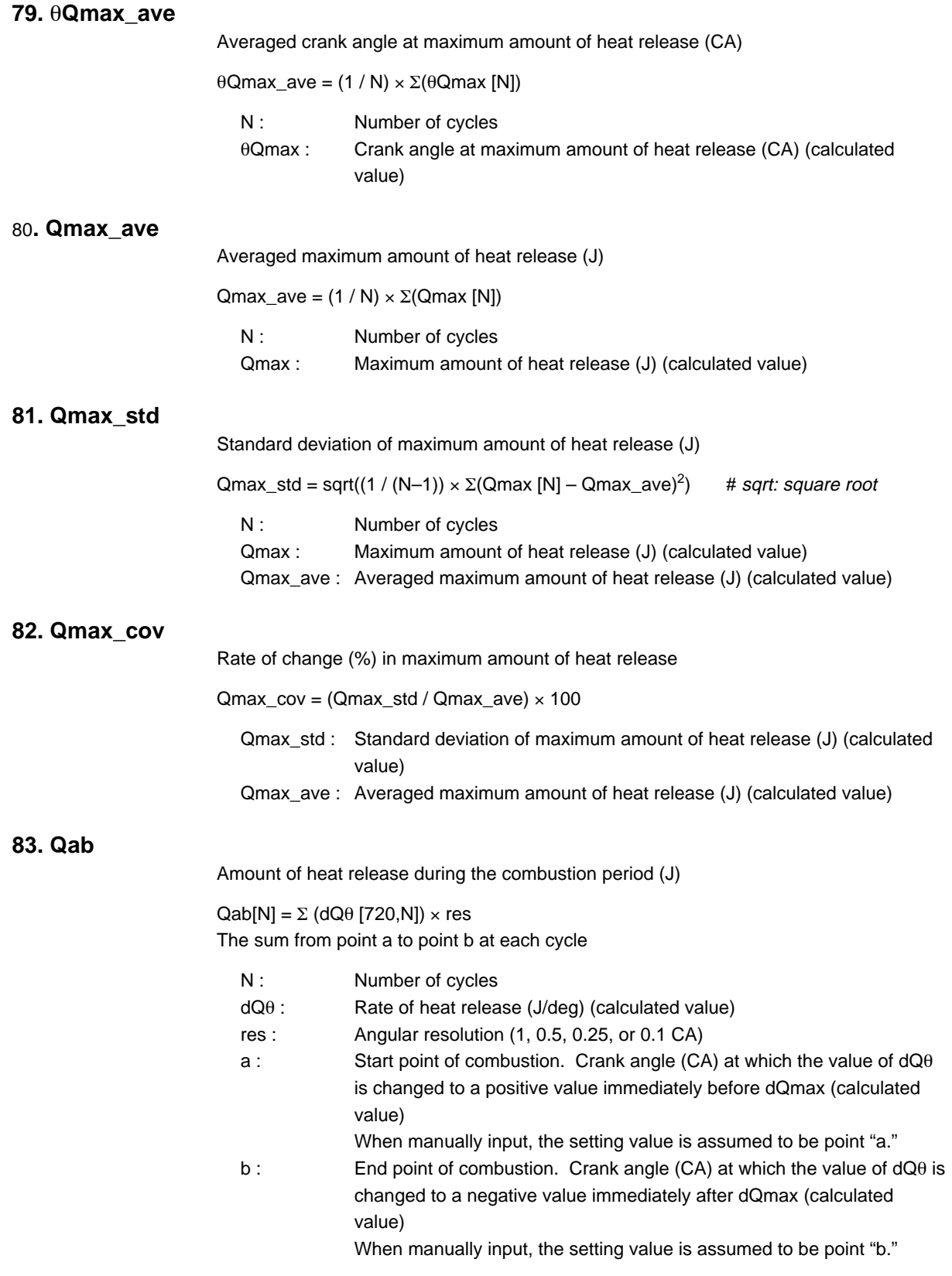

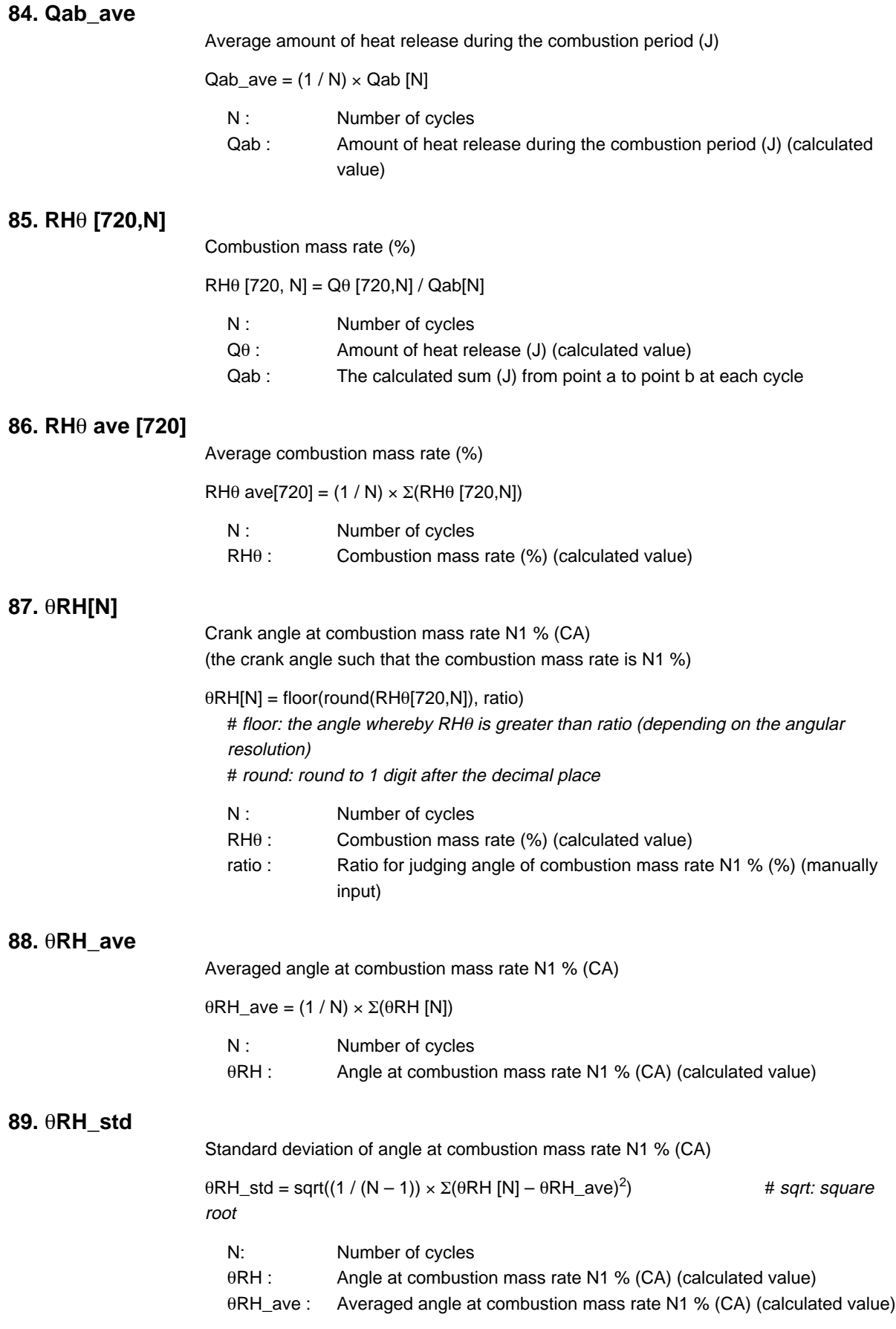

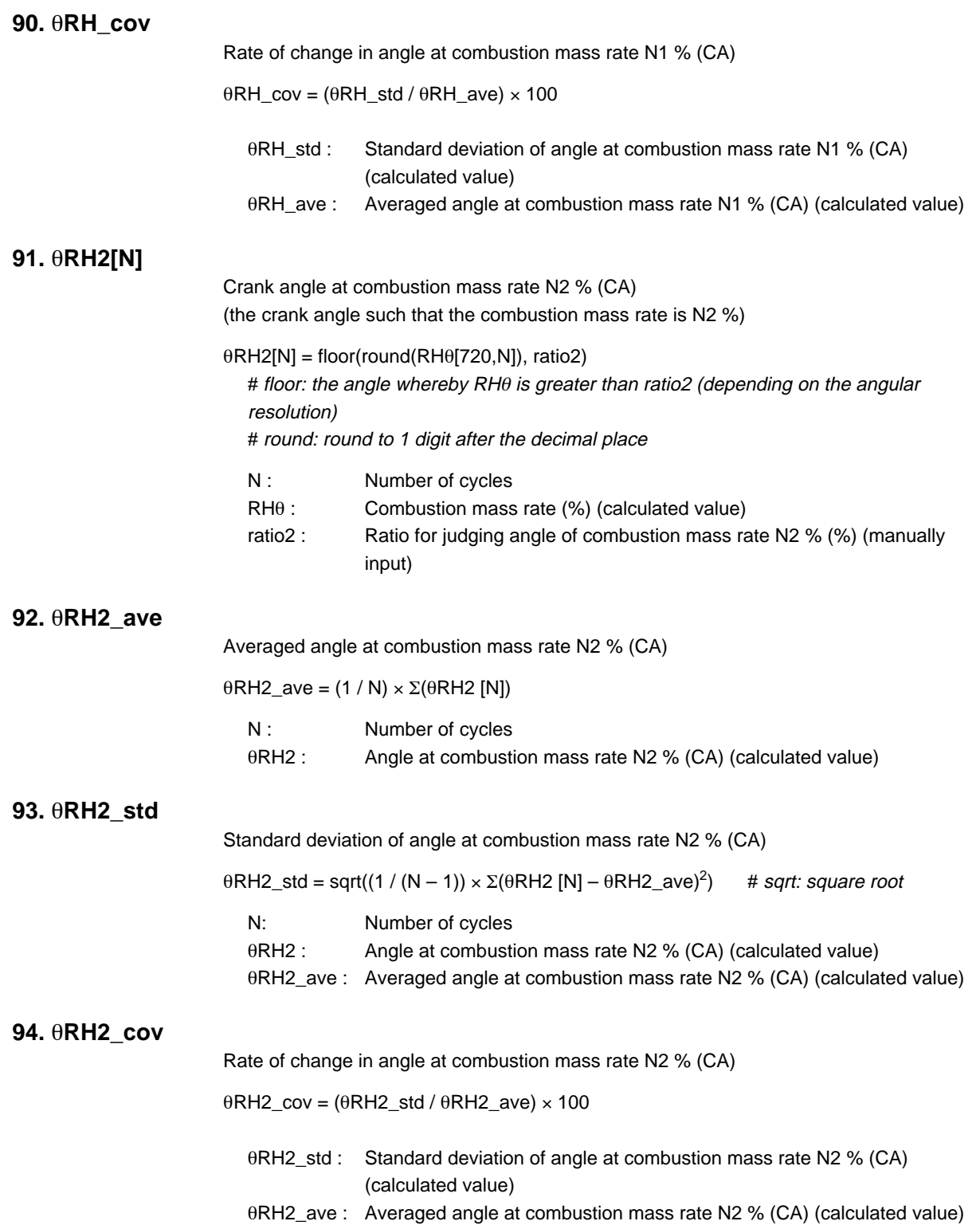

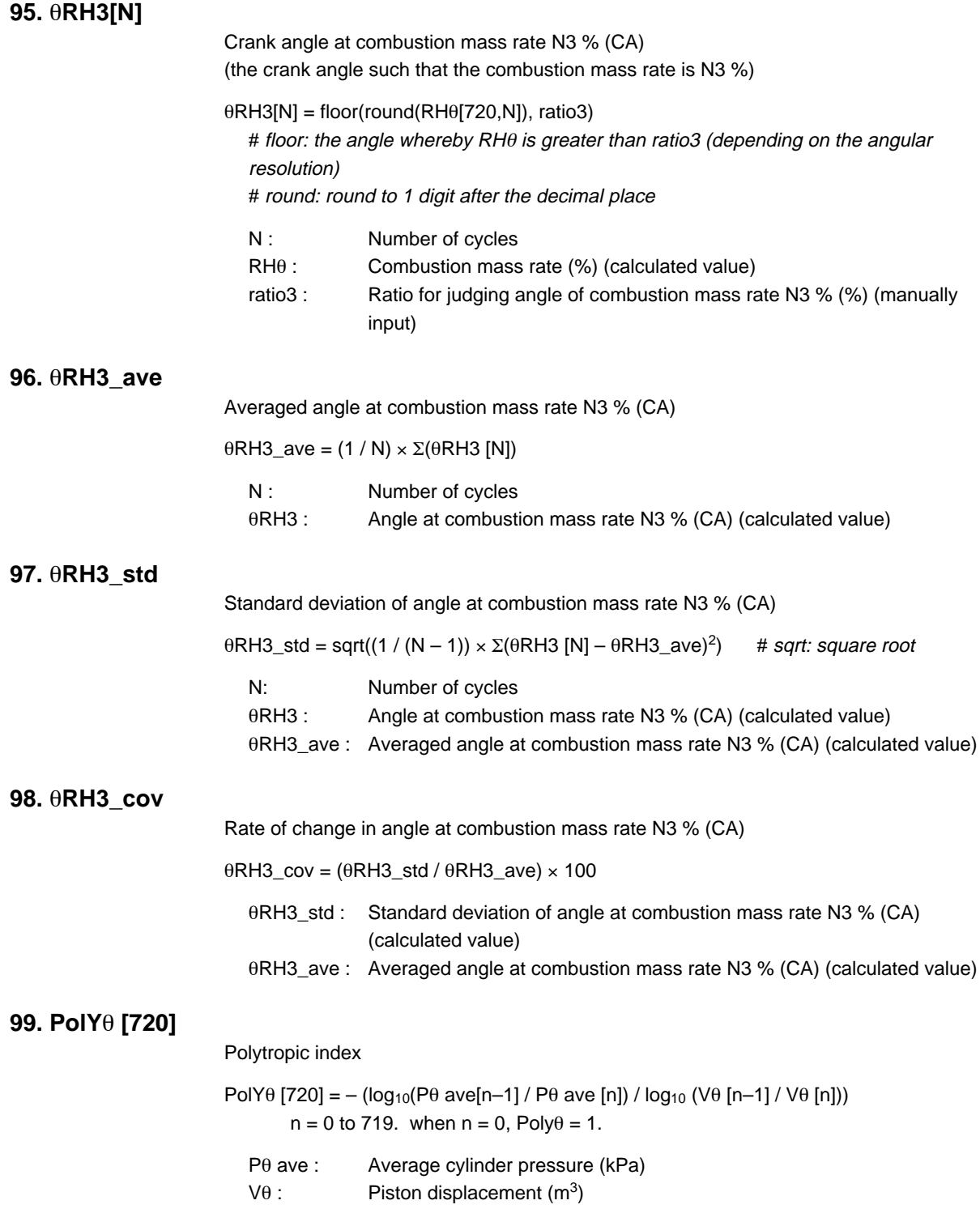
<span id="page-72-0"></span>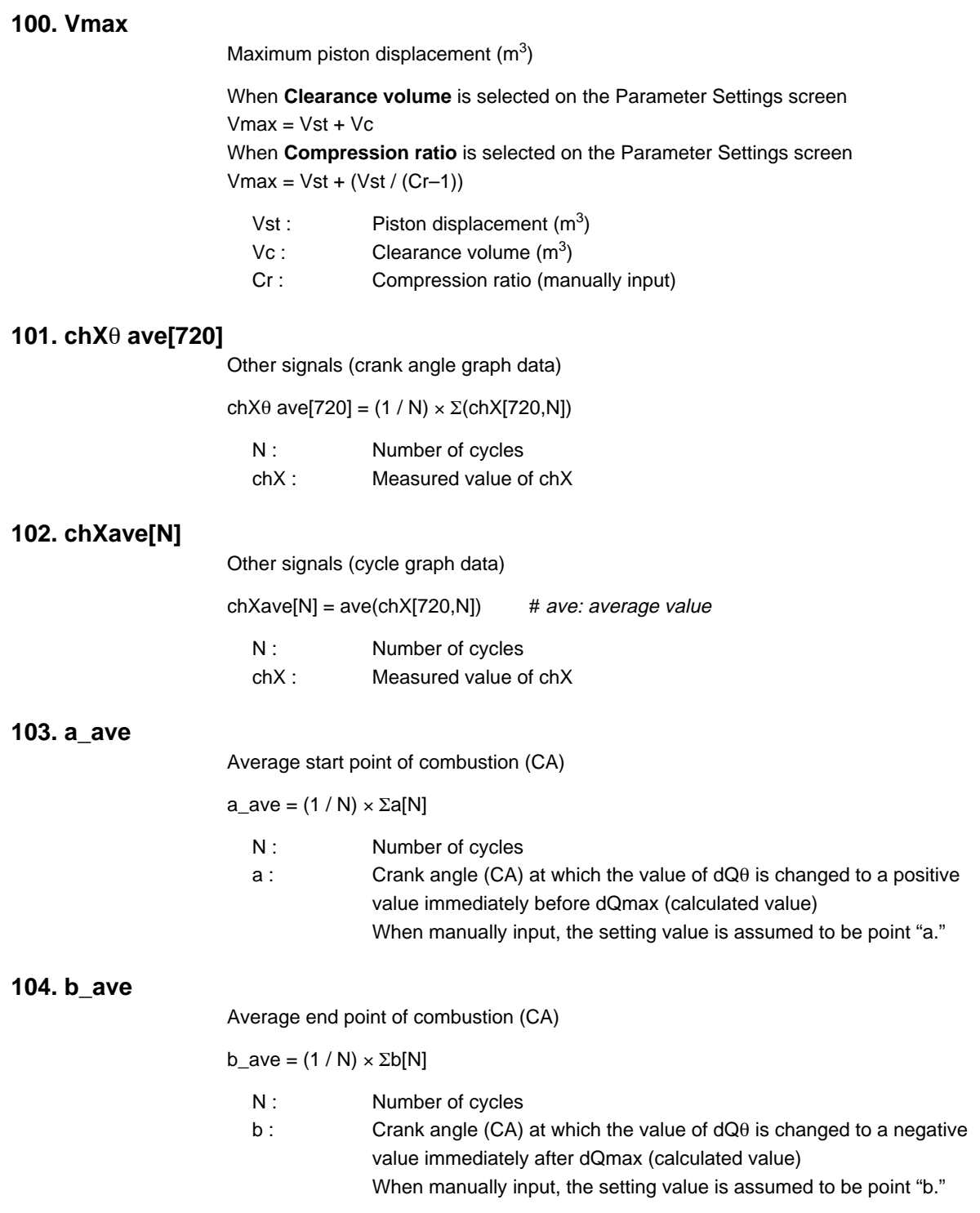

## <span id="page-73-0"></span>**6.1 Overview**

This function is an add-on for the Engine Combustion Pressure Analysis Package. This function is only available when used in conjunction with the Engine Combustion Pressure Analysis Package.

With the Monitor Function, you can use your WE7000 series instrument (WE7235, WE7245, WE7271, WE7272, or WE7275) or the DL750 to measure cylinder pressure over given periods of time during motoring or firing, and continuously monitor the measurements. You can also save the resultant data.

#### **• Monitoring Raw Data (Motoring Data)**

- Displays one cycle's worth of raw (measured) data before or after TDC correction. • If filters were applied, filtered waveforms are displayed.
- The specified number of cycles of raw (measured) data is acquired, then saved in WVF format.

#### **• Monitoring Analysis Results (Firing Data)**

• TDC correction and absolute pressure correction are performed on the data, then analysis results below are displayed according to monitor items that the user selects.

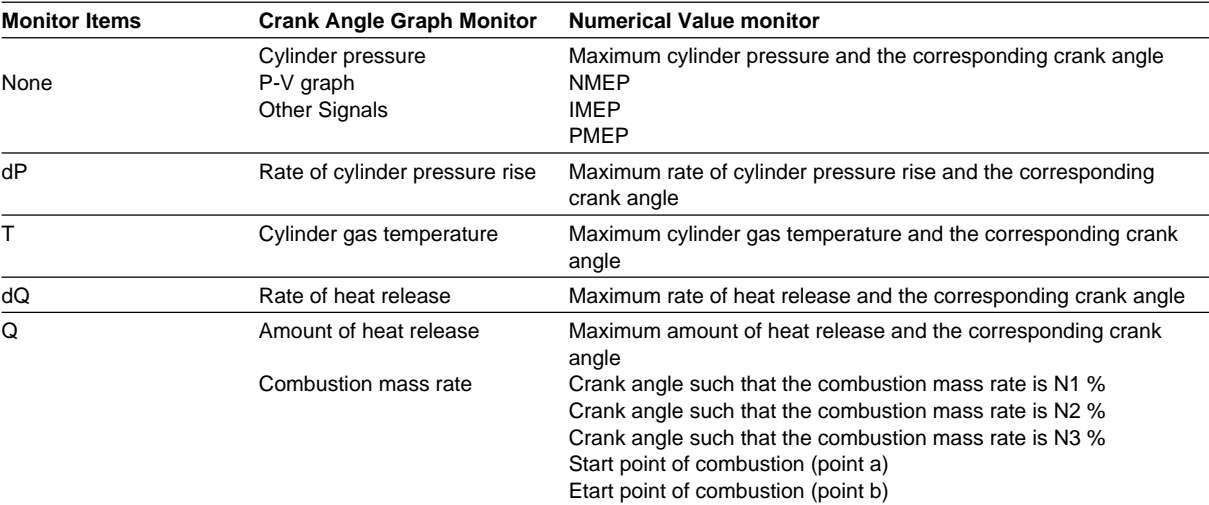

- If filters were applied, the filtered waveforms are displayed.
- The specified number of cycles of data to undergo combustion pressure analysis is acquired, then saved in WVF format.

#### **• Entering Conditions**

Enter the conditions below before executing the monitor function.

- Measurement conditions
- Parameter conditions
- Filter conditions

<span id="page-74-0"></span>**Procedure**

Use the monitor function according to the procedure in the figure below.

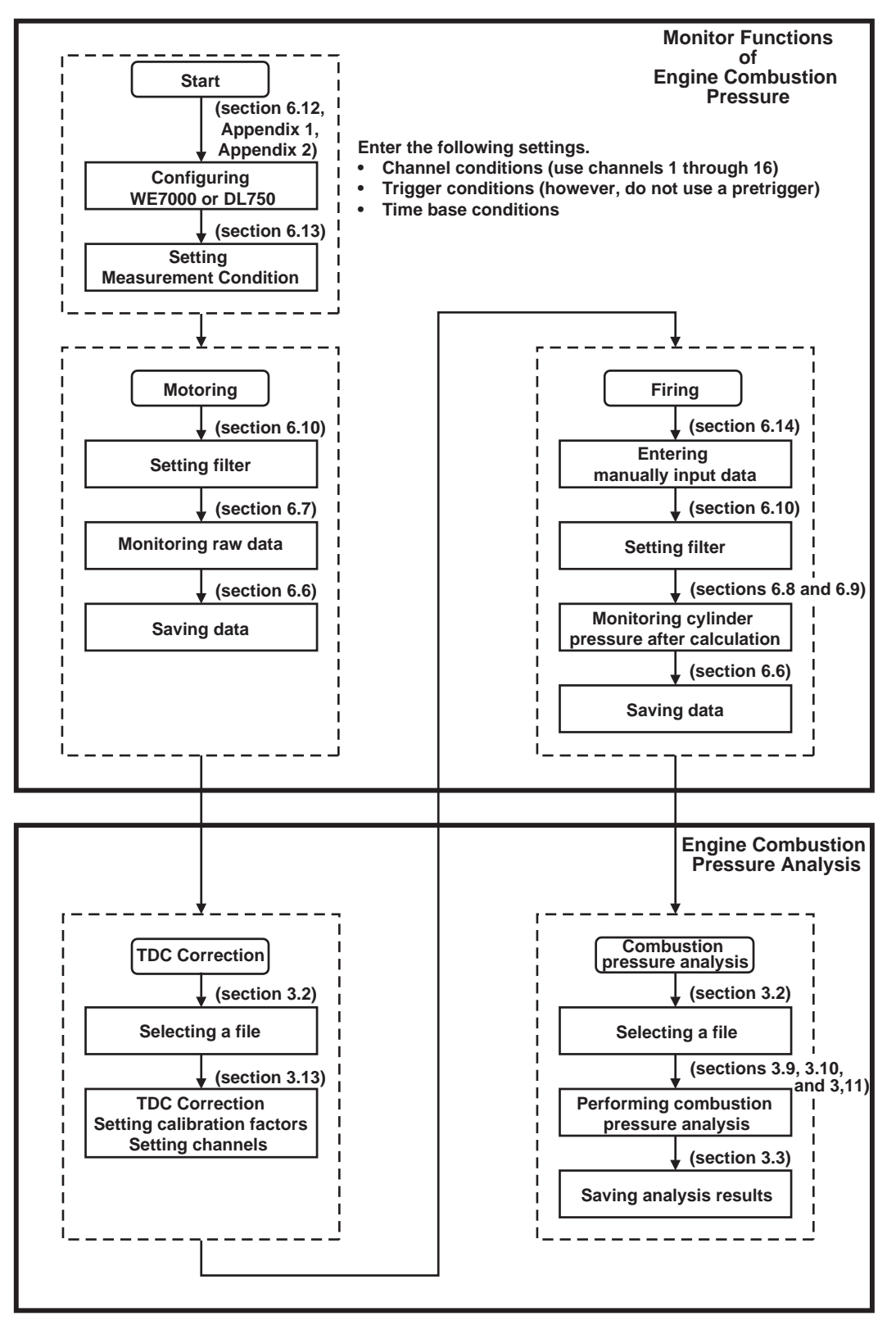

#### <span id="page-75-0"></span>**Processing**

The monitor function operates as shown in the figure below. **<Motoring Mode>**

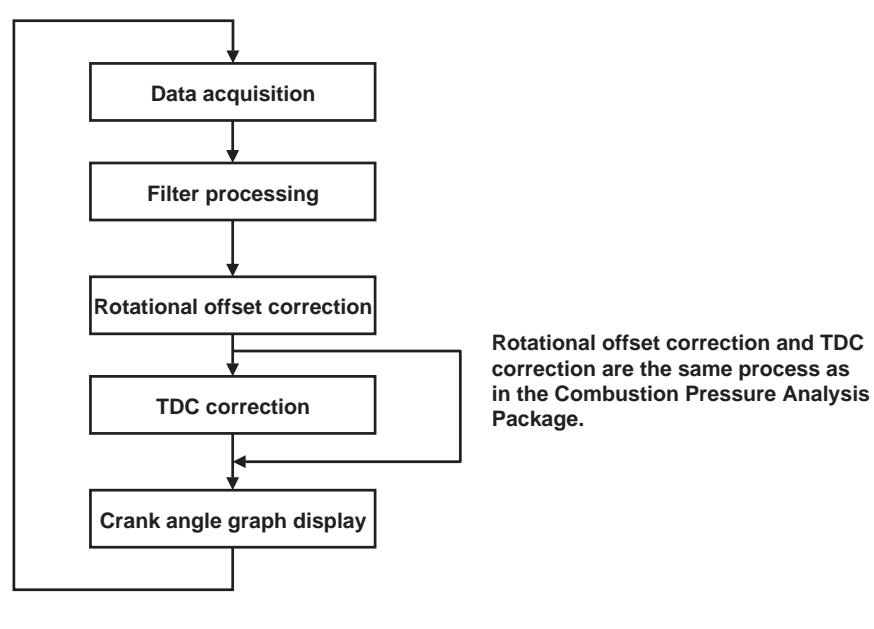

**<Firing Mode>**

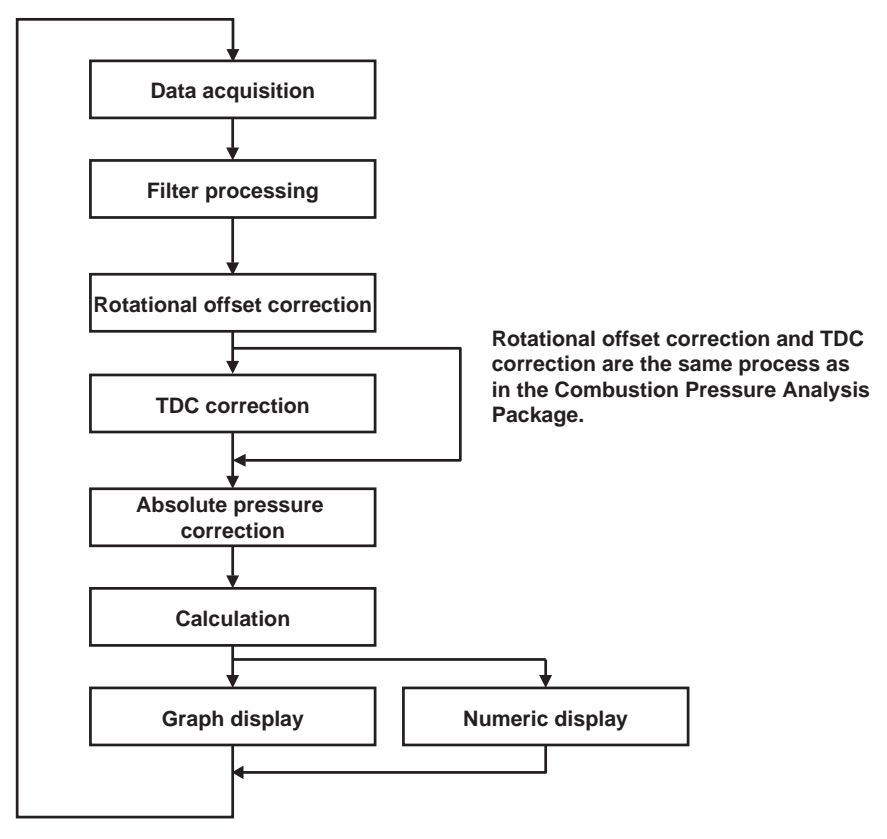

# <span id="page-76-0"></span>**6.2 Setup**

#### **Installing the Software**

Use the setup program on the CD to install the Monitor Function.

Run the file, CD Drive/Disk1/Setup.exe.

Use the same destination folder for the installation that you used for the Engine Combustion Pressure Analysis.

If your operating system is Windows NT, 2000, or XP, log in as the administrator.

#### **Hardware Configuration**

Please see the appendix.

# <span id="page-77-0"></span>**6.3 Screens**

Change to this function by choosing File > Start Monitor Functions (see section 3.6). You can also change to this function when the menu bar of the Engine Combustion Pressure Analysis is displayed by selecting (activating) a window related to the monitor function.

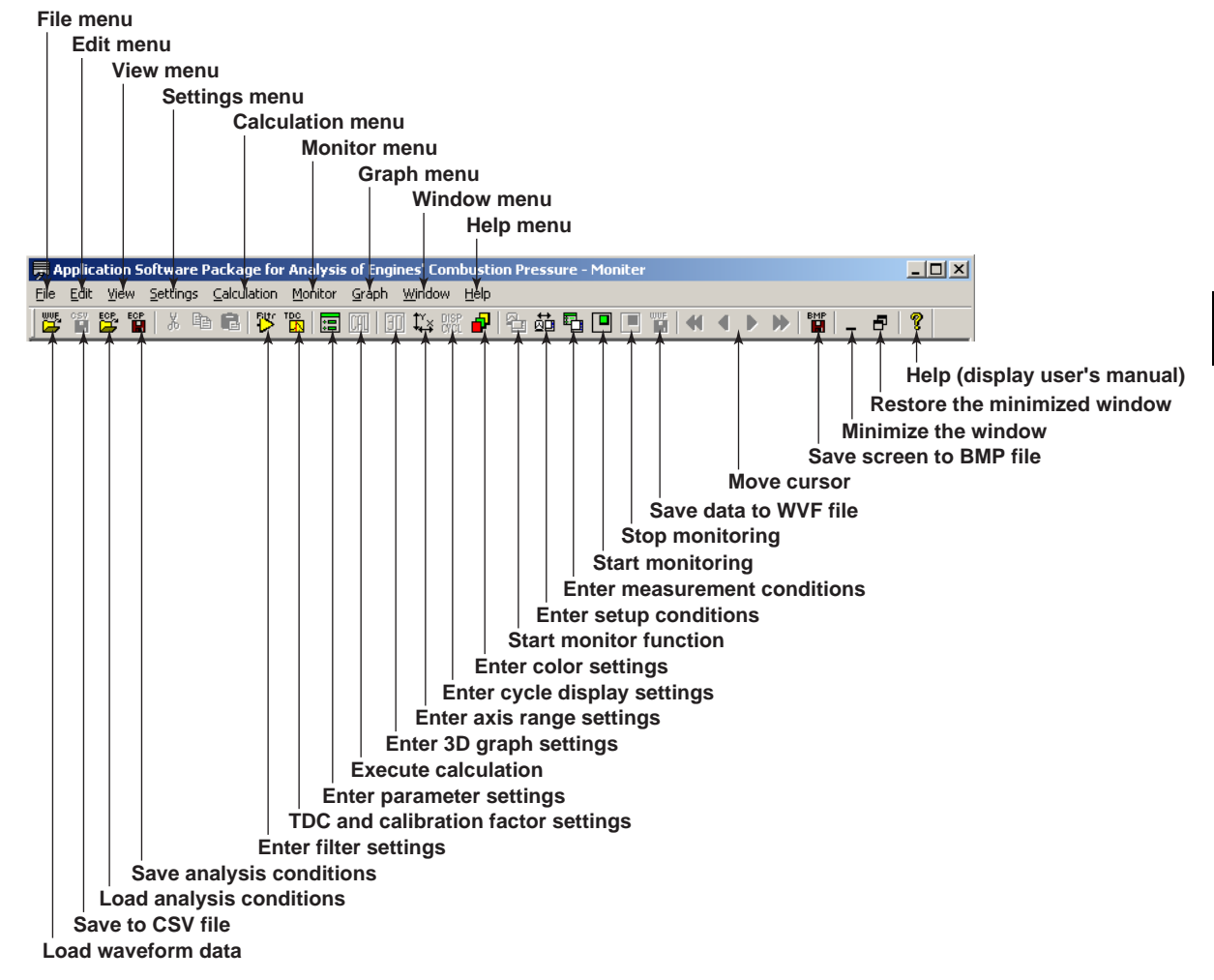

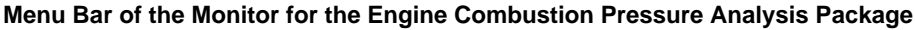

## <span id="page-78-0"></span>**6.4 Common Operations**

The following operations can be performed when monitoring is interrupted.

#### **Right-Clicking the Mouse**

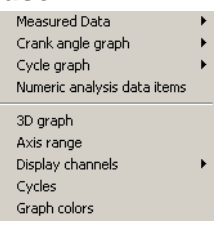

If you right-click on a window displaying a graph, you can execute the following commands from the pull-down menu.

- **Measured Data**: Opens a window displaying a crank angle graph of raw data and corrected data. You can enter these settings while monitoring is being performed.
- **Crank angle graph**: Opens a window displaying a crank angle graph of calculated analysis items. You can enter these settings while monitoring is being performed.
- **Numeric analysis data items**: Opens a window displaying numeric analysis results from calculated analysis items. You can enter these settings while monitoring is being performed.
- **Axis range**: Displays the graph axes setting screen. You can manually enter a fixed value for the X and Y axes, or choose Autoscale.
- **Display channels**: Displays a pull-down menu for display channels.
- **Graph colors**: Displays the graph color setting screen.

#### **Moving the Cursor**

Values can be read in directly using the cursor. If you click in a window displaying a graph, the cursor (a vertical bar) jumps to the point where the mouse was clicked, and the X and Y axes of that point are displayed. Cursors (displayed as vertical bars) can be moved from left to right.

- : Fast left cursor
- **4** : Left cursor
- $\triangleright$ : Right cursor
- $\mathbf{r}$ : Fast right cursor

#### **Displaying the Mouse Pointer Position**

When the mouse is moved over a graph, the X and Y value of the current position is displayed on the graph.

#### **Save Screen to BMP File**

When monitoring is interrupted, press the  $\mathbb{B}$  button to save a bit map image of the active graph window.

#### **Displaying Help Information**

When monitoring is interrupted, you can display the user's manual in PDF format.

## <span id="page-79-0"></span>**6.5 File > Load Measured Data**

- This is the same function as the one described in section 3.2, "File > Load Measured Data."
- You can select and load previously saved waveform data files. You can analyze previously saved analysis data while monitoring.

## <span id="page-80-0"></span>**6.6 File > Save Monitoring Results**

#### **Functions**

• Automatically pauses monitoring, acquires the specified number of cycles according to the measurement conditions, and displays the File Save dialog box. The saved files contain raw (measured) data that has not undergone TDC correction or filtering.

## <span id="page-81-0"></span>**6.7 View > Measured Data**

- Filters are applied to raw (measured) data according to the filter conditions, which is then displayed in the crank angle graph.
- The following shows the contents of the display for each command. View > Measured data > Raw data: Raw (measured) data before TDC correction View > Measured data > Corrected data: Raw (measured) data after TDC correction

## <span id="page-82-0"></span>**6.8 View > Crank Angle Graph**

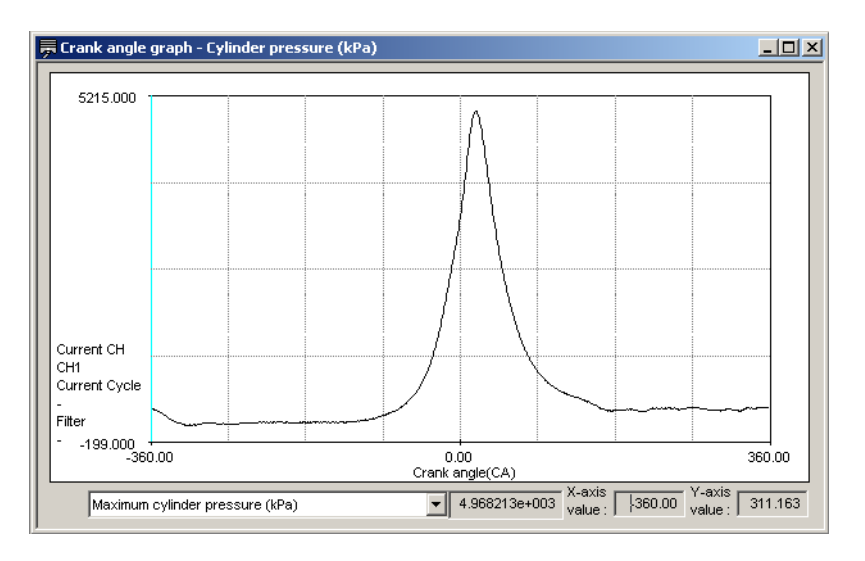

- Displays a crank angle graph of the combustion pressure analysis results being monitored.
- The selected values from the numeric analysis data items and the measurement items set to Use in Calculations in the Parameter Setting screen are displayed in the lower left portion of the screen.

## <span id="page-83-0"></span>**6.9 View > Numeric Analysis Data Items**

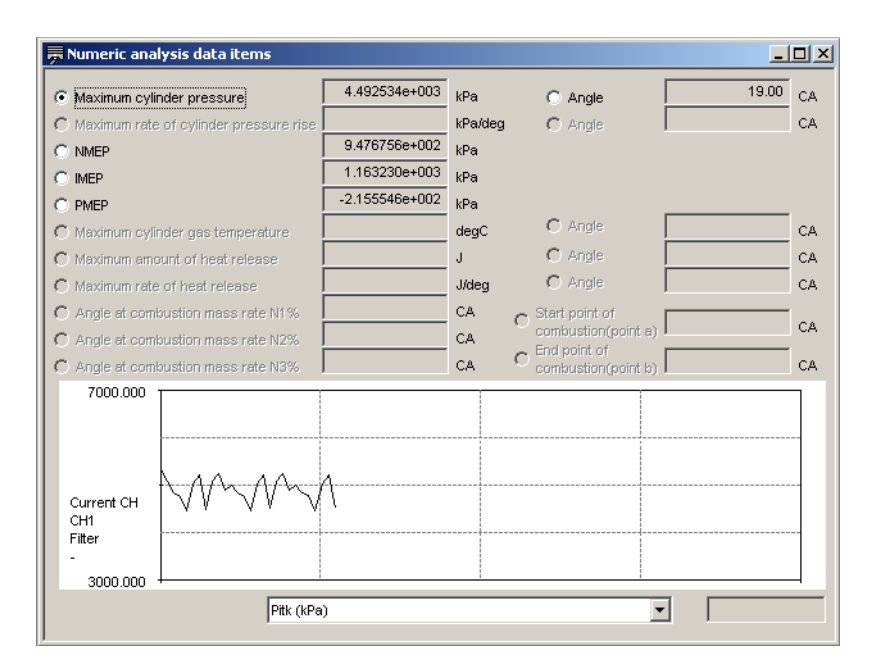

- Displays numeric analysis data items of the combustion pressure analysis results.
- One of the numeric analysis data items is displayed as a trend.
- The selected values from the cycle graph data items and the measurement items set to Use in Calculations in the Parameter Setting screen are displayed in the lower right portion of the screen.

# <span id="page-84-0"></span>**6.10 Settings > Filter**

- This is the same function as described in section 3.12, "Settings > Filter." You can enter these settings when monitoring is paused.
- The settings take effect when monitoring is resumed.

## <span id="page-85-0"></span>**6.11 Settings > TDC Correction and Calibration Factor Settings**

- This is the same function as the one described in section 3.13, "Settings > TDC Correction and Calibration Factor Settings." There is no execution function for calculation of the TDC correction value. It is manually input.
- The settings take effect when monitoring is resumed.

# <span id="page-86-0"></span>**6.12 Settings > Setup**

#### **Functions**

• This is the same function as described in section 3.6, "File > Start Monitor Functions."

# <span id="page-87-0"></span>**6.13 Settings > Measurement Conditions**

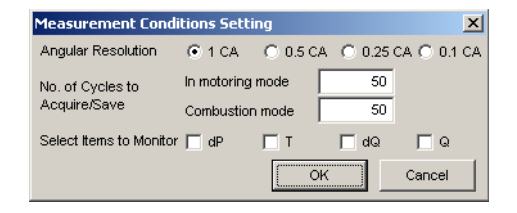

#### **Functions**

- With monitoring stopped, you can enter the angular resolution and number of cycles to be acquired and saved.
- Select the monitor items. The settings take effect when monitoring is resumed.

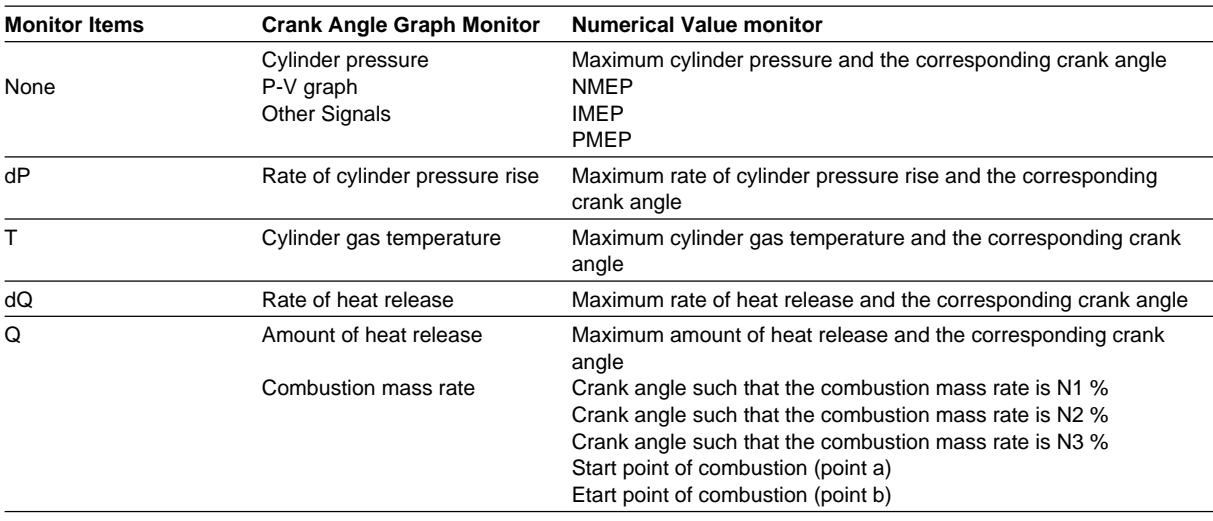

#### **Setting/Display Data**

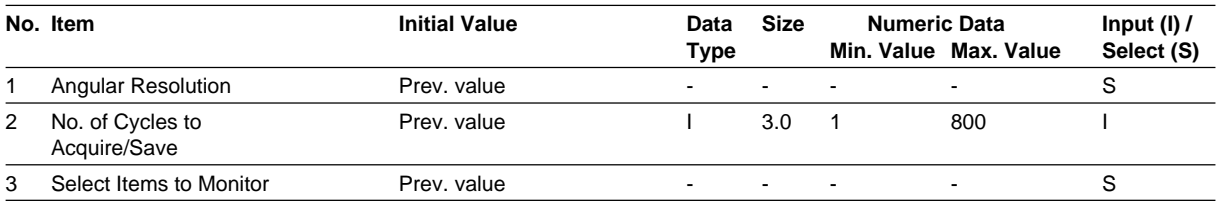

- (1) **Angular Resolution**: You can select 0.1, 0.25, 0.5, or 1.
- (2) **No. of Cycles to Acquire/Save**: Input the number of cycles to acquire.

#### **Button Operations**

**OK** Button

Activates all on-screen settings, and closes the window.

**Cancel** Button

Clears all on-screen settings, and closes the window.

# <span id="page-88-0"></span>**6.14 Calculation > Set Parameters**

#### **Functions**

• This is the same function as the one described in section 3.14, "Calculation > Set Parameters."

# <span id="page-89-0"></span>**6.15 Monitor**

#### **Functions**

• Starts and stops monitoring.

## <span id="page-90-0"></span>**6.16 Graph**

#### **Functions**

• These are the same functions as the ones described in section 6.4, "Common Operations."

They include axis settings, displayed channels, and graph color settings.

# <span id="page-91-0"></span>**7.1 A List of Error Messages**

The messages in the table below appear in response to errors that may occur.

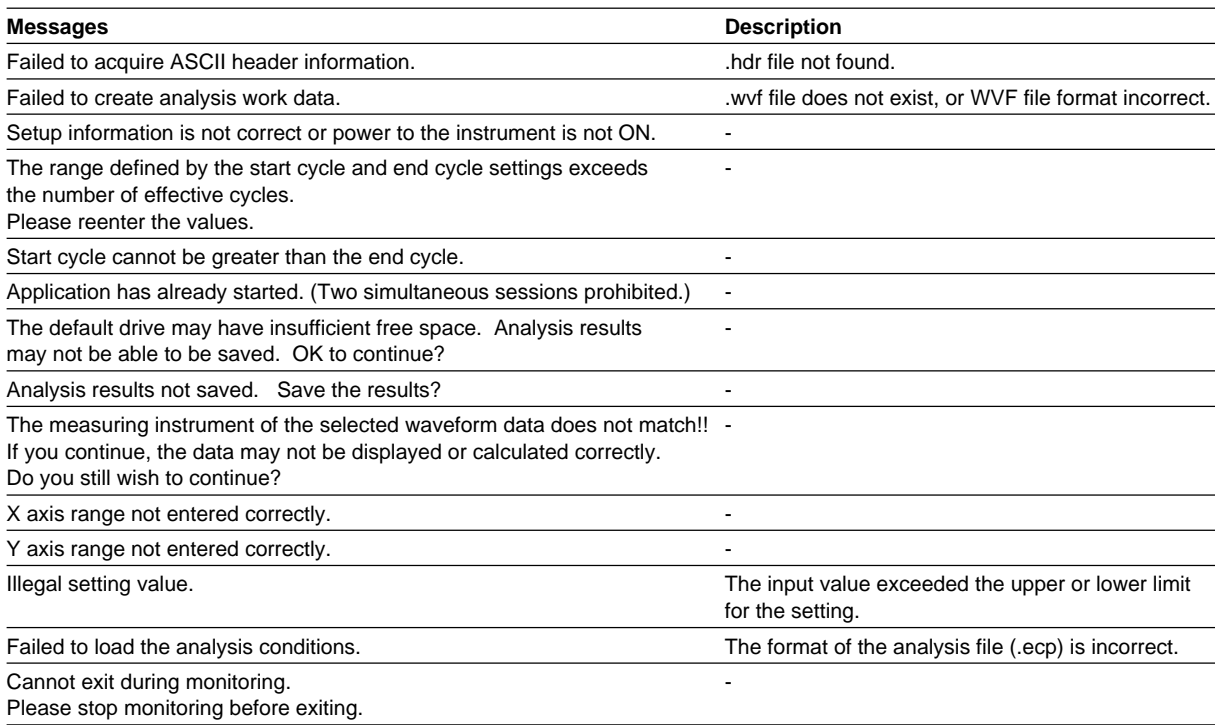

# <span id="page-92-0"></span>**Appendix 1 Setting Up the WE7000**

First, enter all necessary settings on the WE7000 control software. The following is an example of how the WE7000 would be configured to measure the pressure in one cylinder assuming one WE7272 module is installed, and a PC is connected.

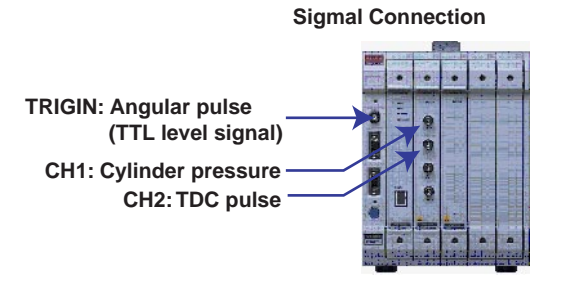

#### **<Module Settings>**

(1) **On**

Connect cylinder pressure signals in the firing order starting from channel 1. Connect the TDC pulse signal to a channel not being used for cylinder pressure measurement.

In this example, CH1 is assigned to cylinder pressure, and CH2 is assigned to TDC pulse.

- (2) **Range**
	- Set the measurement range appropriate for the input voltage.
- (3) **Trig Type**

Uses the TDC pulse signal as the trigger.

Set CH2 to **Rise** or **Fall**.

Turn CH1 (cylinder pressure measurement) **off**.

(4) **Trig Level (V)**

Set the trigger level on the channel connected to TDC pulse (CH2).

(5) **Filter**

Set when the low pass filter is applied as analog processing.

(6) **Acquisition Mode**

Select **Triggered**.

#### (7) **Memory Partition**

Set to **1**.

This is automatically set with the Monitor Function add-on for the Engine Combustion Pressure Analysis.

#### (8) **Record Length**

Enter settings as follows:

Record length  $\ge$  (no. of analyzed cycles + 3)  $\times$  1 cycle data length

For 4-cycle engine: 1 cycle data length =  $(360$ /res)  $\times$  2

For 2-cycle engines: 1 cycle data length = (360/res)

 $res = angular resolution (1, 0.5, 0.25, 0.1)$ 

For example, with a 4-cycle engine at an angular resolution of 0.5 CA, and 100 cycle's worth of data acquired:

From the equation: Record length = (100+3) × 1440 = 148320, enter **148320**. This is automatically set with the Monitor Function add-on for the Engine Combustion Pressure Analysis.

#### (9) **No. of Acquisitions**

Set to **1**.

This is automatically set with the Monitor Function add-on for the Engine Combustion Pressure Analysis.

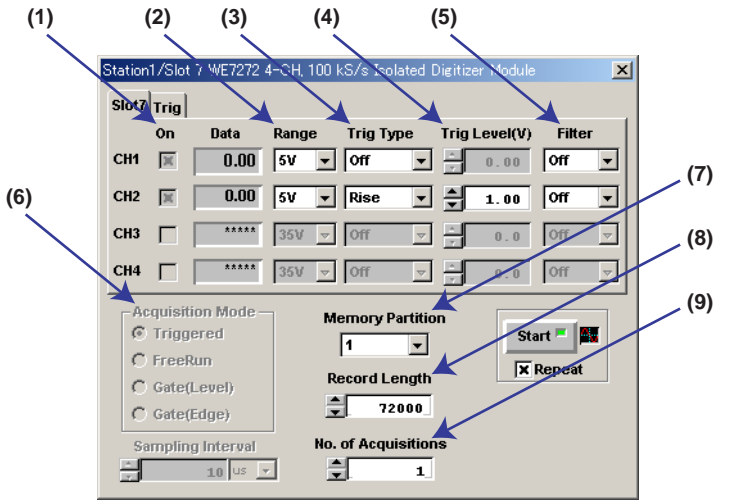

- (10) **Trigger/Source** Select **Internal**.
- (11) **Misc/Time Base**
- Select **BUSCLK**. (12) **CH Mode**

Select the number of measurement channels depending on the number of input channels.

- (13) **Overlapped Acquisition** Unselected
- (14) **Pretrigger** Set to **0**.

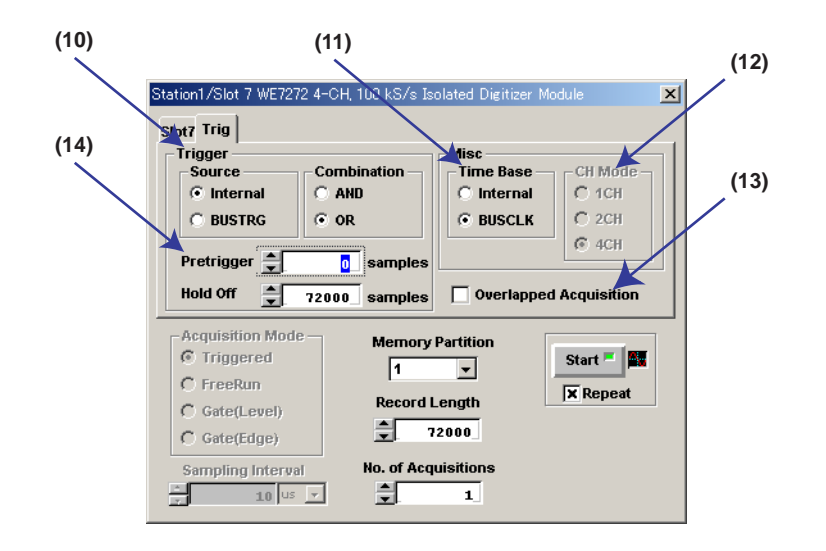

#### **<Trigger Information Settings>**

Enter the following settings for the TDC pulse trigger signal and the angular pulse sampling signal.

- (1) External Trigger Input Switching
- Disconnect (2) Trigger Source Switching
- Disconnect (3) Time base Source
	- Select **TRIGIN**.
- (4) Time base Signal ON/OFF Connect CMNCLK to the slot as a time base signal.
- (5) Press **Update** to apply the settings.

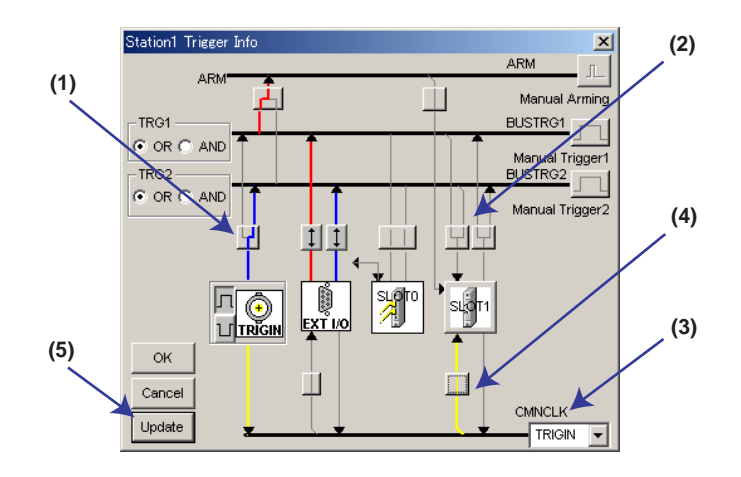

#### **<Scaling Information Settings>**

Set all input signal scaling settings to Not Available.

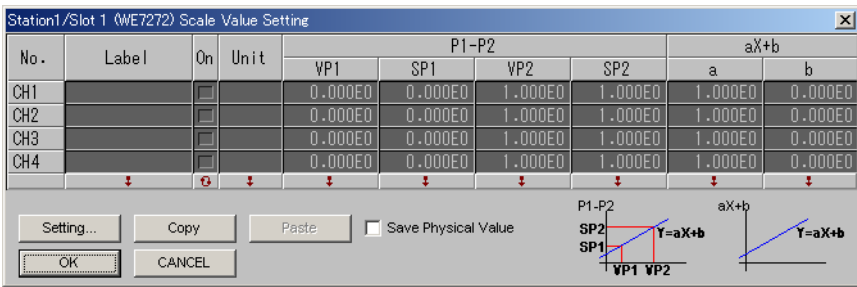

#### **<Sending Settings to the Station>**

Right-click the station name for the station list window then select **Update Preset Values** from the menu. The above setting conditions can be sent to the station.

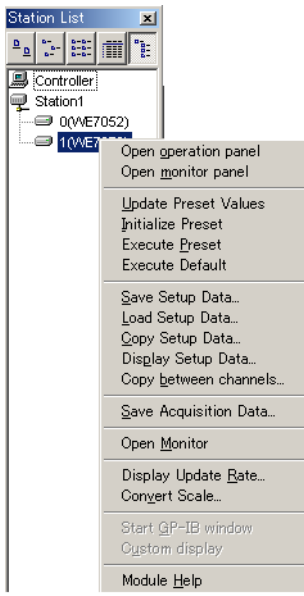

#### **<Exiting the Control software>**

Check that you can measure cylinder pressure using the WE7272 and the control software. Exit the control software. This concludes the setup.

# <span id="page-97-0"></span>**Appendix 2 Setting Up the DL750**

First, enter all necessary settings on the DL750. The following is an example of how the DL750 would be configured to measure the pressure in one cylinder with one 701251 measurement module.

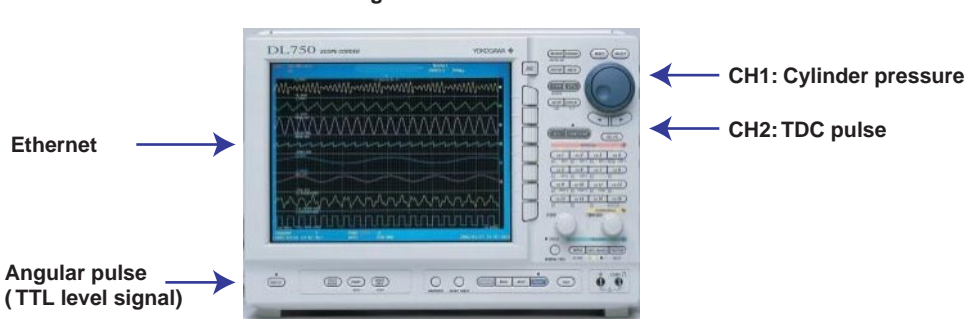

 **Signal Connection**

Connect an Ethernet cable to the main unit and turn on the power.

#### **<Network and User Account Settings>**

- (1) Press the **MISC** key.
- (2) Press the **Network** soft key.
- (3) Press the **TCP/IP Setup** soft key. The TCP/IP setup menu is displayed.
- (4) Press the **User Account** soft key. The User Account Setting menu is displayed.

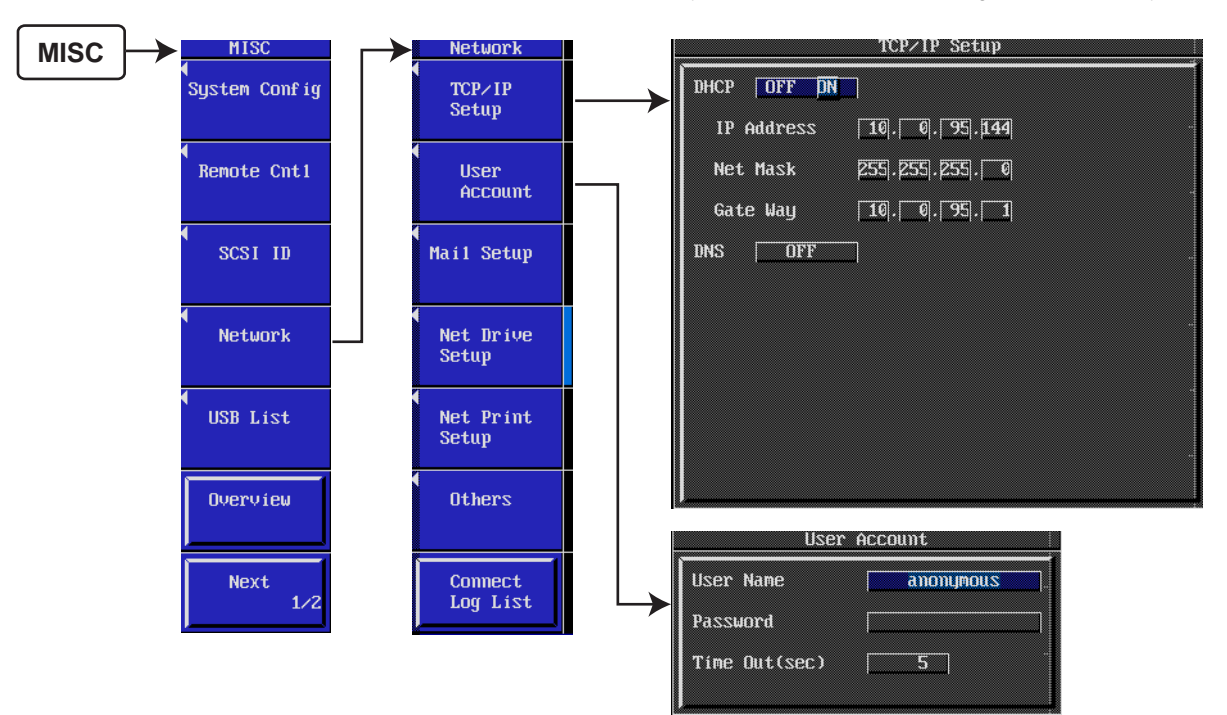

The setup procedure is explained in the DL750 user's manual. Also, you must enter the network information and user account information that you set here in the Monitor Function add-on for the Engine Combustion Pressure Analysis (see section 6.2). After entering the above settings, enter the DL750 IP address in a web browser and confirm that the screen below is displayed.

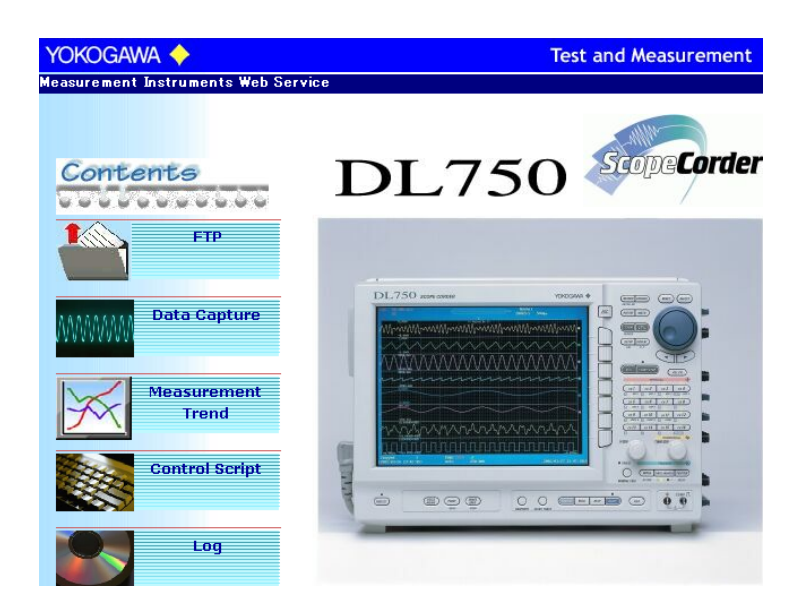

#### **<Remote Control Settings>**

Set so that remote control is available through the network.

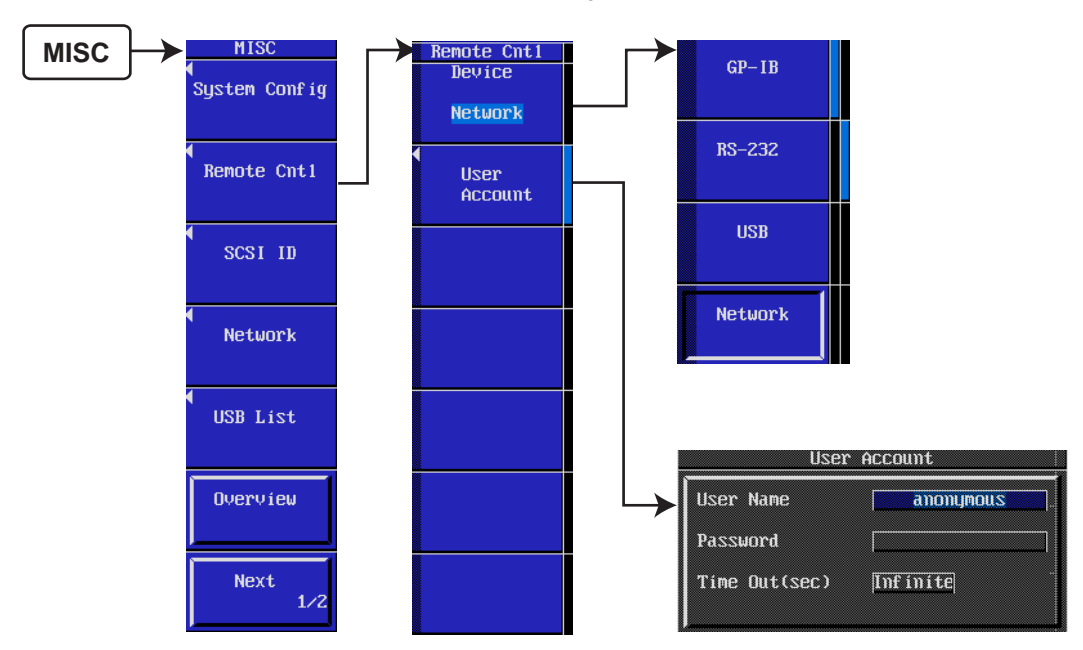

#### **<CH1 (Cylinder Pressure Signals) Settings>**

Choose a range using the **V/DIV** knob. Also, press the **CH1** key to enter settings for CH1 as follows:

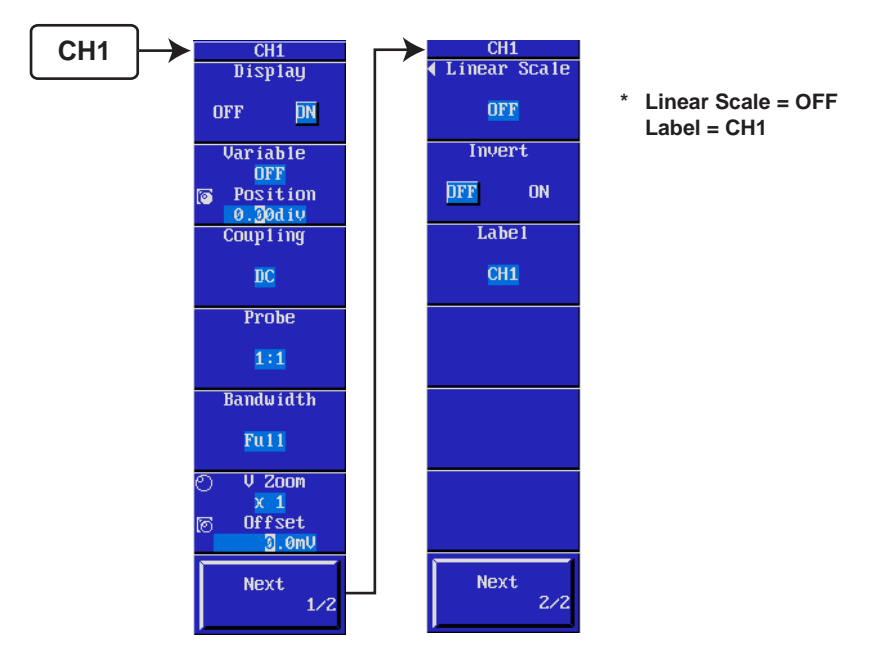

#### **<CH2 (TDC Pulse Signal) Settings>**

Choose a range using the **V/DIV** knob. Also, press the **CH2** key to enter settings for CH2 as follows:

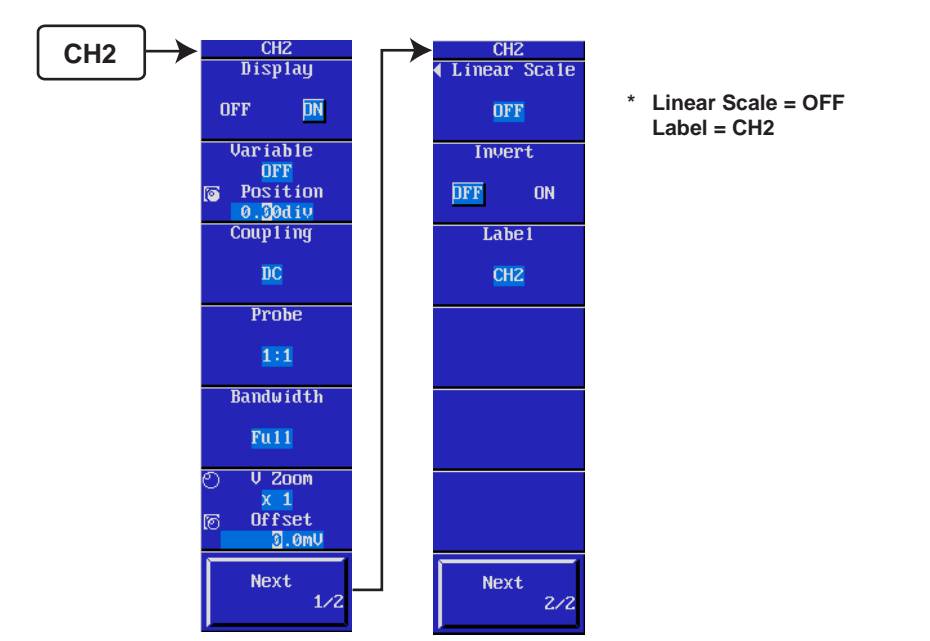

#### **<Trigger Mode Settings>**

Press the **MODE** key to set the trigger mode to **Single**. This is automatically set with the Monitor Function add-on for the Engine Combustion Pressure Analysis.

#### **<Trigger Settings>**

Press the **SIMPLE/ENHANCED** key, and set the TDC pulse signal (**CH2**) to the trigger source. Enter the Level, Slope, and Hysteresis for the TDC pulse signal.

#### **<Pretrigger Settings>**

Press the **POSITION** key to set the Position to **0.0%**.

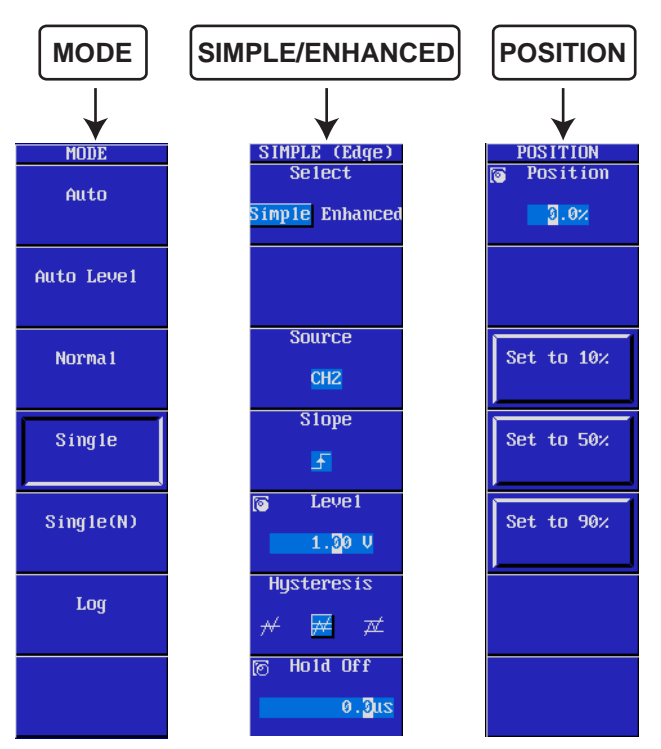

#### **<Waveform Loading Settings>**

Press the **ACQ** key to set the record length and time base.

Enter settings as follows for the record length.

Record length  $\ge$  (no. of analyzed cycles + 3)  $\times$  1 cycle data length

For 4-cycle engine: 1 cycle data length =  $(360$ /res)  $\times$  2

For 2-cycle engines: 1 cycle data length = (360/res)

 $res = angular resolution (1, 0.5, 0.25, 0.1)$ 

For example, with a 4-cycle engine at an angular resolution of 0.5 CA, and 100 cycle's worth of data acquired:

From the equation: Record length =  $(100+3) \times 1440 = 148320$ , enter **250 k**.

This is automatically set with the Monitor Function add-on for the Engine Combustion Pressure Analysis.

Set Time Base to **Ext** so that the angular pulse signal will be used as the EXT-CLK.

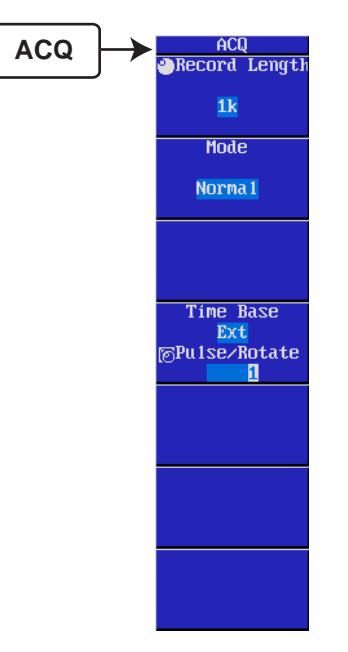

#### **<Concluding Setup>**

Confirm that cylinder pressure can be measured using the START/STOP key. This concludes the setup.

# **Index**

#### **Symbols**

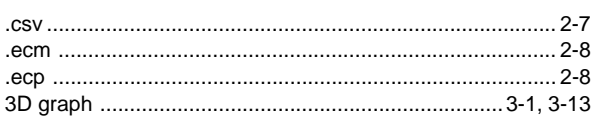

### **A**

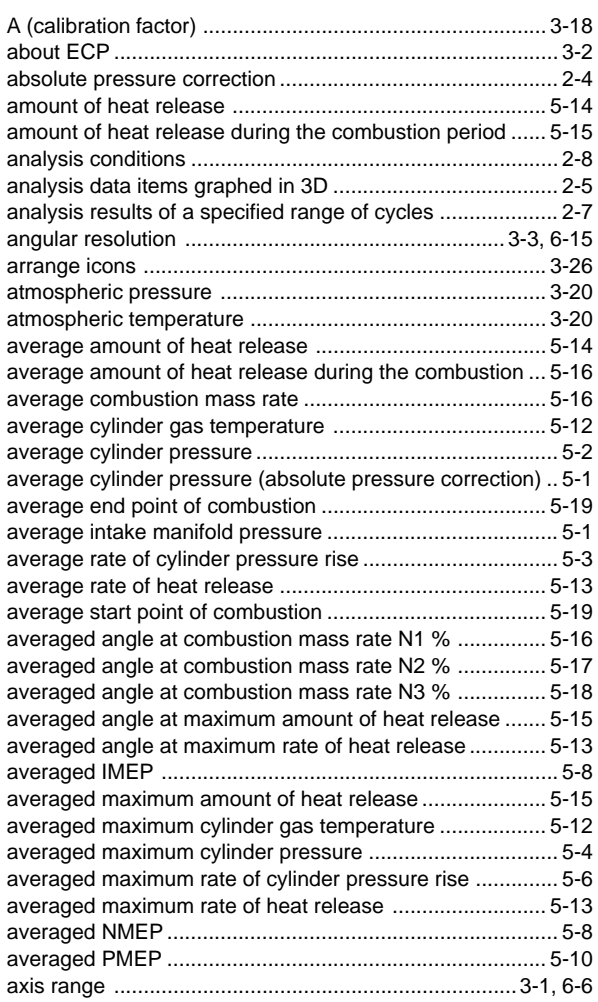

## **B**

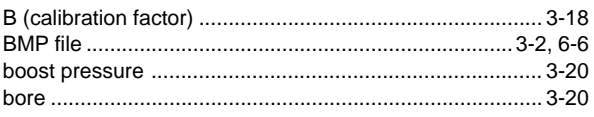

#### **C**

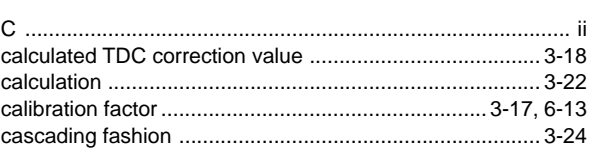

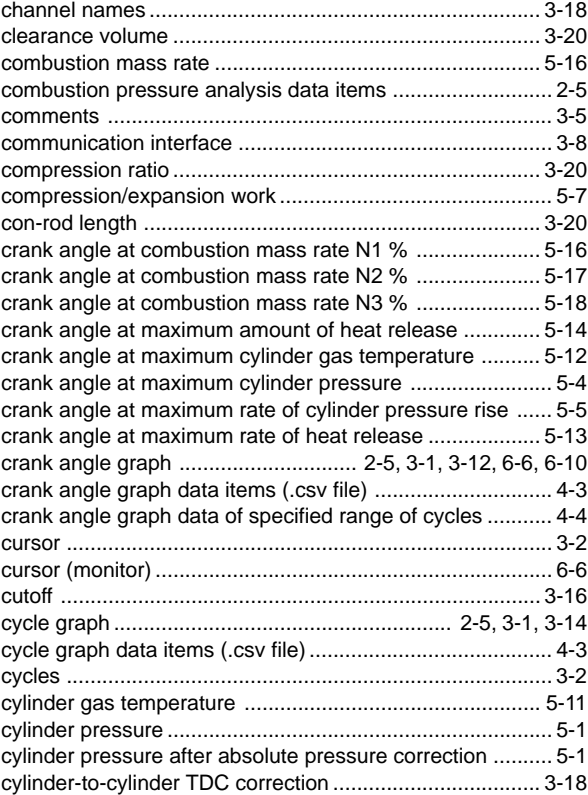

#### **D**

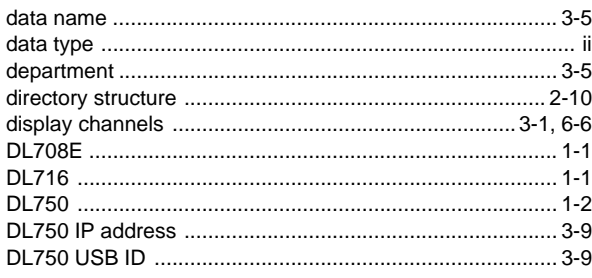

#### **E**

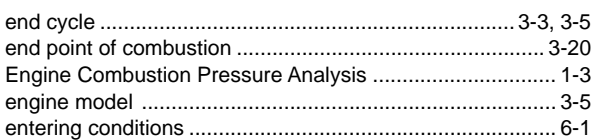

#### **F**

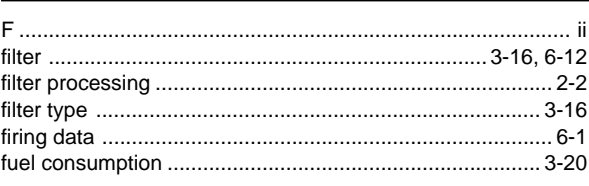

#### **Index**

#### **G** [gas constant ...................................................................... 3-20](#page-41-0) [graph colors ................................................................. 3-2,](#page-23-0) [6-6](#page-78-0) [graph settings ................................................................... 6-18](#page-90-0)

#### **H**

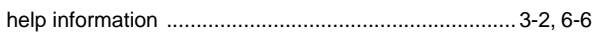

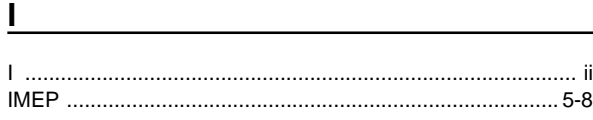

#### **L**

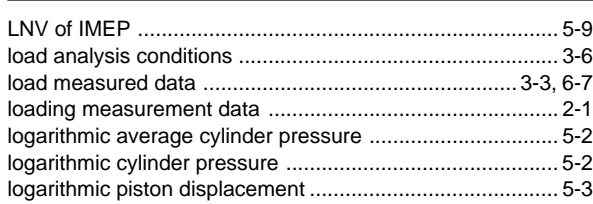

#### **M**

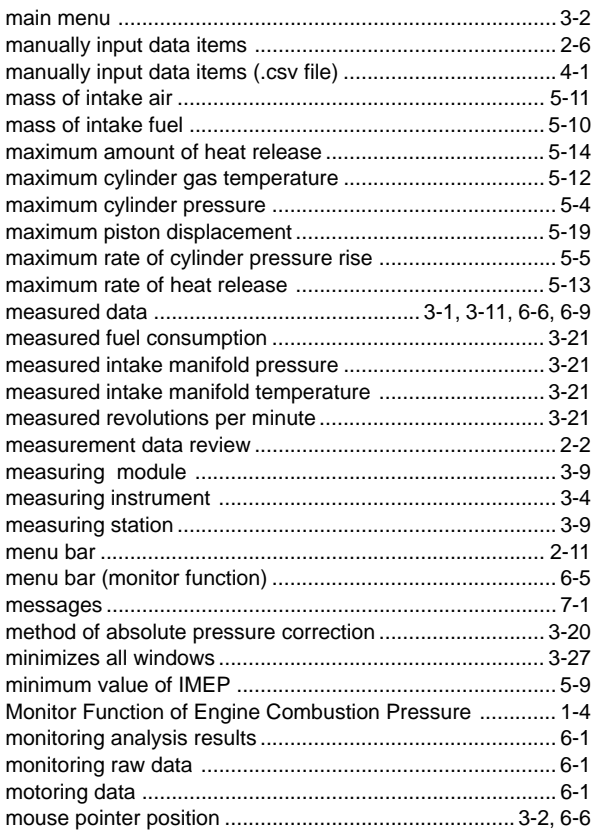

#### **N**

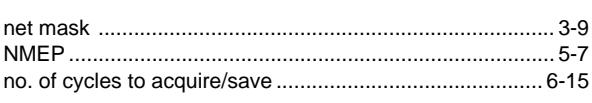

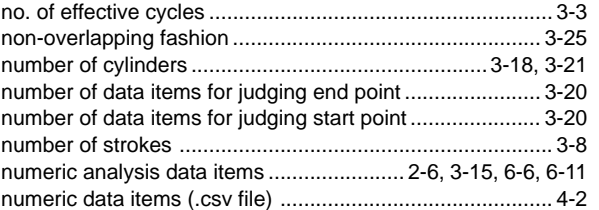

#### **O**

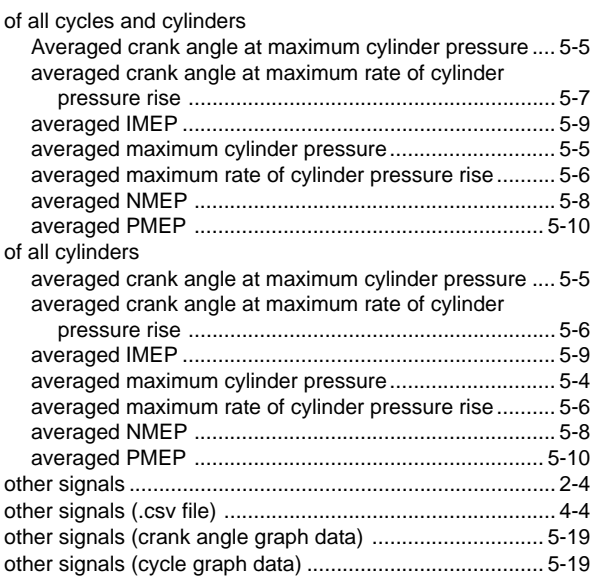

#### **P**

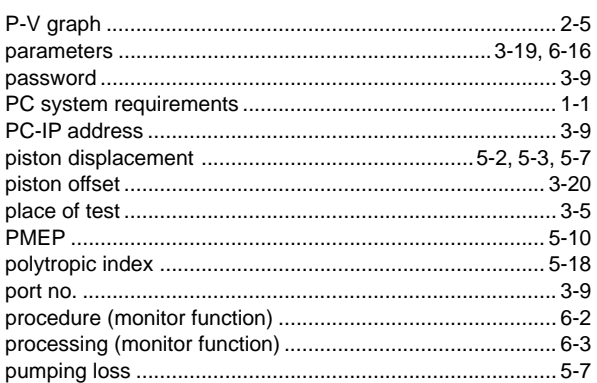

#### **R**

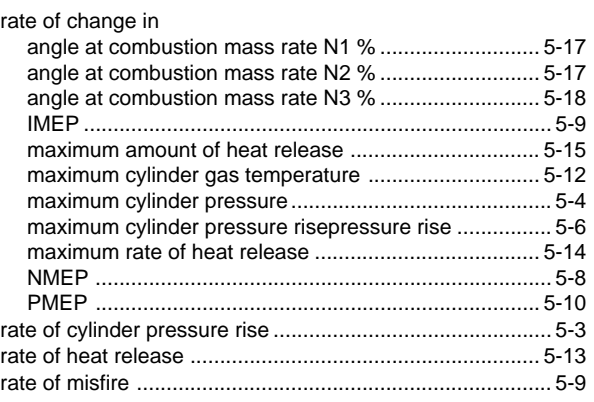

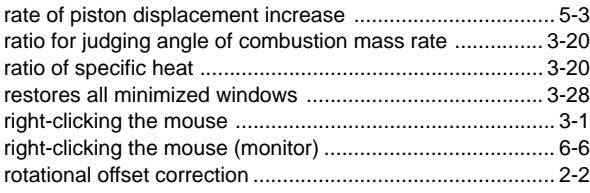

## $\mathbf{s}$

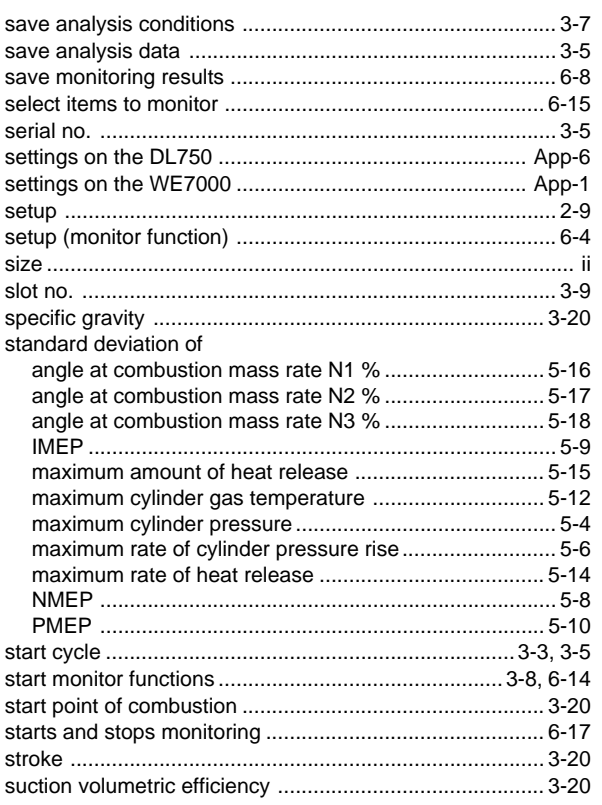

## 

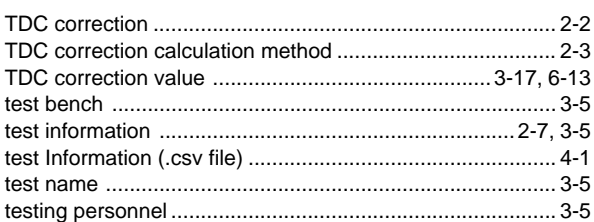

## <u>u and a strong and a strong and a strong strong and a strong strong and a strong strong strong strong and a s</u>

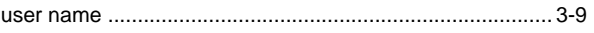

#### $\mathbf V$

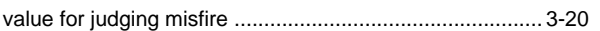

#### W

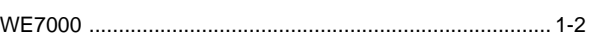